# OPTIMIZE **MERCURY BUSINESS PROCESS TESTING VERSION 9.0** IJ アル н  $\mathbf{L}$

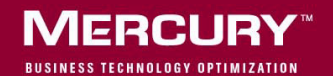

# **Mercury Business Process Testing** チュートリアル Version 9.0

## **MERCURY**

Mercury Business Process Testing チュートリアル, Version 9.0

本マニュアル,付属するソフトウェアおよびその他の文書の著作権は,米国および国際著作権法によって 保護されており,それらに付随する使用契約書の内容に則する範囲内で使用できます。Mercury Interactive Corporation のソフトウェア,その他の製品およびサービスの機能は次の 1 つまたはそれ以上の特許に記述 があります。米国特許番号 5,511,185; 5,657,438; 5,701,139; 5,870,559; 5,958,008; 5,974,572; 6,137,782; 6,138,157; 6,144,962; 6,205,122; 6,237,006; 6,341,310; 6,360,332, 6,449,739; 6,470,383; 6,477,483; 6,549,944; 6,560,564; 6,564,342; 6,587,969; 6,631,408; 6,631,411; 6,633,912; 6,694,288; 6,738,813; 6,738,933; 6,754,701; 6,792,460 および 6,810,494。オーストラリア特許番号 763468 および 762554。その他の特許は米国およびそ の他の国で申請中です。権利はすべて弊社に帰属します。

Mercury, Mercury Interactive, Mercury  $\mathcal{O} \square \vec{\square}$ , Mercury Interactive  $\mathcal{O} \square \vec{\square}$ , LoadRunner, WinRunner, SiteScope および TestDirector は、Mercury Interactive Corporation の商標であり,特定の司法管轄内において 登録されている場合があります。上記の一覧に含まれていない商標についても,Mercury が当該商標の知 的所有権を放棄するものではありません。

その他の企業名,ブランド名,製品名の商標および登録商標は,各所有者に帰属します。Mercury は,ど の商標がどの企業または組織の所有に属するかを明記する責任を負いません。

Mercury Interactive Corporation 379 North Whisman Road Mountain View, CA 94043 Tel: (650) 603-5200 Toll Free: (800) TEST-911 Customer Support: (877) TEST-HLP Fax: (650) 603-5300

© 2006 Mercury Interactive Corporation, All rights reserved

本書に関するご意見,ご要望は documentation@mercury.com まで電子メールにてお送りください。

QCBPTTUT9.0JP/01

# 目次

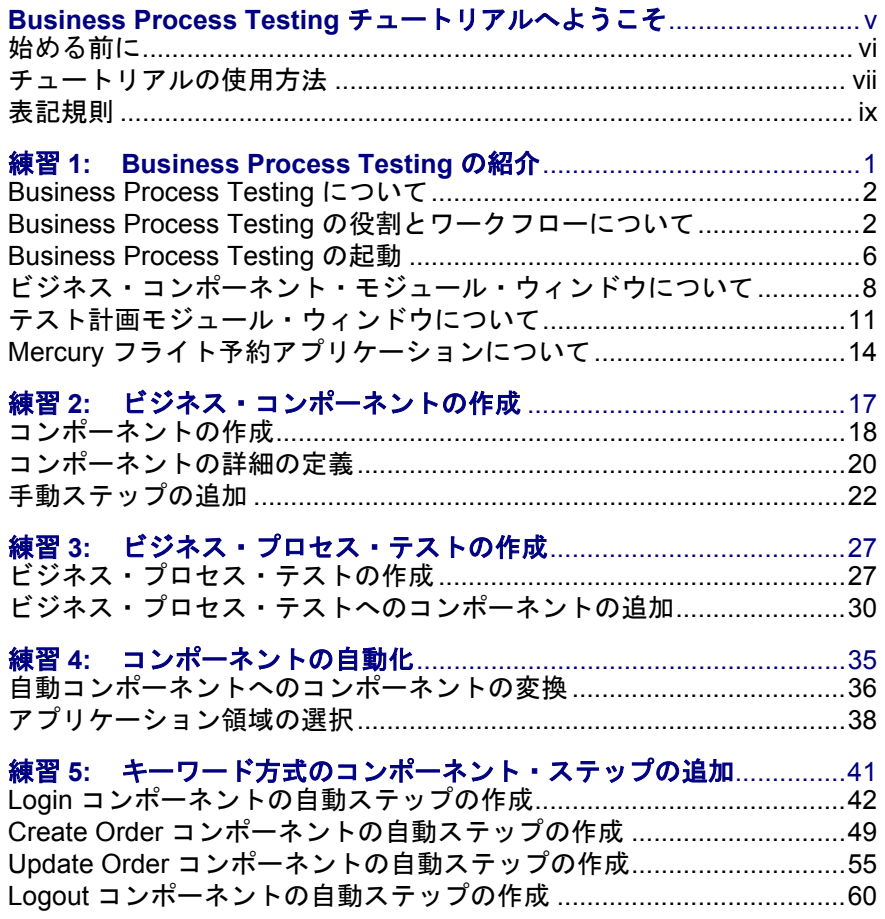

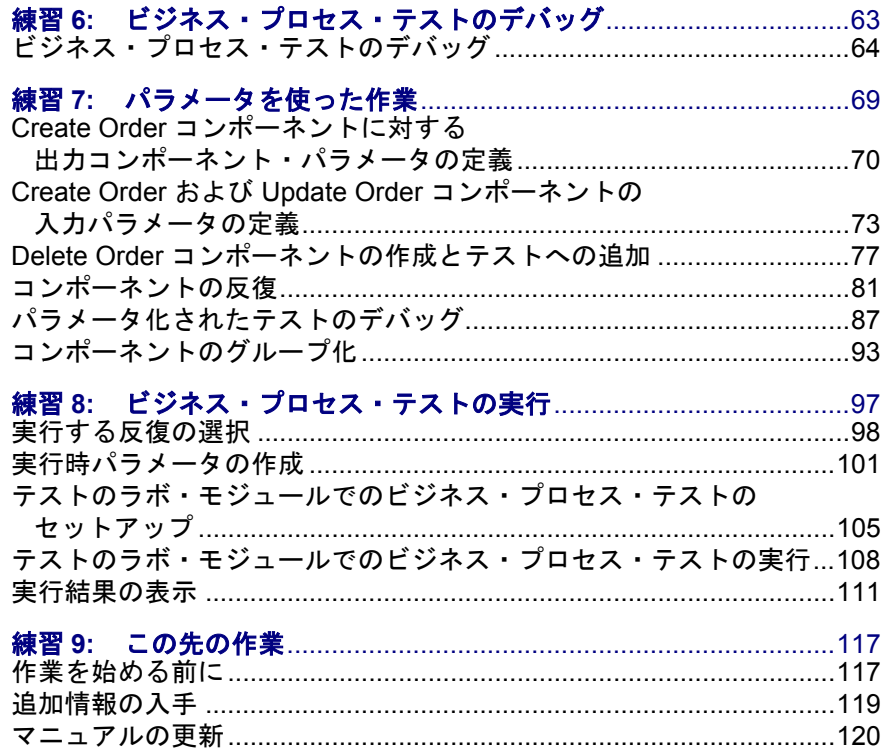

# <span id="page-6-0"></span>**Business Process Testing** チュートリアルへ ようこそ

Business Process Testing チュートリアルへようこそ。

Quality Center と Business Process Testing を組み合わせて使用することで、専門知 識のない各分野のエキスパートでも,スクリプト不要の環境でビジネス・コン ポーネントを作成し、作業することができます。「ビジネス・プロセス・テス ト」は,アプリケーションの特定のビジネス・プロセスをテストするように設 計された,ビジネス・コンポーネントの一連のフローを構成するシナリオです。

このチュートリアルは, Business Process Testing の基本について説明する, ご自 分のペースで学習できるガイドです。Business Process Testing には、Quality Center からアクセスします。このチュートリアルにより, ビジネス・プロセ ス・テストでキーワード方式のビジネス・コンポーネントを作成、実装、およ び実行する手順を理解できます。

このチュートリアルでは、手動コンポーネント・ステップの作成や、それらを 基礎として使用して,キーワード方式のコンポーネントに自動ステップを作成 することに焦点を当てています。手動ステップは,マニュアル・ランナーを使 用して,手動ビジネス・コンポーネントおよび自動ビジネス・コンポーネント の両方を実行するのにも使用できます。詳細については『**Mercury Business Process Testing** ユーザーズ・ガイド』を参照してください。

本章では、次の内容について説明します。

- ▶ [始める前に](#page-7-0)
- ▶ [チュートリアルの使用方法](#page-8-0)
- ➤ [表記規則](#page-10-0)

#### ようこそ

### <span id="page-7-0"></span>始める前に

このチュートリアルでは、キーワード方式のコンポーネントを使用して、ビジ ネス・プロセス・テストを作成する方法について説明します。

このチュートリアルでは、WinRunner コンポーネントを使った作業については 説明しません。WinRunner コンポーネントの詳細については,『**Mercury Business Process Testing** ユーザーズ・ガイド』および『**Mercury WinRunner**  ユーザーズ・ガイド』を参照してください。

このチュートリアルを使用するには,下記にアクセスする必要があります。

- **√ Quality Center 9.0**: Mercury の Web ベース・テスト管理ツールです。Quality Center と Business Process Testing を使用できるライセンスを持ち、ビジネス・コ ンポーネント、テスト語画、テストのラボのモジュールにアクセスできる必要 があります。
- **√ QuickTest Professional 9.0**: チュートリアルで使用する自動化されているビ ジネス・プロセス・テストの実行に使用するテスト・ツール。次を確認してく ださい。
	- ▶ コンピュータに QuickTest Professional の適切なバージョンがインストールさ れていること。
	- **▶ Quality Center を使用するために、QuickTest の [他の Mercury 製品でテスト** およびコンポーネントを実行可能にする]オプション([ツール]>[オプ ション]>「実行]タブ)が有効になっていること。詳細については 『**Mercury QuickTest Professional** ユーザーズ・ガイド』を参照してください。
	- **▶ [QuickTest Professional アドイン] と [Mercury Quality Center 接続]** ア ドインを[**Mercury Quality Center** ‐アドイン]ページからインストール すること。詳細については,『**Mercury Quality Center** インストール・ガイ ド』を参照してください。

**√ QualityCenter\_Demo**: Quality Center の使い方を示すためのデモ用プロジェクト。

注:Quality Center のデモ・プロジェクトがサーバにインストールされていない 場合、あるいはプロジェクトがほかのユーザによって変更されている場合(ビ ジネス・コンポーネントまたはビジネス・プロセス・テストがすでにプロジェ クトに定義されている場合)は、Ouality Center 管理者に連絡し、サーバに新し いデモ用プロジェクトをインストールしてもらってください。

✓ **Mercury** フライト予約:フライト予約の申し込みをシミュレートするサンプ ル・アプリケーションです。このアプリケーションは,QuickTest Professional のインストール時に自動的にインストールされます。

このチュートリアルでは英語版のサンプル・アプリケーションを使用します。 < **QuickTest Professional** インストール・フォルダ \**samples**\**flight**\**app** > にある flight.jpn ファイルを flight.bak という名前に変更してください。

### <span id="page-8-0"></span>チュートリアルの使用方法

このチュートリアルは、9つの練習に分かれています。これらの練習では、サ ンプルの Mercury フライト予約アプリケーションを対象にビジネス・コンポー ネントを作成し、それを実行します。チュートリアルが終了すると、学んだス キルを実際のアプリケーションに応用できます。

**練習 1 「[Business Process Testing](#page-12-1) の紹介」では, Business Process Testing に** ついて紹介し,Business Process Testing のユーザ・インタフェースの概要を説明 します。また,サンプルの Mercury フライト予約アプリケーションについて親 しむことができます。

**練習2[「ビジネス・コンポーネントの作成」](#page-28-1)**では、非自動コンポーネントの作 成方法と詳細の定義方法を習得します。

**練習3[「ビジネス・プロセス・テストの作成」](#page-38-2)**では,ビジネス・コンポーネン トの一連のフローを作成することにより,ビジネス・プロセス・テストを構築 する方法を習得します。

**練習4[「コンポーネントの自動化」](#page-46-1)**では、非自動コンポーネントをキーワード 方式のコンポーネントに変換し,各ビジネス・コンポーネントに適用範囲を関 連付ける方法について説明します。

**練習5[「キーワード方式のコンポーネント・ステップの追加」](#page-52-1)**では、キーワー ド方式のステップをビジネス・コンポーネントに追加する方法を習得します。

**練習 6[「ビジネス・プロセス・テストのデバッグ」](#page-74-1)**では、ビジネス・プロセ ス・テストを実行して,問題を特定する方法について説明します。

**練習 7[「パラメータを使った作業」](#page-80-1)**では,入力コンポーネント・パラメータお よび出力コンポーネント・パラメータの定義方法を習得します。

**練習 8[「ビジネス・プロセス・テストの実行」](#page-108-1)**では, ビジネス・プロセス・テ ストの実行方法および結果の表示方法を習得します。

練習 **9**[「この先の作業」](#page-128-2)では , アプリケーションのテストの開始方法と Business Process Testing に関する情報の取得先について説明します。

注:これらの練習は,練習 1「[Business Process Testing](#page-12-1) の紹介」で説明するワー クフローに従っています。

### <span id="page-10-0"></span>表記規則

本書は、次の表記規則に従います。

[**UI** 要素] アクションを実行する際のインタフェース要素の名前, ファイル名またはパス,および強調が必要なその他の項 目は、このスタイルで示します。例:「**保存**]ボタンをク リックします。

引数 インソッド,プロパティ,関数の引数,書名は、このスタ イルで示します。例:『**Mercury** ユーザーズ・ガイド』を 参照してください。

- <**置き換える値**> ファイル・パスまたは URL アドレスの中で実際の値に置 き換える必要のある部分は山括弧で囲んで示します。 例:< **MyProduct** のインストール・フォルダ> \**bin**。
- 例 使用例やユーザがそのまま入力しなければならない文字 列は,このスタイルで示します。例:エディット・ボッ クスに Hello と入力します。
- CTRL+C キーボードのキーはこのスタイルで示します。例: ENTER キーを押します。
- **関数名** スメソッド名や関数名はこのスタイルで示します(例: **wait\_window** ステートメントには次のパラメータがあり ます)。
- [ ] 省略可能な引数は,半角の大括弧で囲んで示します。
- { } 引数に割り当てる値の候補は,中括弧で囲んで示します。 値をいずれか 1 つ割り当てる必要があります。
- ... おような および内の 3 つの点は、同じ形式で項目をさらに含めるこ とができることを意味します。プログラミング例に含ま れる場合は,何行かが意図的に省略されていることを示 します。
- 垂直バー(パイプ記号)は、バーで区切られているオプ ションのいずれかを指定しなければならないことを示し ます。

ようこそ

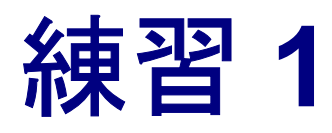

## <span id="page-12-1"></span><span id="page-12-0"></span>**Business Process Testing** の紹介

このチュートリアルでは,Quality Center のビジネス・コンポーネント・モ ジュール,テスト計画モジュール,およびテストのラボ・モジュールを使用し て,キーワード方式のビジネス・コンポーネントおよびビジネス・プロセス・ テストを作成し実行するための操作手順を説明します。

このチュートリアルでは、読者が Quality Center の手順に慣れているか,または 少なくとも Quality Center チュートリアルを終了していることを前提としていま す。詳細については,『**Mercury Quality Center** ユーザーズ・ガイド』および 『**Mercury Quality Center** チュートリアル』を参照してください。

この練習では次のことを学習します。

- ► [Business Process Testing](#page-13-0) について
- ▶ Business Process Testing [の役割とワークフローについて](#page-13-1)
- ➤ [Business Process Testing](#page-17-0) の起動
- ➤ [ビジネス・コンポーネント・モジュール・ウィンドウについて](#page-19-0)
- ➤ [テスト計画モジュール・ウィンドウについて](#page-22-0)
- ▶ Mercury [フライト予約アプリケーションについて](#page-25-0)

### <span id="page-13-0"></span>**Business Process Testing** について

Business Process Testing を使用することで,各分野のエキスパートは,スクリプト 不要の環境において開発サイクルの早い段階で品質保証テストを設計できます。

Business Process Testing は、Quality Center の**ビジネス・コンポーネント・モ** ジュール、テスト計画モジュール、およびテストのラボ・モジュールを使用し て行う,ビジネス・プロセス・テストでのビジネス・コンポーネントの作成, 実装,および実行に基づいています。

- ▶ ビジネス・コンポーネント・モジュールでは、ビジネス・プロセスの特定のタ スクを実行するステップで構成されている,再利用可能なビジネス・コンポー ネントの作成,管理,および自動化を行うことができます。
- ▶ テスト計画モジュールでは、ビジネス・プロセス・テストへのコンポーネント のドラッグ・アンド・ドロップと,コンポーネントのデバッグを行うことがで きます。
- ▶ テストのラボ・モジュールでは、ビジネス・プロセス・テストの実行と、結果 の表示を行うことができます。

### <span id="page-13-1"></span>**Business Process Testing** の役割とワークフローについて

Business Process Testing モデルはロールベースのモデルです。技術者でない各分 野のエキスパートは,自動化エンジニアと共に作業することも,同時に作業す ることもできます。また Business Process Testing モデルは,ユーザ・インタ フェース設計によってサポートされているワークフローに従います。Business Process Testing が提供する役割とワークフローに従うことにより, 組織内での テスト・プロセスの品質および効率を最大限にできます。

#### **Business Process Testing** の役割の識別

Business Process Testing モデルでは、次の2つの基本的なユーザの役割が決めら れています。

▶ 自動化エンジニア : OuickTest Professional や WinRunner などのテストツールを使 用して,アプリケーション領域を作成し,そのアプリケーション領域にオブ ジェクト・リポジトリ,ライブラリ・ファイル,および回復シナリオを関連付 けます。また自動化エンジニアは,各分野のエキスパートが自動ビジネス・プ ロセス・テストを作成したら,デバッグ・プロセスを支援することもできます。

▶ 各分野のエキスパート:キーワード・ビューを使用して、Quality Center のビ ジネス・コンポーネント・モジュールのコンポーネントを作成および自動化 し,ビジネス・コンポーネントをコンポーネントの連続したフローで構成され ているビジネス・プロセス・テストに組み込み,自動化エンジニアが定義した リソースを使用してオブジェクトおよび関数のステップを追加します。各分野 のエキスパートは,テスト計画モジュールでビジネス・プロセス・テスト内の コンポーネントを実行およびデバッグしてコンポーネントを検査し、その後コ ンポーネントをテスト・セットの実行に含めてアプリケーションをテストでき ます。

このチュートリアルでは、Quality Center のプロジェクトには、通常自動化エン ジニアが提供するアプリケーション領域,オブジェクト・リポジトリ,および ライブラリ・ファイルのリソースが用意されているので,読者は各分野のエキ スパートの役割の学習に集中できます。

注:これらの役割は柔軟性が高く, Business Process Testing を使用する担当者の 能力と時間リソースに依存します。特定の組織内で定義する必要がある役割 や、(ユーザが正しい権限を持っているという条件で)あるユーザ・タイプが 実行できる Business Process Testing タスクを制御する制限や製品固有のルール はありません。

本チュートリアルの Business Process Testing のワークフローは、次に示す主な 段階で構成されています。

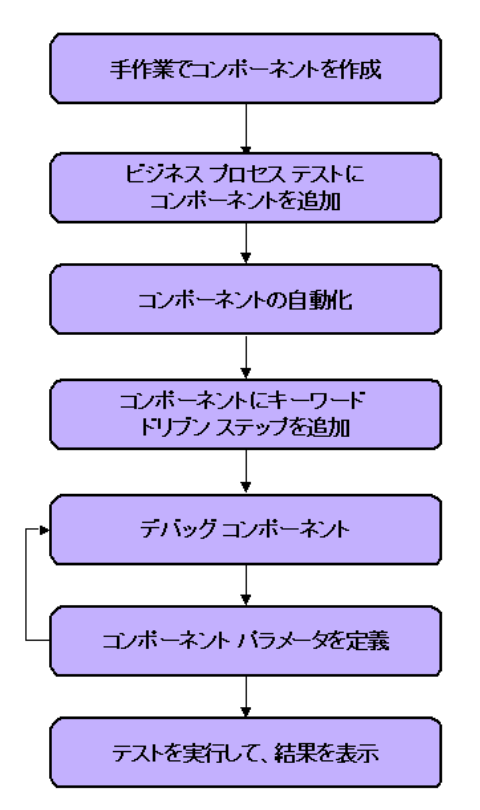

#### **1** 手動ビジネス・コンポーネントの作成

ビジネス・コンポーネント・モジュールでは,コンポーネントの詳細と手動ス テップを定義することで,手動ビジネス・コンポーネントを作成します。

#### **2** ビジネス・プロセス・テストへのコンポーネントの追加

ビジネス・コンポーネントをビジネス・プロセス・テストにドラッグ・アン ド・ドロップします。

#### **3** コンポーネントの自動化

各ビジネス・コンポーネントをキーワード方式の自動コンポーネントに変換 し,各コンポーネントで使用するアプリケーション領域を選択します。

#### **4** キーワード方式のステップをコンポーネントに追加

各ビジネス・コンポーネントで特定のタスクを実行する自動ステップを定義し ます。

#### **5** コンポーネントのデバッグ

テスト内でビジネス・コンポーネントを実行し,中断することなく正常に実行 することを確認します。この段階は,テストに対して大幅な機能強化を行うご とに繰り返す必要があります。

#### **6** コンポーネント・パラメータの定義

固定値をコンポーネント・パラメータに置き換えて,ビジネス・コンポーネン トおよびビジネス・プロセス・テストの範囲を拡張します。

#### **7** テストの実行と結果の表示

ビジネス・プロセス・テストを実行して結果を表示し,アプリケーションの不 具合を特定します。

ビジネス・コンポーネントの作成を始める前に, Business Process Testing で使用 しているモジュール・ウィンドウ,および Mercury フライト予約サンプル・ア プリケーションに慣れておく必要があります。これらについては、次の項で説 明します。

### <span id="page-17-1"></span><span id="page-17-0"></span>**Business Process Testing** の起動

Business Process Testing を使った作業は、Quality Center にログインしてビジネ ス・コンポーネント・モジュールを開くことから始まります。

#### Business Process Testing を使った作業を始めるには、次の手順を実行します。

#### **1 Mercury Quality Center** オプション・ウィンドウを開きます。

Web ブラウザで, Mercury Quality Center の URL (http:// < Mercury Quality Center のサーバ名>/<仮想ディレクトリ名>)を入力します。

Mercury Quality Center オプション・ウィンドウが開きます。

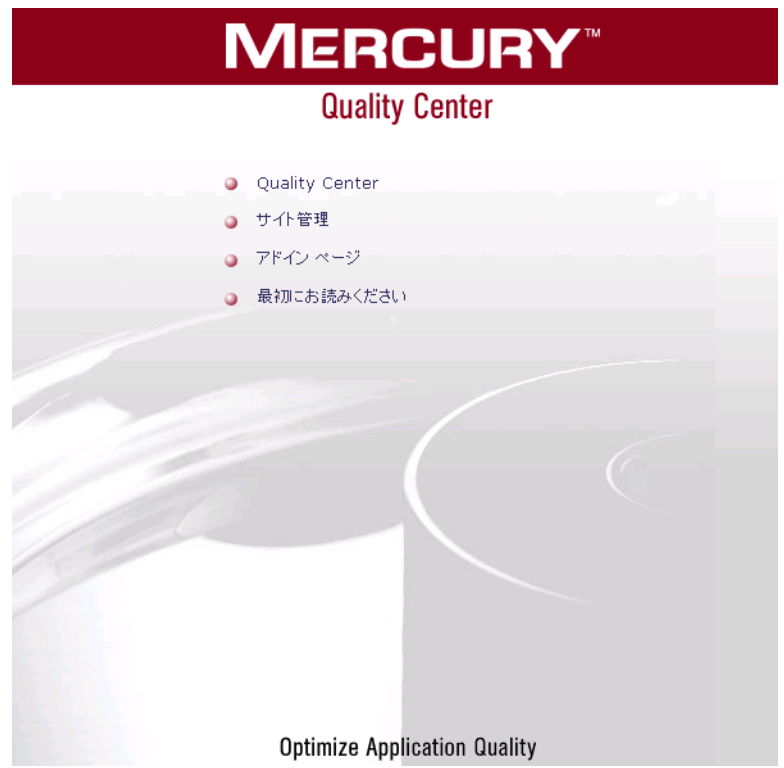

#### **2 Quality Center** を開きます。

[**Quality Center**]リンクをクリックします。

Quality Center を初めて実行するときには,アプリケーションがコンピュータに ダウンロードされます。その後は、Quality Center を開くたびに自動的にバー ジョン確認が行われます。Quality Center の新しいバージョンが検出されると, 最新バージョンがコンピュータにダウンロードされます。

[Mercury Quality Center ログイン]ウィンドウが開きます。

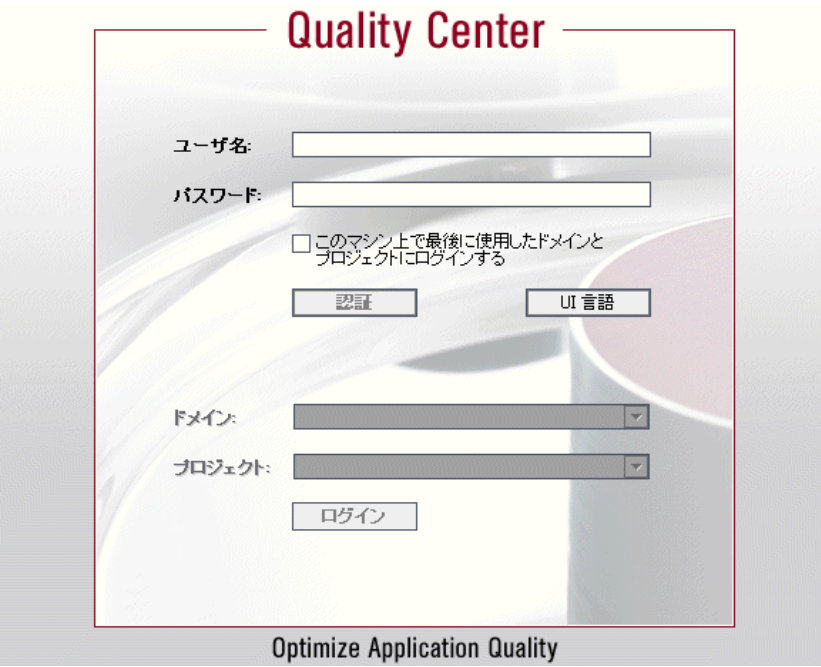

 **3 Business Process Testing** チュートリアル・プロジェクトにログインします。

[ユー**ザ名**]ボックスに, alex\_qc と入力します。.

「パスワード]ボックスは空白のままにします。上記のユーザ名にはパスワー ドは割り当てられていません。

[認証]ボタンをクリックします。[ドメイン]ボックスおよび [プロジェク ト]ボックスが有効になります。

[ドメイン]リストで[**DEFAULT**]ドメインを選択します。

[プロジェクト]リストで[**QualityCenter\_Demo**]プロジェクトを選択します。 「ログイン】ボタンをクリックします。

[Mercury Quality Center へようこそ] ウィンドウが開きます。[次回から表示し ない]を選択し, [閉じる]をクリックします。

Quality Center のメイン・ウィンドウが開きます。入力したドメイン名,プロ ジェクト名,およびユーザ名がタイトル・バーに表示されます。

注:ログインすると,入力したユーザ名で前回作業したモジュールが表示され ます。

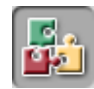

ビジネス・コンポーネント・モジュールが表示されていない場合は,サイド バーの [ビジネス コンポーネント] モジュール・ボタンをクリックします。ビ ジネス・コンポーネント・モジュールが開きます。

### <span id="page-19-0"></span>ビジネス・コンポーネント・モジュール・ウィンドウについて

ビジネス・コンポーネントは,Quality Center ビジネス・コンポーネント・モ ジュールを使用して作成されます。本項では,モジュールの主要な要素につい て説明します。

#### **1** ビジネス・コンポーネント・モジュールを開きます。

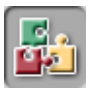

ビジネス・コンポーネント・モジュールが Quality Center に表示されていない場 合は、サイドバーの [ビジネス コンポーネント] モジュール・ボタンをクリッ クします。ビジネス・コンポーネント・モジュールが開きます。

#### **2** ビジネス・コンポーネント・モジュールの要素を確認します。

ビジネス・コンポーネント・モジュール・ウィンドウの例を以下に示します。 キーワード方式のコンポーネントの[詳細]タブが表示されています。

コンポーネント・ メニュー・バー

ビジネス・コンポーネント・ モジュールのタブ

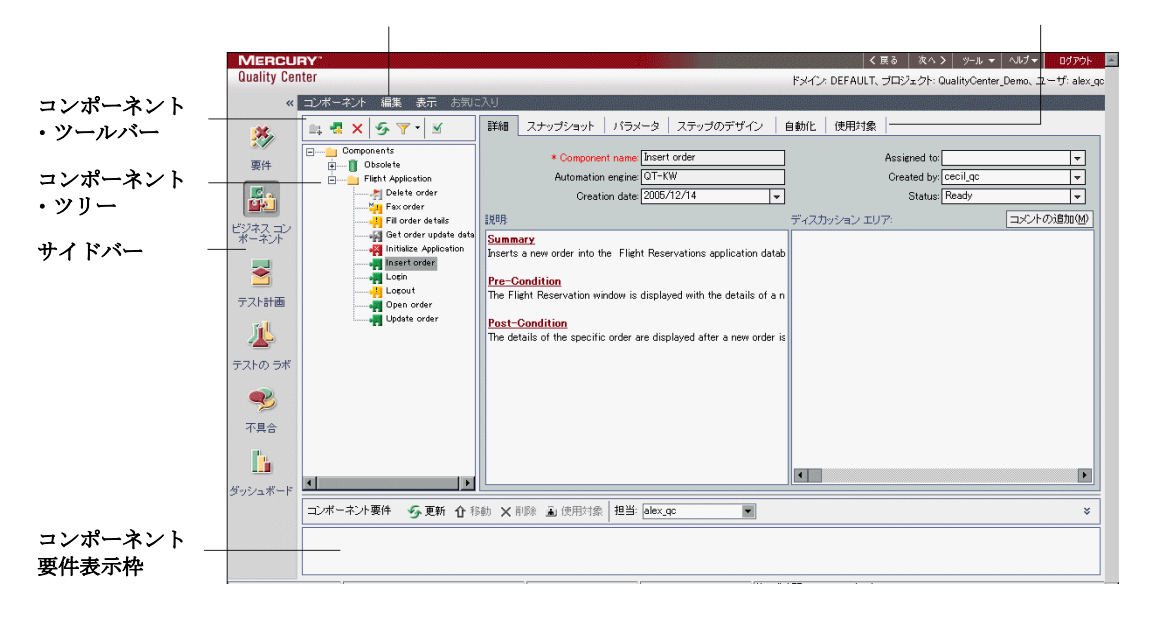

注: 上の図は例です。Quality Center のデモに初めてログインすると、コンポー ネント・ツリーに同じフォルダまたはコンポーネントが表示されていない可能 性があります。

このチュートリアルでは,ビジネス・コンポーネント・モジュール・ウィンド ウにある次の要素を使用します。

➤ コンポーネント・メニュー・バー:ビジネス・コンポーネント・モジュールを 対象とするコマンド群のメニューがあります。このメニューから,コンポーネ ント・ツリー内の新規コンポーネントおよびフォルダの作成,表示される ビューのコピー,貼り付け,変更などのモジュール・コマンドが実行できます。 ➤ コンポーネント・ツールバー:ビジネス・コンポーネント・モジュールでよく 使用されるコマンドのボタンがあります。

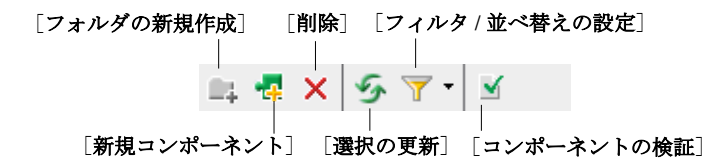

これらのコマンドでは,フォルダやビジネス・コンポーネントの作成と削除, ツリーに表示されるコンポーネントのフィルタリングと並べ替え,コンポーネ ントの検証を行うことができます。

ヒント:また、表示枠やコンポーネント・ツリーの項目を右クリックし, ショートカット・メニューにアクセスすることで,ほとんどのメニュー・コマ ンドおよびツールバー・コマンドにアクセスできます。ショートカット・キー を使用して,いくつかのメニュー・コマンドを実行することもできます。詳細 については,『**Mercury Business Process Testing** ユーザーズ・ガイド』を参照し てください。

- **▶ コンポーネント・ツリー**:ビジネス・コンポーネント・フォルダおよび個々の コンポーネントから成る階層を構築,組織化できます。
- **► ビジネス・コンポーネント・モジュールのタブ**:コンポーネント・ツリーのビ ジネス・コンポーネントを選択すると,6 つのタブが表示されます。これらの タブでは,コンポーネントのコンテンツの全概要の表示,入出力コンポーネン ト・パラメータの詳細,コンポーネント・ステップの説明,使用されるビジネ ス・プロセス・テストの一覧表示を行います。

### <span id="page-22-0"></span>テスト計画モジュール・ウィンドウについて

ビジネス・コンポーネントは Quality Center テスト計画モジュールのビジネス・ プロセス・テストに組み込まれます。本項では,テスト計画モジュールの Business Process Testing の要素について説明します。

#### **1** テスト計画モジュールを開きます。

サイドバーの[テスト計画]モジュール・ボタンをクリックします。テスト計 画モジュールが開きます。

#### **2** テスト計画モジュールの **Business Process Testing** の要素を確認します。

テスト計画モジュール・ウィンドウの例を以下に示します。ここでは、ビジネ ス・プロセス・テストの「テスト スクリプト]タブが選択されています。

#### |く戻る | 次へ > | ッ-ル ▼ | ヘルプ ▼ | ログアウト | **MERCURY** テスト計画 **Quality Center** ドメイン: DEFAULT、プロジェクト: QualityCenter Demo、ユーザ: alex go メニュー・バー テスト 編集 表示 お気に入 テスト計画 詳細 テストスクリプト \* 添付ファイル | 要件カパレッジ | リンクされている不具合 |  $\mathbb{R}$   $\mathbb{R}$   $\times$   $\mathbb{Z}$   $\mathbb{Z}$   $\cdot$   $\mathbb{R}$   $\mathbb{Z}$ ツールバー  $\overline{\phantom{a}}$  Subject •霞 コンポーネントの選択│•霞 新規コンポーネント要求...│ ↑ ↓ ×│ | | | \*│  $\Leftrightarrow$   $\mathcal{F}$   $\preceq$ × 中和 未添付 E- Components **E** BPT Resources コンポーネント ステータス 入力 **E-** Compiled Modules  $1$  Login -<mark>H</mark> Ready AgentName: Bernard  $\overline{E}$  Cruises AgentPassword: \*\*\*\*\*\*\*\* Fight Application (BPT De Create and delete order Create order  $\vert$ <sub>2</sub> **Initialize** - Ready Delete order **Application** テスト計画 Fax order Open order ツリー Update order **E-** Flight Reservation 中 Itinerary lз Open order - Ready OrderNumber: 7 E- Mercury Tours Site ÷. PassengerName: <u><SKIP></u> Fig. Profiling  $\blacksquare$  $\overline{\phantom{0}}$ 説明 スナップショット **Summary** Checks whether the Flight Reservation window or the Login dialog box is  ${\rm c}\Vert$ **Pre-Condition** 1. The Flight Reservation window is displayed lor. 2. The Login dialog box is displayed lor  $\vert \cdot \vert$  $\blacksquare$ サーバ時間18:09 2006/02/27 コンポーネントの説明表示枠 コンポーネント・ツリー表示枠

#### テスト計画モジュールのタブ テスト・フロー表示枠

注: 上の図は例です。Quality Center のデモに初めてログインすると、テスト計 画ツリーに同じフォルダまたはテストが表示されていない可能性があります。

テスト計画ツリー・ビューで表示すると,テスト計画モジュール・ウィンドウ には次の要素が含まれています。

- **► テスト計画メニュー・バー**: [テスト], [編集], [表示], および [アナリシ ス]メニューがあります。このメニューから,新規ビジネス・プロセス・テス トの作成,表示されるビューの変更,レポートの生成などのテスト計画モ ジュール・コマンドを実行できます。
- **► テスト計画ツールバー**:ビジネス・プロセス・テストの作成または削除, デー タの更新,ツリーのフィルタリングなど,テスト計画ツリーの作成と変更を行 う場合によく使用するコマンドのボタンが含まれます。これらのコマンドの詳 細については,『**Mercury Quality Center** ユーザーズ・ガイド』を参照してくだ さい。

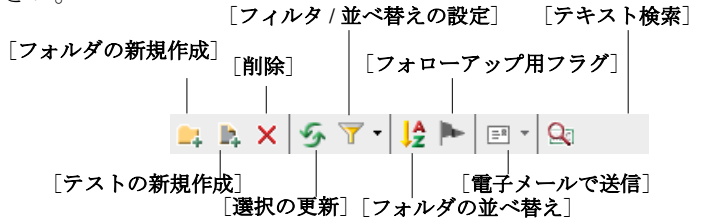

ヒント:また,表示枠やテスト計画ツリーの項目を右クリックし,ショート カット・メニューにアクセスすることで,ほとんどのメニュー・コマンドおよび ツールバー・コマンドにアクセスできます。ショートカット・キーを使用して, いくつかのメニュー・コマンドを実行することもできます。詳細については, 『**Mercury Business Process Testing** ユーザーズ・ガイド』を参照してください。

**► テスト計画ツリー:**テスト計画ツリーとは、テスト計画を視覚的に表現したも のであり,ビジネス・プロセス内の目的の階層関係に従って,サブジェクト・ フォルダとビジネス・プロセス・テストを表示します。

注:テスト・グリッド・ビューでも,ビジネス・プロセス・テストやほかのテ スト・タイプを表示できます。テスト・グリッド・ビューでは,すべてのテス トを一度に表示したり,必要に応じてそれらの並べ替えやフィルタリングを 行ったり,ほかのテストの管理オプションを利用したりできます。このチュー トリアルでは,テスト計画ツリー・ビューだけを使用します。テスト・グリッ ド・ビューの詳細については,『**Mercury Quality Center** ユーザーズ・ガイド』 を参照してください。

- **▶ テスト計画モジュールのタブ:**テスト計画ツリーでビジネス・プロセス・テス トを選択すると,ビジネス・プロセス・テストの全概要およびステータスを示 す 5 つのタブが表示されます。
- **3**[テスト スクリプト]タブをクリックします。
- **▶ テスト・フロー表示枠:「テスト スクリプト**] タブのテスト・フロー表示枠に は,ビジネス・プロセス・テストのビジネス・コンポーネントごとに,名前, ステータス,入出力コンポーネント・パラメータが表示されます。また、テス ト実行中にそのコンポーネントが失敗した場合に,テストを続行するかどうか も表示されます。

■コポーネン2ポーネント·ツリー表示枠:コンポーネント·ツリー表示枠は、ツール バーの「コ**ンポーネントの選択**]ボタンをクリックすることにより,「テスト スクリプト]タブの右側に任意で表示できます。このツリーには、プロジェク トの全ビジネス・コンポーネントの階層構造が表示されます。

> Business Process Testing で使用する Quality Center のメイン・ウィンドウの次は, それらの要素について学びます。

> 次の項では、Mercury フライト予約サンプル・アプリケーションについて説明 します。

### <span id="page-25-0"></span>**Mercury** フライト予約アプリケーションについて

このチュートリアルでは,「Mercury フライト予約」をサンプルのアプリケー ションとして使用しています。このアプリケーションは Windows ベースのフラ イト予約サービスをシミュレートします。この項では,チュートリアルを始め る前にこのアプリケーションについて説明します。

注:Business Process Testing を正しく動作させるため、Mercury フライト予約ア プリケーションを英語版として立ち上げる必要があります。

< **QuickTest Professional** インストール・フォルダ \**samples**\**flight**\**app** > にある flight.jpn ファイルを flight.bak という名前に変更してから下記にお進 みください。

#### **Mercury** フライト予約アプリケーションへのログイン

Mercury フライト予約アプリケーションでフライトを予約,更新,または削除 するには,ユーザとしてログインする必要があります。

#### Mercury フライト予約にログインするには、次の手順を実行します。

 **1**[スタート]メニューから[**QuickTest Professional**]のプログラム・グルー プを開き,[**Sample Applications**]>[**Flight**]を選択します。[Login]ダイ アログ・ボックスが開きます。

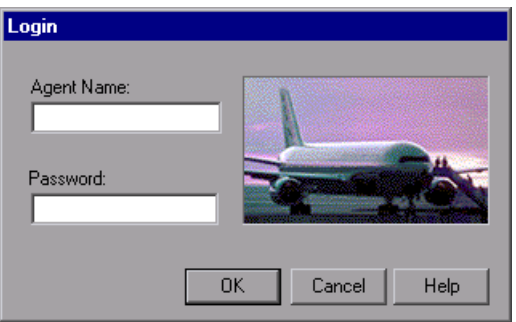

2 [Agent Name] ボックスに,代理店の名前を最低4文字入力します。この チュートリアルでは、代理店名に mercury を使用します。

 **3**[**Password**]ボックスに mercury と入力します。パスワードでは大文字と小文 字は区別されません。

注:パスワードとして入力した文字はアスタリスクで表示されます。

4 [OK] をクリックします。[Flight Reservation] ウィンドウが開きます。

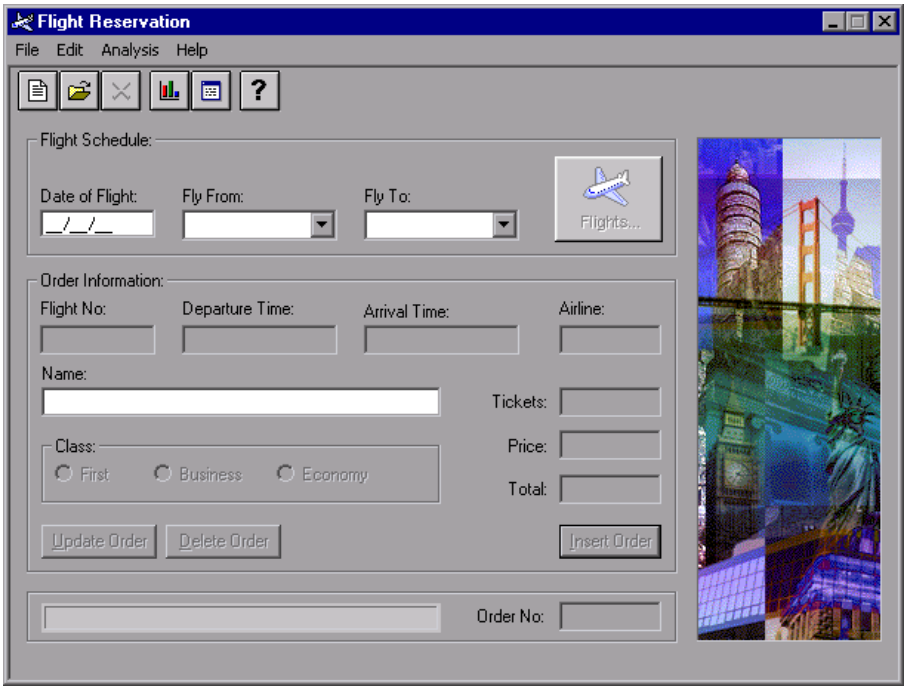

注: Mercury フライト予約アプリケーションのロード中は、Mercury フライト予 約のスプラッシュ画面が表示されます。アプリケーションのロードには数秒か かる場合があります。

注文を挿入したり, 既存の注文を開いたり, 更新したりして、アプリケーショ ンのオプションやメニュー・コマンドを探索して実行します。これらは,この チュートリアルでの作業でテストするビジネス・プロセスです。

注:このチュートリアルでは,フライト予約のサンプル・データベースで提供 されている注文番号 3 を標準設定として使用します。ほかの練習に進む前に, [Flight Reservation]ウィンドウで[**File**]>[**Open Order**]を選択して [Open Order]ダイアログ・ボックスを開き,[**Order No.**]を選択して,テキス トボックスに3を入力します。[OK]をクリックして注文番号3を開き, [Flight Reservation]ダイアログ・ボックスの[**Class**]領域で[**Economy**]が 選択されていることを確認します。[**Economy**]が選択されていない場合は, [**Economy**]を選択して[**Update Order**]をクリックします。

アプリケーションの探索を終了したら,[**File**]>[**Exit**]を選択して,アプリ ケーションを終了します。

この練習で, Business Process Testing, ビジネス・コンポーネント・モジュール とテスト計画モジュール, Mercury フライト予約アプリケーションの概念につ いて学びました。次は練習 2[「ビジネス・コンポーネントの作成」](#page-28-1)に進みます。 [練習](#page-28-1) 2 では、Ouality Center ビジネス・コンポーネント・モジュールを使用した ビジネス・コンポーネントの作成方法について学びます。

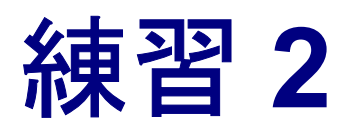

# <span id="page-28-1"></span><span id="page-28-0"></span>ビジネス・コンポーネントの作成

ビジネス・コンポーネントは,ビジネス・プロセスの特定のタスクを実行する 再利用可能なユニットです。コンポーネントは手動でも自動化してもかまいま せん。自動コンポーネントは,キーワード方式のコンポーネントまたはスクリ プト・コンポーネントです。

キーワード方式の自動コンポーネントの作成には,いくつかの段階がありま す。まず Quality Center ビジネス・コンポーネント・モジュールで手動ビジネ ス・コンポーネントを作成し、次にコンポーネントの「詳細]タブで各コン ポーネントの枠組みを構成する詳細を定義して,手動ステップを追加します。 アプリケーションのテストの準備が完了する前であっても,ここでコンポーネ ントをビジネス・プロセス・テストに追加できます。

アプリケーションのテストの準備が完了したら,コンポーネントを自動コン ポーネントに変換し、アプリケーション領域を関連付け、キーワード方式のス テップをコンポーネントに追加できます。

この練習では次のことを学習します。

- ▶ [コンポーネントの作成](#page-29-0)
- ➤ [コンポーネントの詳細の定義](#page-31-0)
- ▶ [手動ステップの追加](#page-33-0)

また,以降の練習で,コンポーネントを自動コンポーネントに変換し,アプリ ケーション領域を関連付け,キーワード方式のステップを追加して,コンポー ネントの設計プロセスを完了します。

### <span id="page-29-0"></span>コンポーネントの作成

この項では, Mercury フライト予約アプリケーションをテストするビジネス・ コンポーネントを作成します。

#### **1** ビジネス・コンポーネント・モジュールを開きます。

Quality Center が開いていない場合は、6ページ「[Business Process Testing](#page-17-1) の起 [動」](#page-17-1)の説明に従って,Quality Center を起動して[**QualityCenter\_Demo**]プロ ジェクトにログインします。

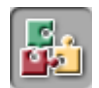

Q,

サイドバーの「**ビジネス コンポーネント**]モジュール・ボタンをクリックしま す。ビジネス・コンポーネント・モジュールが開きます。

#### **2** 作成するビジネス・コンポーネントを格納するフォルダを作成します。

コンポーネント・ツリーで,**Components** ルート・フォルダを選択します。 ツリーのツールバーの [フォルダの新規作成] ボタンをクリックします。 「フォルダの新規作成]ダイアログ・ボックスが表示されます。

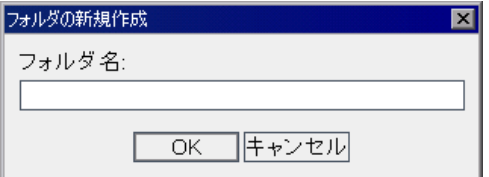

[フォルダ名]ボックスに BPT\_Tutorial と入力し,[**OK**]をクリックします。 コンポーネント・ツリーに新規フォルダが追加されます。

#### **3** 最初のビジネス・コンポーネントをフォルダに追加します。

<span id="page-29-1"></span>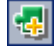

コンポーネント・ツリーで **BPT\_Tutorial** フォルダが選択されていることを確 認し、ツリーのツールバーで「新規コンポーネント]ボタンをクリックしま す。「新規コンポーネント]ダイアログ・ボックスが開きます。

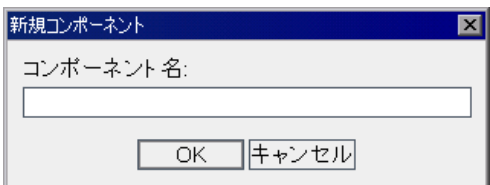

[コンポーネント名]ボックスに Login と入力し, [OK]をクリックします。新 しいビジネス・コンポーネントは,コンポーネント・ツリーの BPT\_Tutorial フォルダ の下に表示されます。

コンポーネント・アイコンの左上隅に **M** が表示されます。これは,現在コンポー ネントが,手動でのみ実行できる手動コンポーネントであることを示します。

[Quality Center]ウィンドウの右側に作成した **Login** コンポーネントのコン ポーネント・タブが表示されます。

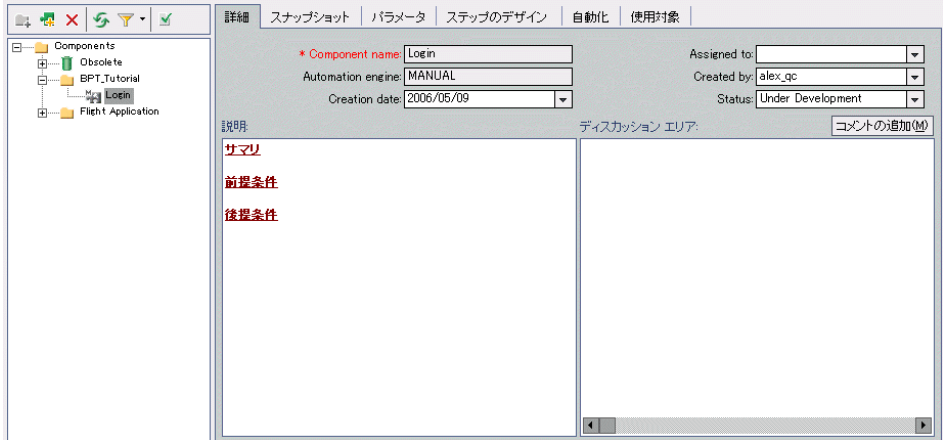

- **4** 手順 **[3](#page-29-1)** を繰り返し,**BPT\_Tutorial** フォルダ内に次のビジネス・コンポーネント を作成します。
	- ➤ Create Order
	- ▶ Update Order
	- ➤ Logout

コンポーネントは、次のようにアルファベット順でコンポーネント・ツリーに 表示されます。

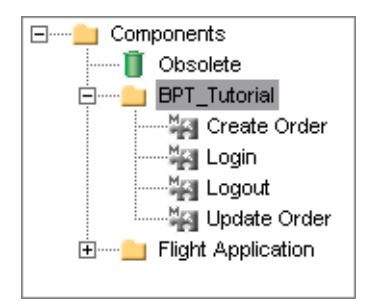

### <span id="page-31-1"></span><span id="page-31-0"></span>コンポーネントの詳細の定義

この項では,作成した各ビジネス・コンポーネントの枠組みを構成する詳細を 定義します。

#### **1** コンポーネントの[詳細]タブを表示します。

コンポーネント・ツリーで **Login** ビジネス・コンポーネントを選択し,[詳細] タブをクリックします(表示されていない場合)。

#### <span id="page-31-2"></span> **2** コンポーネントの一般的な詳細を指定します。

[説明]領域には,標準設定のセクション・ヘッダを使用して,**Login** コン ポーネントの目的に関する説明,およびコンポーネントの実行前後のアプリ ケーションの前提条件と後提条件を入力します。

- ▶ 「サマリ]:ビジネス·コンポーネントの目的または内容に関する全般的な説 明を入力します。例: Mercury フライト予約アプリケーションにアクセスして名前とパスワードを 入力し, [Flight Reservation] ダイアログ・ボックスを開きます。
- **▶「前提条件**]:現在のビジネス・コンポーネントが開始されるアプリケーショ ン・フロー内のポイントについて記述します。例: フライト予約アプリケーションが閉じられていること。
- ▶「後提条件]:現在のビジネス・コンポーネントが終了するアプリケーショ ン・フロー内のポイントについて記述します。例: [Flight Reservation]ダイアログ・ボックスが表示される。

注:「詳細]タブには,コンポーネントの説明の入力を支援する,テキストの 編集および書式設定コマンドがあります。[説明]領域で右クリックすると, このコマンドへのショートカット・メニューが表示されます。ショートカッ ト・メニューから [ツールバー表示] を選択すると, よく使用されるコマンド がツールバーに表示されます(または非表示になります)。

#### **3** その他のビジネス・コンポーネントに対して,手順 **[1](#page-31-1)** および **[2](#page-31-2)** を繰り返し,適 切な詳細を定義します。

下の表に従ってコンポーネントの詳細を設定します。

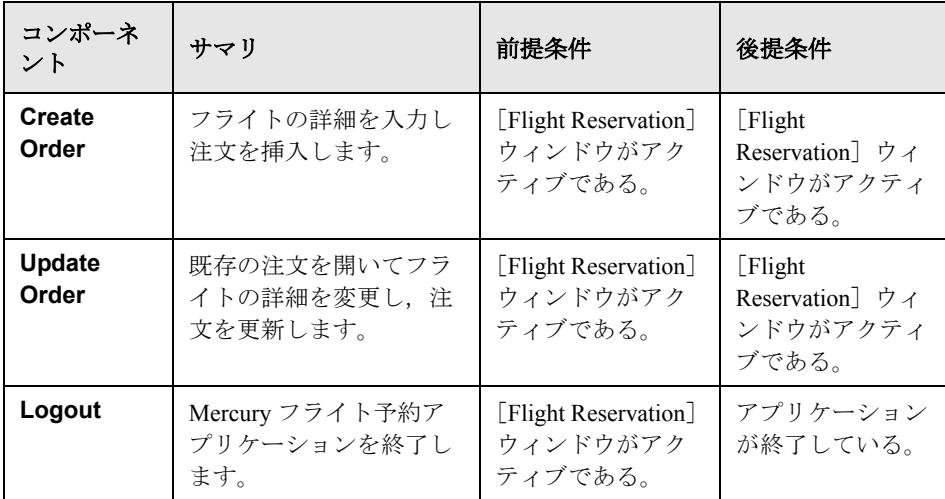

### <span id="page-33-0"></span>手動ステップの追加

ビジネス・コンポーネントを作成したら,次はビジネス・コンポーネントの手 動ステップを追加します。手動ステップはアプリケーションの手動テストの指 示として使用できます。また,後で自動ステップ作成のガイドラインとして使 用できます。

手動ステップは、ビジネス・コンポーネント・モジュールの「ステップのデザ イン] タブで追加します。

#### <span id="page-33-1"></span>1 コンポーネントの [ステップのデザイン] タブを表示します。

コンポーネント・ツリーで **Login** ビジネス・コンポーネントを選択し,[ス テップのデザイン] タブをクリックします。

#### **2** フライト予約アプリケーションの最初の手動ステップを実際に実行し,ステッ プについて説明できるようにします。

Login コンポーネントの最初のステップは,フライト予約アプリケーションの 起動です。< **QuickTest Professional** インストール・フォルダ> \**samples**\**flight**\**app**\**flight4a.exe** をダブルクリックして,アプリケーション を実行します。

 **3** 最初の手動ステップを入力します。

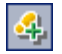

「新規ステップの追加] ツールバー・ボタンをクリックします。[コンポーネン ト ステップ エディタ]が開きます。

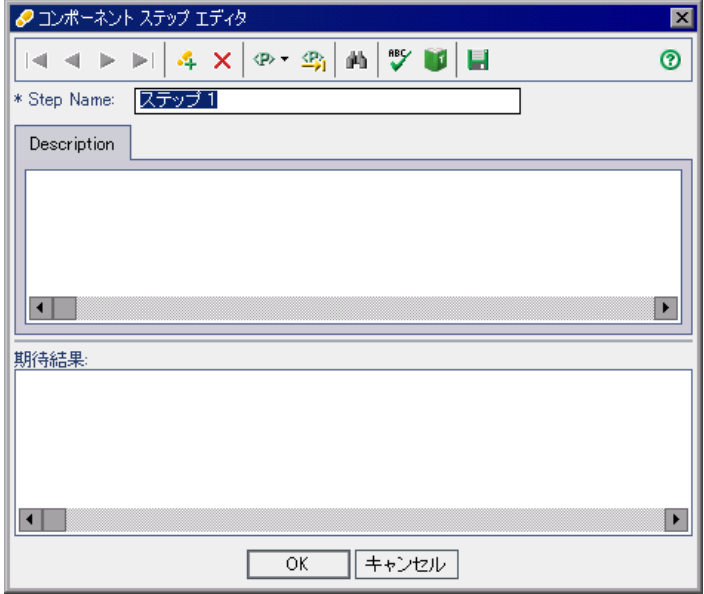

[Step Name]ボックスに,「フライト・アプリケーションを起動」など,わかり やすい名前を入力します。

[**Description**]表示枠に,コンポーネントの最初のステップの説明を入力します。 例: C:¥Program Files¥Mercury Interactive¥QuickTest

Professional¥samples¥flight¥app¥flight4a.exe からフライト予約アプリケーショ ンを起動します。

「**期待結果**]表示枠に,説明したステップを実行した場合の期待結果を入力し ます。

例:[Login]ダイアログ・ボックスが開きます。

コンポーネントの実行時にステップが期待の結果とならない場合,そのコン ポーネントは失敗します。

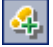

[コンポーネント ステップ エディタ]で[ステップの新規作成]ボタンをク リックし,空の 2 番目のステップを開きます。

#### **4 Login** コンポーネントのその他の手動ステップを追加します。

フライト予約アプリケーションの次の各ステップ(ユーザ名の入力、パスワー ドの入力, [OK] をクリックして [Login] ダイアログ・ボックスを閉じる) を 実際に実行し,ステップについて説明できるようにします。

次に、「コンポーネント ステップ エディタ]で各ステップの名前、説明、期待 結果を追加して「ステップの新規作成]ボタンをクリックし,実行した操作の 説明を入力します。

#### <span id="page-35-0"></span> **5 Login** コンポーネントを保存して閉じます。

コンポーネントの最後のステップが完成したら,[コンポーネント ステップ エ ディタ]内の「OK<sup>]</sup>をクリックします。変更の保存を求められたら, [はい] をクリックします。

「ステップの保存]ボタンをクリックし,ステップを保存します。

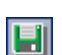

 $\blacksquare$ 

ヒント:「ステップのデザイン]タブで加えた変更は,「ステップの保存]ツー ルバー・ボタンをクリックして保存する必要があります。[ステップのデザイ ン]タブで行った変更は自動的には保存されないので,定期的に保存すること もお勧めします。

 **6 Create Order**,**Update Order**,および **Logout** コンポーネントの手動ステップを 入力します。

残りのコンポーネントに対して、手順1から5を繰り返して、手動ステップを 入力します。

- **► Create Order** に必要な手動ステップは, [Flight Reservation] ウィンドウの 表示,コースの詳細の入力,フライトの選択,注文情報の入力,および注文 の挿入です。
- **► Update Order** に必要な手動ステップは, [Flight Reservation] ウィンドウの 表示,注文を開く,座席のクラスをファースト・クラスに変更,および注文 の更新です。
- **► Logout** に必要な手動ステップは, [Flight Reservation] ウィンドウの表示と アプリケーションの終了です。
手動ステップを入力する場合,最初と最後のステップは,コンポーネント作成時 に指定した前提条件と後提条件に合わせる必要があることに注意してください。

このチュートリアルでは,手動ステップは必要に応じて詳細に入力することも できます。実際のテスト環境では,手動ステップには,コンポーネントの実行 中にアプリケーションに対して実行される個々の各操作や,ボタンが有効であ るかどうかのチェック,特定の位置に表示される画像の確認,無効データに対 するアプリケーションの応答のチェックなどのその他のテストの操作も含まれ ている必要があります。

注:チュートリアルの後続のセクションの説明には,手動ステップ(後で手動 操作に変換)が存在していることを前提としているものもあります。そのた め、チュートリアルで大まかに手動ステップを追加する場合でも、各コンポー ネントに少なくともいくつかの手動ステップを含めることをお勧めします。

この練習で,コンポーネントの作成と,ビジネス・コンポーネントの詳細の定 義について学びました。次は練習 3[「ビジネス・プロセス・テストの作成」](#page-38-0)に 進みます[。練習](#page-38-0)3では、作成したコンポーネントをビジネス・プロセス・テス トに組み込む方法について学びます。

# 練習 **2** • ビジネス・コンポーネントの作成

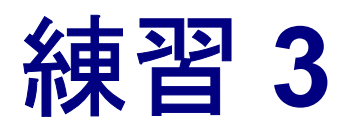

# <span id="page-38-0"></span>ビジネス・プロセス・テストの作成

ビジネス・プロセス・テストは,ビジネス・コンポーネントの一連のフローで 構成されるテスト・シナリオです。この練習では,ビジネス・コンポーネン ト・モジュールで作成したコンポーネントを使用して、Quality Center のテスト 計画モジュールでビジネス・プロセス・テストを作成します。

注:Quality Center のテスト計画モジュールを使った作業の詳細については, 『**Mercury Quality Center** ユーザーズ・ガイド』を参照してください。

この練習では次のことを学習します。

- ➤ [ビジネス・プロセス・テストの作成](#page-38-1)
- ➤ [ビジネス・プロセス・テストへのコンポーネントの追加](#page-41-0)

# <span id="page-38-1"></span>ビジネス・プロセス・テストの作成

本項では,テスト計画モジュールのテスト計画ツリーで新しいビジネス・プロ セス・テストを作成します。

#### **1** テスト計画モジュールを開きます。

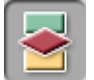

Quality Center サイドバーの [テスト計画] モジュール・ボタンをクリックしま す。テスト計画モジュールが開きます。

## **2** ビジネス・プロセス・テストを格納するフォルダを作成します。

テスト計画ツリーで,**Subject** ルート・フォルダを選択します。

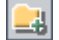

テスト計画ツリー上部のツールバーで「フォルダの新規作成]ボタンをクリッ クします。[フォルダの新規作成]ダイアログ・ボックスが表示されます。

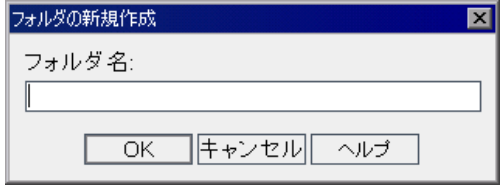

[フォルダ名] ボックスに「BPT Tutorial」と入力し, [OK] をクリックします。 テスト計画ツリーに, Subject ルート·フォルダのサブフォルダとして, 新し いフォルダが表示されます。

#### **3** 新しいビジネス・プロセス・テストをフォルダに追加します。

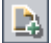

テスト計画ツリーで新しいフォルダが選択されていることを確認します。ツ リー上部のツールバーで「テストの新規作成]ボタンをクリックします。「テ ストの新規作成]ダイアログ・ボックスが開きます。

**「テストのタイプ**]リストから「BUSINESS-PROCESS]を選択します。

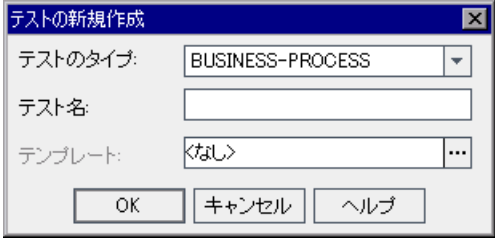

「テスト名]ボックスに, Reservation Test と入力します。

[**OK**]をクリックします。

注: Quality Center の [プロジェクト カスタム化]ウィンドウで必須テスト· フィールドを定義した場合は,[必須フィールド]ダイアログ・ボックスが表 示されます。表示された各フィールドに対して値を選択します。詳細について は,『**Mercury Quality Center** 管理者ガイド』を参照してください。

新しいビジネス·プロセス·テストが、テスト計画ツリーの BPT Tutorial フォルダに追加されます。[Quality Center]ウィンドウの右側にビジネス・プロ セス・テストのタブが表示されます。

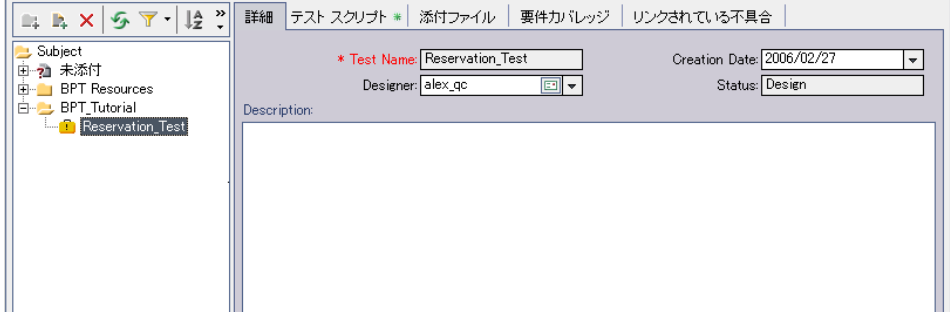

# **4** テストの説明を追加します。

[詳細]タブには,[**Test Name**],[**Creation Date**],[**Designer**],および [**Status**]が表示されています。

[**Description**]ボックスに,ビジネス・プロセス・テストの説明を入力します。 例:このテストは,フライト予約アプリケーションの機能を検証します。

# <span id="page-41-0"></span>ビジネス・プロセス・テストへのコンポーネントの追加

本項では,作成したビジネス・コンポーネントを選択してテストに追加するこ とによって,ビジネス・プロセス・テストの構造とフローを構築します。その 後,実行設定を行い,1 つ以上のコンポーネントが失敗した場合のテストの動 作を定義します。

#### **1**[テスト スクリプト]タブに使用可能なコンポーネントを表示します。

ビジネス・コンポーネント・モジュールで作成したビジネス・コンポーネント は,テスト計画モジュールでテストに使用できます。

注:ビジネス・コンポーネント・モジュールのビジネス・コンポーネントは, 作成者にかかわらずすべて使用できます。これは,コンポーネントを複数のビ ジネス・プロセス・テストで使用できることを意味します。たとえば,ユーザ が作成した Login コンポーネントを, Mercury フライト予約アプリケーション を起動するほかのテストで使用できます。

テスト計画ツリーで,**Reservation\_Test** を選択します。テストのタブが表示 されます。

「**テスト スクリプト**]タブをクリックします。このタブは2つの表示枠で構成 されます。左側にテスト・フロー表示枠,右側にコンポーネント・ツリー表示 枠が表示されます。コンポーネント・ツリー表示枠にはビジネス・コンポーネ ントが含まれます。

■コポーネンポーネント・ツリー表示枠が表示されていることを確認します。表示され ていない場合は,テスト・フロー表示枠のツールバーの「**コンポーネントの選** 択]ボタンをクリックします。

コンポーネント・ツリー表示枠で,作成したビジネス・コンポーネントが格納 されている **BPT\_Tutorial** フォルダを展開します。

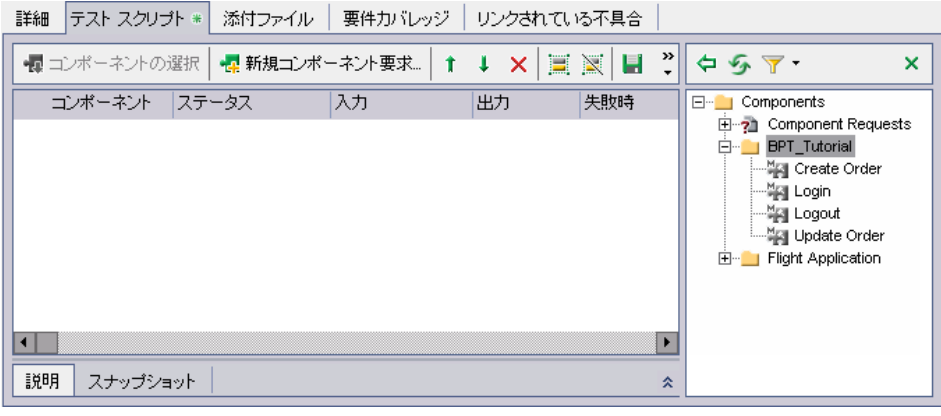

ヒント:コンポーネント・ツリー表示枠のフォルダを展開するには,フォルダ 名の左にある**展開**記号をクリックするか、フォルダをダブルクリックします。

# **2** テストにコンポーネントを追加します。

次の手順に従って、ビジネス・コンポーネントをビジネス・プロセス・テスト に追加します。

コンポーネント・ツリー表示枠から **Login** コンポーネントをドラッグし,テス ト・フロー表示枠にドロップします。

コンポーネント・ツリー表示枠で **Update Order** コンポーネントをダブルク リックし,テストの最後に追加します。

コンポーネント・ツリー表示枠から **Create Order** コンポーネントをドラッグ し,テスト・フロー表示枠の **Login** コンポーネントの上にドロップします。こ れにより,**Create Order** コンポーネントが **Login** コンポーネントのすぐ下に 挿入されます。

 $\bigoplus$ 

소

テスト・フロー表示枠で **Create Order** コンポーネントが選択されていること を確認します。次にコンポーネント・ツリー表示枠で **Logout** を選択し,ツー ルバーの [テストにコンポーネントを追加] ボタンをクリックします。これに より,**Logout** コンポーネントが **Create Order** コンポーネントのすぐ下に追加 されます。

#### **3** コンポーネント・ツリー表示枠を閉じます。

テストに必要なすべてのコンポーネントを追加しました。  $\boldsymbol{\times}$ コンポーネント・ツリー表示枠のツールバーの「**閉じる**]ボタンをクリックし ます。

#### **4** 選択したコンポーネントを論理テスト配列に配置します。

コンポーネントを配置するには、実装の説明および各コンポーネントの前提条 件と後提条件を,テスト・フロー表示枠で直接確認します。テスト・フロー表 示枠でコンポーネントを選択し,表示枠の右下にある「表示]ボタンをクリッ クします。ビジネス・コンポーネント・モジュールのコンポーネントの[詳 細] タブに入力した情報が, [説明] タブに表示されます。

現在 **Update Order** がテストの最後のコンポーネントとして配置されています。 テストを実行するとき,**Logout** コンポーネントが最後のコンポーネントでな ければなりません。

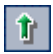

テスト・スクリプト表示枠で **Update Order** を選択してツールバーの[コン **ポーネントを上に移動**]ボタンを1回クリックし, Update Order コンポーネ ントが **Logout** コンポーネントの上になるよう移動します。

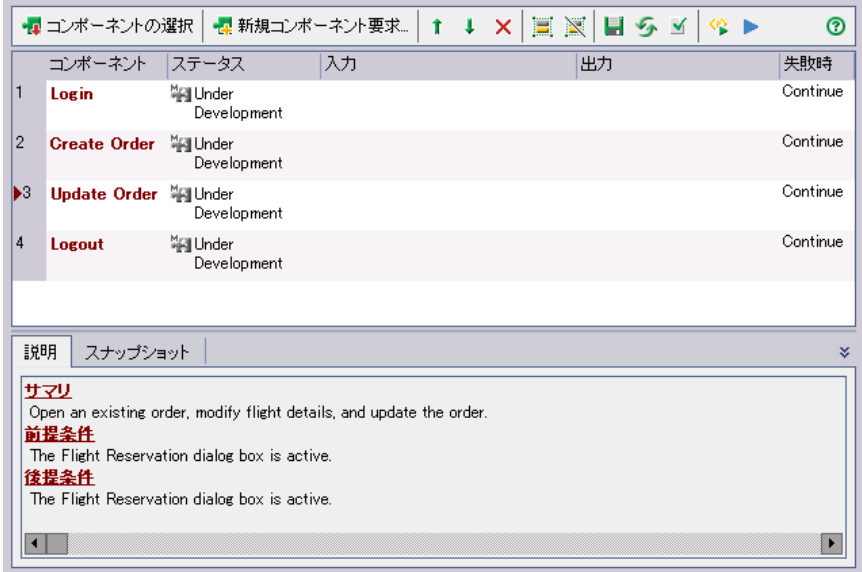

 **5** ビジネス・プロセス・テストを保存します。

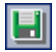

[**上書き保存**] ツールバー・ボタンをクリックし, 新しいビジネス・プロセス・ テストを保存します。

# 失敗条件の定義

テストの特定のコンポーネントが失敗して後続のコンポーネントが正常に実行 されないか,または単にそうした失敗の後にテストの実行を継続するためのポ イントが存在しない場合,その時点でビジネス・プロセス・テストを終了させ ることができます。

そこで,**Login** コンポーネントがフライト予約アプリケーションの起動に失敗 した場合にテストの実行を終了する条件を定義します。

 **1**[テスト スクリプト]タブのテスト・フロー表示枠で,**Login** コンポーネント  $\overline{\phantom{a}}$ の「**失敗時**]カラムをクリックします。下向き矢印ボタンが表示されます(カ ラムが表示されていない場合は右側にスクロールします)。

 **2** 下向き矢印ボタンをクリックし,リストから[**Exit**]を選択します。この定義 により,**Login** ビジネス・コンポーネントが失敗した場合,ビジネス・プロセ ス・テストは終了します。

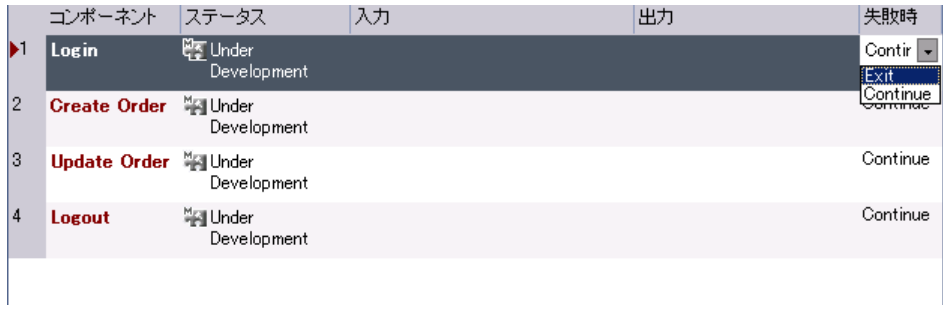

注:標準設定では,コンポーネントがビジネス・プロセス・テストに追加され たときに,各ビジネス・コンポーネントに **Continue** が定義されます。これは, 特定のコンポーネントが失敗しても,テストでは次のコンポーネントが実行さ れることを意味します。

ビジネス・プロセス・テストの最初の段階が終了しました。手動ステップを追 加したビジネス・コンポーネントを作成し,コンポーネントをビジネス・プロ セス・テストに組み込んで,アプリケーションで手動テストを実行する準備を 整えました。

また同時に,ビジネス・プロセス・テストの次の段階であるコンポーネントの 自動化を始める準備も整いました。次の 2 つの練習では,手動コンポーネント を自動コンポーネントに変換し,それらにキーワード方式のステップを追加す る方法を習得します。

このチュートリアルでは、手動のビジネス・プロセス・テストの実行について は説明しません。詳細については『**Mercury Business Process Testing** ユーザー ズ・ガイド』を参照してください。

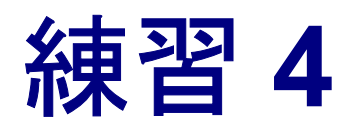

# <span id="page-46-0"></span>コンポーネントの自動化

キーワード方式のビジネス・コンポーネントに自動ステップを追加する前に, コンポーネントを自動コンポーネントに変換する必要があります。その後、ア プリケーションに含まれているコンポーネントのすべてのオブジェクトや、ア クセスする必要がある固有の機能や回復シナリオを含む,アプリケーション領 域を関連付けます。

ビジネス・コンポーネントのステップを作成すると,リポジトリ・ツリーでの 選択に対してアプリケーション領域のオブジェクトが表示されます。リポジト リ・ツリーには,アプリケーションで使用可能なすべてのオブジェクトが階層 ビューで示されます。たとえば,フライト予約ビジネス・コンポーネントのオ ブジェクト・リポジトリ・ツリーには,次のものが含まれます。

- ダイアログ・ボックス ヨヨ
- テキスト・ボックス RBC
- ボタン
- リスト・ボックス ■■
- ラジオ・ボタンra.

ビジネス・コンポーネントを実行する場合,コンポーネントの各ステップのコ ンテキストが先行ステップによって設定されている必要があります。つまり, オブジェクトに対する操作が正常に実行されるように,オブジェクトを表示さ せておく必要があります。

この練習では次のことを学習します。

- ▶ [自動コンポーネントへのコンポーネントの変換](#page-47-0)
- ▶ [アプリケーション領域の選択](#page-49-0)

# <span id="page-47-0"></span>自動コンポーネントへのコンポーネントの変換

本項では[,練習](#page-28-0) 2 で作成した各手動ビジネス・コンポーネントの[ステップの デザイン]タブにアクセスして,コンポーネントを自動コンポーネントに変換 します。

注:コンポーネントを自動化した後に,コンポーネント内の手動ステップは変 更できません。

# <span id="page-47-1"></span>1 Login コンポーネントの [ステップのデザイン] タブを表示します。

ビジネス・コンポーネント・モジュールのコンポーネント・ツリーで **Login** コ ンポーネントを選択し, 「ステップのデザイン]タブをクリックします。「ス テップのデザイン]タブが開きます。

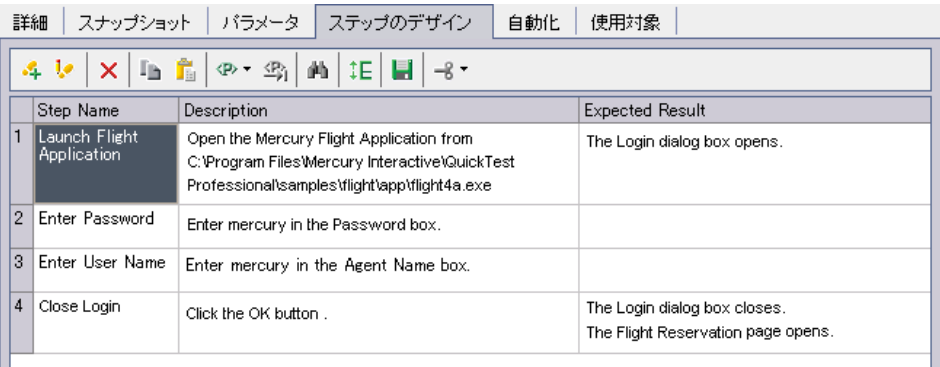

注:新規プロジェクトでコンポーネントに対して「ステップのデザイン]タブ を最初にクリックすると,あらかじめ定義されたプロジェクト・リソースが作 成されます。これらのリソースは,テスト計画モジュールの BPT Resources フォルダに表示されます。この処理の実行中は,Creating Predefined Business Process Testing Resources 進捗表示バーが表示されます。この処理が完了するま でには数秒かかる場合があります。

## **2** コンポーネントを自動化します。

<span id="page-48-0"></span>-8∼

「コンポーネントの自動化]ツールバー・ボタンをクリックします。

リストから [QuickTest キーワード駆動]を選択し、警告メッセージの「は い]をクリックします。コンポーネントが自動化 QuickTest コンポーネントに 変換されます。

情報メッセージが表示されたら [OK] をクリックし, [**自動化**] タブをクリッ クします。

「自動化]タブにステップ部手動ステップの操作として表示されます。

詳細 スナップショット | バラメータ | ステップのデザイン | 自動化 | 使用対象 |■ ||4| 4 | 5 ||12|| ファップを作成するには、まず アプリケーション領域の選択1ボタンをクリックしてアプリケーション領域を選択する F 項目 擦作 值 注釈 ManualStep 拿揉作 "Launch Flig... |"Open the M... |"the Login di... |次の手動ステップを実行します: "Launch Flight A. **@ 操作** ManualStep 4揀作 ManualStep "Enter Password","Enter mercury in the Passw...."次の手動ステップを実行します: "Enter Password". **@ 揀作** ManualStep "Close Login","Click OK button","The Login di... 沙の手動ステップを実行します: "Close Login"。...

ヒント:[自動化]タブに表示するカラムの選択や,その順序の指定ができま す。また,横方向にスクロールしたときに固定されるカラム数も設定できま す。キーワード・ビュー・オプションの設定の詳細については,『**Mercury Business Process Testing** ユーザーズ・ガイド』を参照してください。

### **3** 残りのコンポーネントを自動化します。

手順 [1](#page-47-1) と [2](#page-48-0) を繰り返し,**Create Order**,**Update Order**,および **Logout** コン ポーネントを自動化します。

# <span id="page-49-0"></span>アプリケーション領域の選択

キーワード方式のコンポーネントを使って作業する場合,各コンポーネントに アプリケーション領域を割り当てる必要があります。アプリケーション領域 は,コンポーネントで使用可能なオブジェクトと操作や,関連アドイン,回復 シナリオ,コンポーネントを実行できる Windows ベース・アプリケーションな どのほかの標準設定を決定します。

アプリケーション領域は,通常,自動化エキスパートがアプリケーション領域 を使用する各分野のエキスパートと相談して作成します。このチュートリアル では,あらかじめ作成されたアプリケーション領域が用意されています。

#### **1 Login** コンポーネントのアプリケーション領域を選択します。

「自動化]タブのツールバーの「アプリケーション領域の選択]ボタンをク リックします。[アプリケーション領域の選択]ダイアログ・ボックスが開き ます。

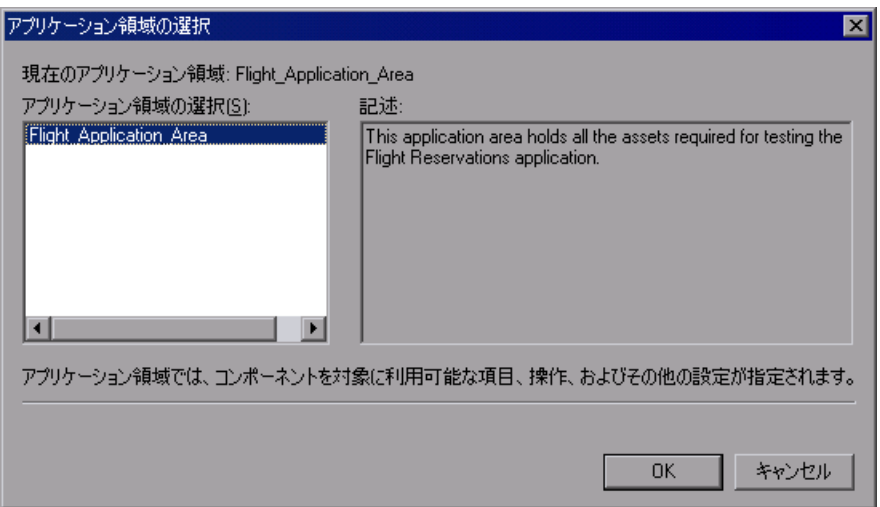

ビジネス・コンポーネントに対して現在選択されているアプリケーション領域 が **Flight\_Application\_Area** であることを確認します。

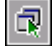

[**OK**]をクリックします。[アプリケーション領域の選択]ダイアログ・ボッ クスが閉じます。関連付けられているアプリケーション領域の名前 (Flight Application Area) が, [自動化] タブのツールバーに表示されます。

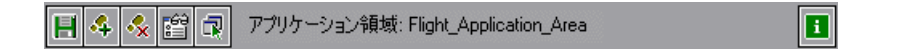

#### **2** コンポーネントを保存します。

ツールバーの[保存]ボタンをクリックし,**Login** ビジネス・コンポーネント を保存します。

ヒント:[自動化]タブで行った変更は,コンポーネントの別のタブ,コン ポーネント・ツリーの別の場所、または別のモジュールを選択した場合にのみ 自動的に保存されます。作業中は定期的に「**保存**]ボタンをクリックして,変 更を保存することをお勧めします。

# **3** その他のコンポーネントについても,**Flight\_Application\_Area** アプリケー ション領域を選択します。

同じビジネス・プロセス・テストのコンポーネントでも,コンポーネントごと に別のアプリケーション領域を使用できます。ただし,このチュートリアルで は,**Create Order**,**Update Order**,および **Logout** ビジネス・コンポーネント はすべて,**Flight\_Application\_Area** を使用します。

各ビジネス・コンポーネントの [**自動化**] タブを開いて、それぞれに対して **Flight Application Area** を選択します。

変更を加えたら各コンポーネントを保存してください。

この練習で,コンポーネントの自動化と,アプリケーション領域をビジネス・ コンポーネントに関連付ける方法を学びました。次は練習 5[「キーワード方式](#page-52-0) [のコンポーネント・ステップの追加」に](#page-52-0)進みます[。練習](#page-52-0)5では、ビジネス・コ ンポーネントを構成するキーワード方式の順次ステップの作成方法について学 びます。

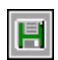

# 練習 **4** • コンポーネントの自動化

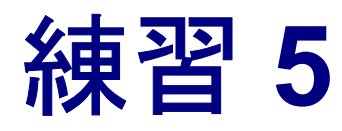

# <span id="page-52-0"></span>キーワード方式のコンポーネント・ステップの 追加

[練習](#page-28-0)2では、各コンポーネントが実行する操作を記述した手動ステップを作成 しました[。練習](#page-46-0) 4 では,手動ステップを手動ステップの操作に変換しました。 この練習では,これらの操作をガイドとして使用して,キーワード方式の自動 ステップをビジネス・コンポーネントに追加します。

自動ステップを追加するには,各コンポーネントのアプリケーション領域の一 部として作成されたオブジェクト・リポジトリから,特定のオブジェクトを選 択します。

ビジネス・コンポーネント内に作成する各ステップは,ビジネス・コンポーネン ト・モジュールの「自動化]タブに行として表示されます。次に,オブジェクト (必要に応じて)と実行する操作を選択して,必要な操作の値を定義します。

ステップは,Quality Center により[自動化]タブに自動的に文書化されます。 これは,ステップの役割について分かりやすく書かれた説明となります。

ビジネス・プロセス・テストで一連のビジネス・コンポーネントが正常に実行 されるには,コンポーネントの終了時点でのアプリケーションの状態(後提条 件)が、次のコンポーネントの開始時点でのアプリケーションの所定の状態 (後続のコンポーネントの前提条件)と一致する必要があります。

さらに,テストでビジネス・コンポーネントを複数回反復させるには,アプリ ケーションの最後の状態が,コンポーネントの開始時点でのアプリケーション の状態と一致する必要があります。これにより,コンポーネントの前の反復の 最後のステップの直後に,コンポーネントの最初のステップを繰り返すことが できます。

この練習では次のことを学習します。

- ➤ Login [コンポーネントの自動ステップの作成](#page-53-0)
- ▶ Create Order [コンポーネントの自動ステップの作成](#page-60-0)
- ▶ Update Order [コンポーネントの自動ステップの作成](#page-66-0)
- ▶ Logout [コンポーネントの自動ステップの作成](#page-71-0)

# <span id="page-53-0"></span>**Login** コンポーネントの自動ステップの作成

本項では,**Login** ビジネス・コンポーネントのキーワード方式の自動ステップ を確認し作成します。このコンポーネントでは,ユーザはフライト予約アプリ ケーションにログインします。

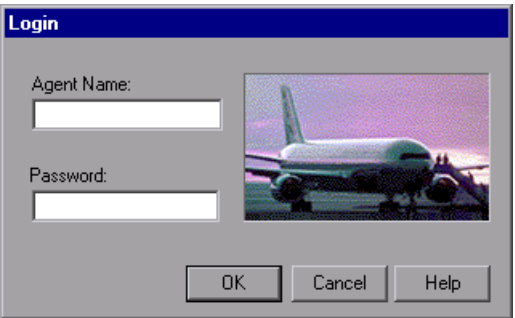

「詳細] タブおよび「ステップのデザイン] タブに以前に入力した情報からわ かるとおり、アプリケーションにログインするには、次の個々のアクションが 必要です。

- ▶ フライト予約アプリケーションを起動
- ▶ [Login] ダイアログ・ボックスに代理店名とパスワードを入力
- ➤ ダイアログ・ボックスを閉じる

このビジネス・コンポーネントに対する前提条件は,アプリケーションがコン ピュータ上で現在実行されていないことです。

 **1** ビジネス・コンポーネント・モジュールの **Login** コンポーネントを開きます。

コンポーネント・ツリーで **Login** ビジネス・コンポーネントを選択し,[自動 化]タブをクリックします(表示されていない場合)。

 **2** フライト予約アプリケーションを起動し,[**Login**]ダイアログ・ボックスを開 きます。

このステップでは、フライト予約アプリケーションのパスを表示し、「Login] ダイアログ・ボックスを開きます。

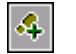

⊛.

 $\blacksquare$ 

フライト予約アプリケーションの起動に対する手動操作を選択して強調表示 し,「自動化]ツールバーの「ステップの追加]ボタンをクリックします。手 動操作の下に新しい行が追加され、「項目の選択]メニューが開きます。

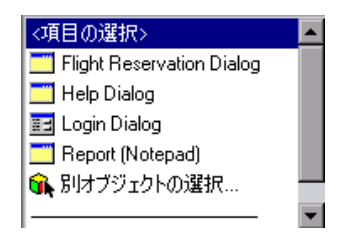

アプリケーションの起動は,特定のオブジェクトに対して実行される操作では なく、スタンドアロンの操作です。リストから「操作]を選択します。行に 「**操作**]項目が追加されます。

新しく追加した**操作**ステップの[**操作**]カラムをクリックします。下向き矢印 ボタンが表示されます。

矢印ボタンをクリックし,リストから[**OpenApp**]を選択します。

[値] カラムをクリックし、次にフライト予約アプリケーションの場所を 「< QuickTest Professional インストール・フォルダ> ¥samples¥flight¥app¥flight4a.exe」と入力します。

(標準設定ではこのパスは、C:\Program Files\Mercury Interactive\QuickTest Professional¥¥samples¥flight¥app¥flight4a.exe です)。

# **3**[**Login**]ダイアログ・ボックスのオブジェクトを表示します。

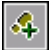

[自動化]タブで,ユーザ名の入力に対する手動操作を含むステップを選択し, ツールバーの「ステップの追加]ボタンをクリックします。手動操作の下に新 しい行が追加され, 「項目の選択] メニューが開きます。

[**Login Dialog**]を選択します。Login Dialog ステップがタブに行として追加さ 雷日 れ,項目の標準の操作である「**Activate**」が[操作]カラムに自動的に挿入さ れます。このステップにより,親である[Login]ダイアログ・ボックスのオブ ジェクトが開き、ダイアログ・ボックス内の子オブジェクトが,「項目の選択] メニューの選択項目に表示されます。これにより,後続ステップを作成して子 オブジェクトを操作できるようになります。

### **4** ほかのログイン・ステップをコンポーネントに追加します。

ビジネス・コンポーネントのステップに,**Agent Name** および **Password** のテ キスト・ボックス・オブジェクトを追加します。

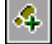

[自動化] タブで [Login Dialog] ステップを選択し, ツールバーの [ステッ プの追加]ボタンをクリックします。タブに新しい行が追加され, [項目の選 択]メニューが開きます。

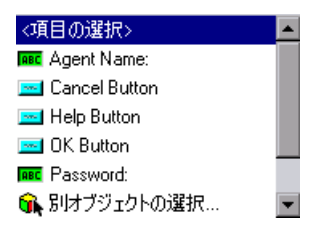

注:「項目の選択]メニューには、オブジェクト・リポジトリ内のオブジェク トのうち、選択した行のオブジェクトの兄弟(同レベル)または子(下位レベ ル)が表示されます。

[**Agent Name**]を選択します。**Agent Name** テキスト・ボックス・オブジェク **ABC** トがタブに行として追加されます。項目の標準の操作(この場合は「**Set**」)が [操作]カラムに自動的に挿入されます。

[**値**] カラムに,mercury と入力します。

パスワードの入力に対する手動操作を含むステップを選択し,ツールバーの [ステップの追加]ボタンをクリックします。タブに新しい行が追加され, [項 **目の選択**] メニューが開きます。

 $|{\cal A}|$ 

**ABC** 

[**Password**]を選択します。**Password** テキスト・ボックス・オブジェクトが タブに行として追加されます。項目の標準の操作である「**Set**」が,[操作]カ ラムに自動的に挿入されます。

「値]カラムに,mercury と入力します。

注:[操作]リストでは,**SetSecure** 操作も提供しています。この操作によって, 暗号化された形式でパスワードの値を入力できます。暗号化された値は, QuickTest と一緒に提供される Password Encoder ツールを使用して生成できま す。ただし,このチュートリアルではパスワードを暗号化しないため,**Set** 操 作を使用します。

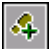

[**OK**]ボタンのクリックに対する手動操作を含むステップを選択し,ツール バーの[ステップの追加]ボタンをクリックします。タブに新しい行が追加さ れ, 「項目の選択] メニューが開きます。

[**OK Button**]を選択します。**OK Button** オブジェクトが[自動化]タブに行 として追加されます。

項目の標準の操作である「**Click**」が,[操作]カラムに自動的に挿入されます

このステップは最終ステップであり, [Flight Reservation] ダイアログ・ボック スを開きます。これは次のコンポーネント「**Create Order**」を実行するための 前提条件です。

## **5** コンポーネントの内容を確認します。

[自動化]タブの[注釈]カラムを見てください(カラム全体が表示されてい ない場合は右側にスクロールします)。入力した各ステップに対して自動的に 生成された注釈を確認し,ステップに矛盾がなく,論理的な順序に従っている ことを確認します。

# 練習 **5** • キーワード方式のコンポーネント・ステップの追加

Login ビジネス・コンポーネントは [自動化] タブに,次のように表示されます。

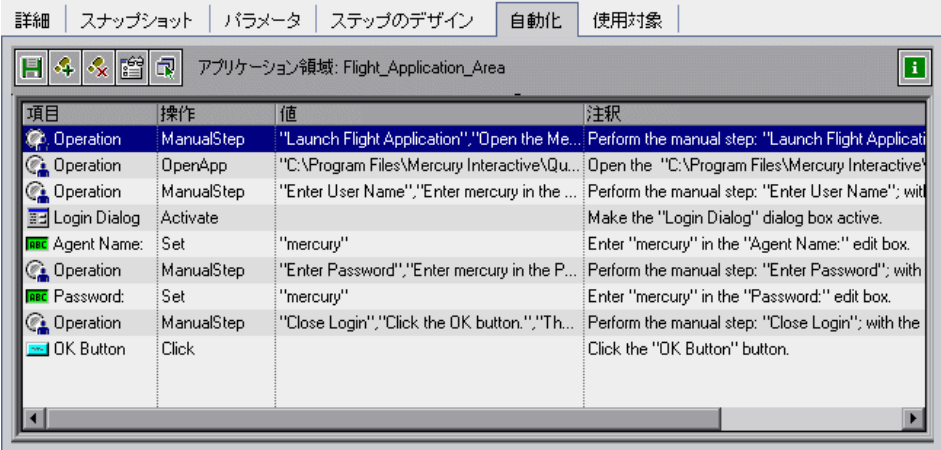

[ステップのデザイン] タブをクリックします。元の各手動ステップの後に同 等の自動ステップが続きます。

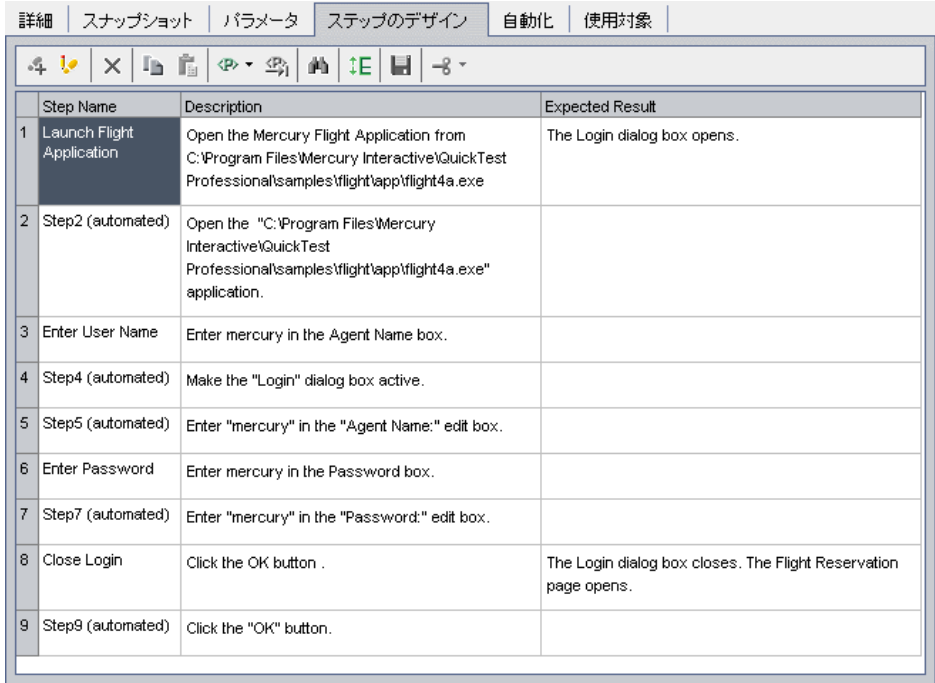

#### **6** コンポーネントを保存します。

<span id="page-58-0"></span> $\mathbf{H}$ 

 $|\mathcal{S}_\mathbf{x}|$ 

目

ツールバーの[ステップの保存]ボタンをクリックし,**Login** コンポーネント を保存します。

# 手動ステップの操作の削除

「ステップのデザイン]タブで最初に作成した手動ステップが示すのは、コン ポーネントに関するサマリ情報や実装の説明であり,自動テスト実行に実際の 影響を与えることはありません。手動ステップは,主に自動ステップに実装す べきことのガイドであったため,不要になります。

したがって,自動ステップをコンポーネントに実装したら,一部またはすべて の手動ステップの記述(現在は手動ステップの操作)をコンポーネントから削 除して,コンポーネントを読みやすくします。

#### **1** 手動ステップを削除します。

[自動化]タブで,**Login** コンポーネントの最初の手動ステップの操作を強調 表示し, 「ステップの削除]ボタンをクリックします。警告メッセージの「は い]をクリックします。コンポーネントで削除する手動操作ごとに,この作業 を繰り返します。

#### **2** コンポーネントを保存します。

[自動化]タブのツールバーの[保存]ボタンをクリックし,**Login** コンポー ネントを保存します。

# 3 [自動化] タブで, キーワード方式の自動ステップを確認します。

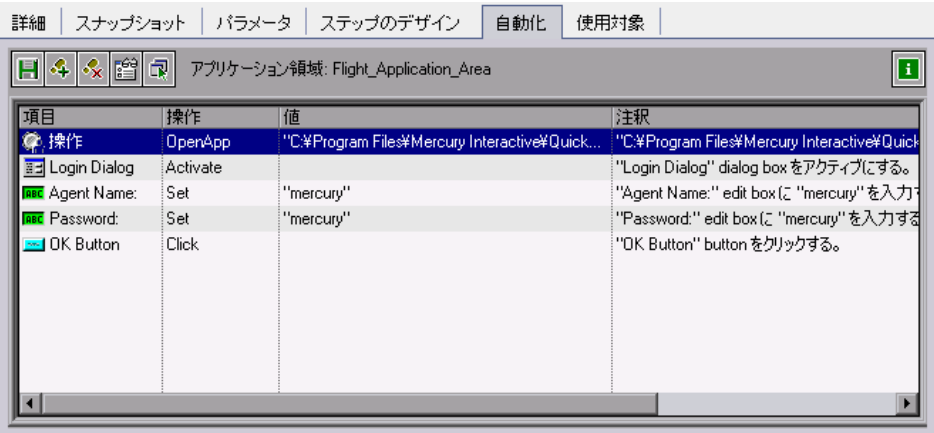

# **4**[ステップのデザイン]タブで,自動ステップを確認します。

このタブのステップは読み取り専用になっています。ステップを変更できるの は,[自動化]タブで変更(または追加)する場合のみです。

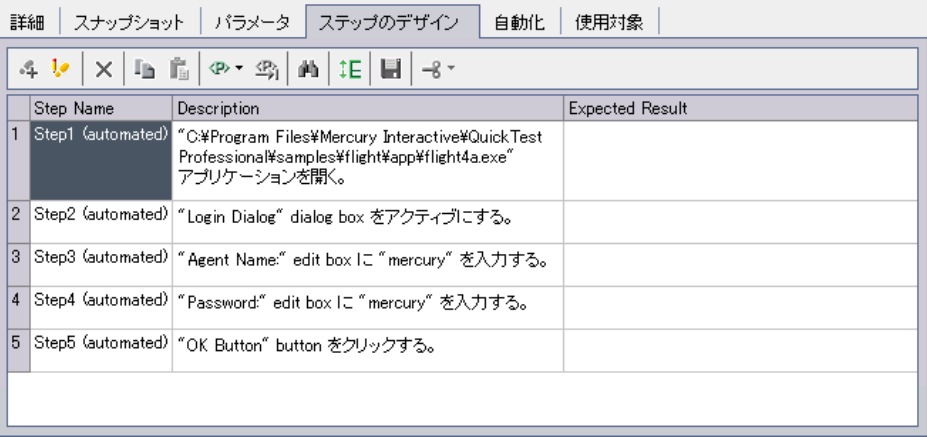

# <span id="page-60-0"></span>**Create Order** コンポーネントの自動ステップの作成

本項では,**Create Order** ビジネス・コンポーネントのキーワード方式の自動ス テップを確認し作成します。このコンポーネントでは,乗客のために特定のフ ライトを予約しシステムの中で注文番号を作成します。

このコンポーネントのステップは、次に示す [Flight Reservation] ダイアログ・ ボックスを使用します。

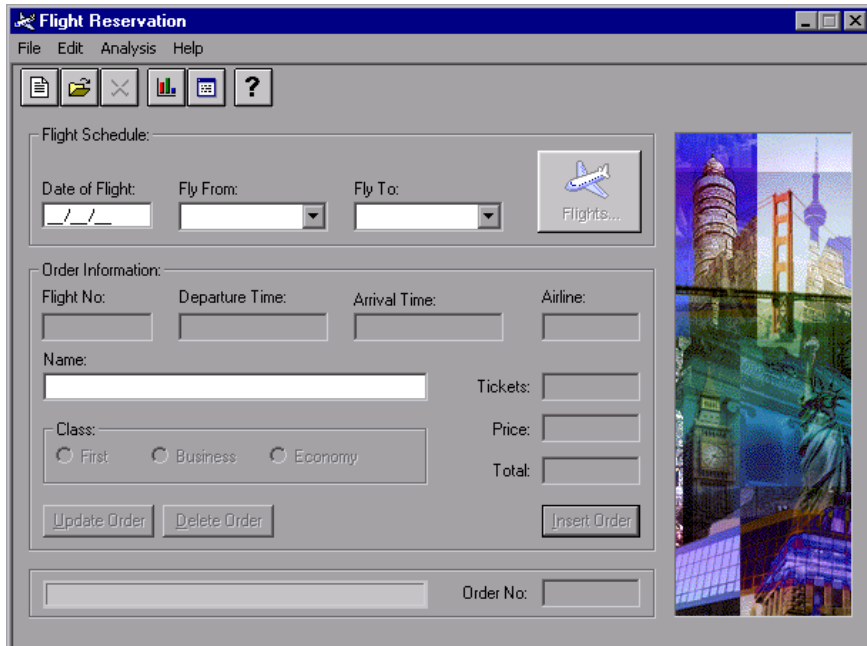

注文を作成するには、次の個々のアクションが必要です。

- ▶ フライト予約オブジェクトを表示
- ➤ フライト・スケジュールの条件を入力
- ▶ 利用可能なフライトを選択
- ➤ 注文情報を入力
- ▶ システムで注文を作成
- ▶ 生成された注文番号を取得し、後で使用するために格納

このビジネス・コンポーネントの前提条件は,[Flight Reservation]ウィンドウ が現在表示されていることです。テストで **Create Order** コンポーネントの前 に実行される Login コンポーネント (アプリケーションを起動する)が,この 条件を満たしています。

# **1** ビジネス・コンポーネント・モジュールの **Create Order** コンポーネントを開き ます。

コンポーネント・ツリーで **Create Order** ビジネス・コンポーネントを選択し, [自動化]タブをクリックします(表示されていない場合)。

# **2 Flight Reservation** オブジェクトを表示し,ダイアログ・ボックスの値をクリア します。

最初のステップでは, [Flight Reservation] ダイアログ・ボックスが開くように します。次のステップでは,このコンポーネントの前の反復,またはテストの 早い段階でこのダイアログ・ボックスで操作を実行する別のコンポーネントで 入力された可能性のあるすべてのデータをクリアします。

コンポーネントの最初の手動操作を選択し、ツールバーの「ステップの追加] ボタンをクリックします。タブに新しい行が追加され,「**項目の選択**]メ ニューが開きます。

リストから[**Flight Reservation Dialog**]を選択します。**Flight Reservation**  Dialog オブジェクトがタブに行として追加され、項目の標準の操作である 「**Activate**」が[操作]カラムに自動的に挿入されます。

今挿入したステップを選択し、ツールバーの「ステップの追加]ボタンをク リックします。タブに新しい行が追加され,「**項目の選択**]メニューが開きます。

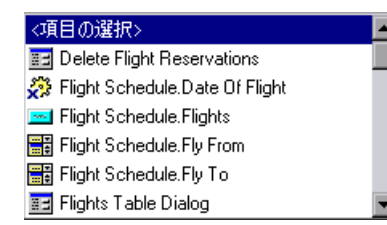

リストで **Toolbar.New Order Button** までスクロール・ダウンし,選択します (リストはアルファベット順で表示されます)。標準の操作である「**Click**」を受 け入れます。このステップでは,[**New Order**]ボタンをクリックして,[Flight Reservation]ウィンドウのすべてのデータをクリアし,新規注文の詳細を受け

4

 $\clubsuit$ 

付ける準備を整えます。このビジネス・コンポーネントを反復させる場合,こ のステップは特に重要です。

### **3** フライト・スケジュールの条件を入力します。

特定のフライトの選択に必要な情報(出発日,出発地,到着地)を入力する, コンポーネント・ステップを作成します。

ツールバーの「ステップの追加]ボタンをクリックします。タブに新しい行が 追加され,「項目の選択」メニューが開きます。

[**OrderInformation.Date of Flight**]を選択します。この項目は,出発日を [**Date of Flight**]テキスト・ボックスに挿入できるようにします。標準の操作 である「**Set**」を受け入れます。[値]カラムに,01/20/07(2007 年 1 月 20 日) と入力します。

この手順を繰り返して、次のステップを追加します。

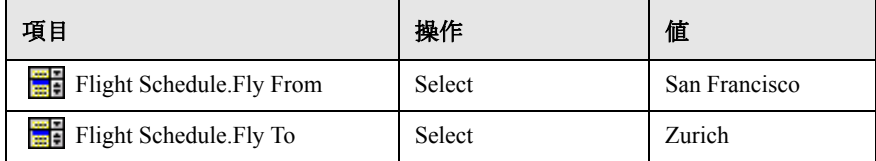

## **4**[**Flights Table**]を表示します。

ここで,フライト・スケジュールの条件に応じた利用可能なフライトを含んだ [**Flights** Table]を開くコンポーネント・ステップを挿入します。

ツールバーの「ステップの追加]ボタンをクリックします。タブに新しい行が 追加され,「項目の選択] メニューが開きます。

[**Flight Schedule.Flights**]を選択します。標準の操作である「**Click**」を受け 入れます。

### **5** 利用可能なフライトを選択します。

次のステップでは、「フライト]ダイアログ・ボックスを開き、利用可能なフ ライトを選択します。

ツールバーの「ステップの追加]ボタンをクリックします。タブに新しい行が 追加され、「項目の選択」メニューが開きます。

リストから[**Flights Table Dialog**]を選択します。標準の操作である 「**Activate**」を受け入れます。

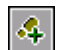

 $|\mathcal{A}|$ 

**ABC** 

胆

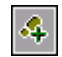

ツールバーの[ステップの追加]ボタンをクリックします。タブに新しい行が 追加され、[項目の選択] メニューが開きます。

[**OK Button**]を選択します。標準の操作である「**Click**」を受け入れます。こ のステップでは,[**OK**]ボタンをクリックし,[**Flights** Table]に一覧表示され ている利用可能なフライトのうち最初のフライトを受け入れます。

 **6**[**Flight Reservation**]ダイアログ・ボックスを表示します。

次のステップに必要なオブジェクトは、[Flight Reservation] ダイアログ・ボッ クスにあります。このステップでは,[Flight Reservation]ダイアログ・ボック スを再度開きます。

ツールバーの「ステップの追加]ボタンをクリックします。タブに新しい行が 追加され、[項目の選択] メニューが開きます。

**Flight Reservation Dialog** は,**OK Button** オブジェクトの兄弟オブジェクトま たは子オブジェクトではありません。そのため[項目の選択]リストには表示 されません。

û.

4

リストから [別オブジェクトの選択]を選択します。「ステップでオブジェク トを選択] ダイアログ・ボックスが開きます。

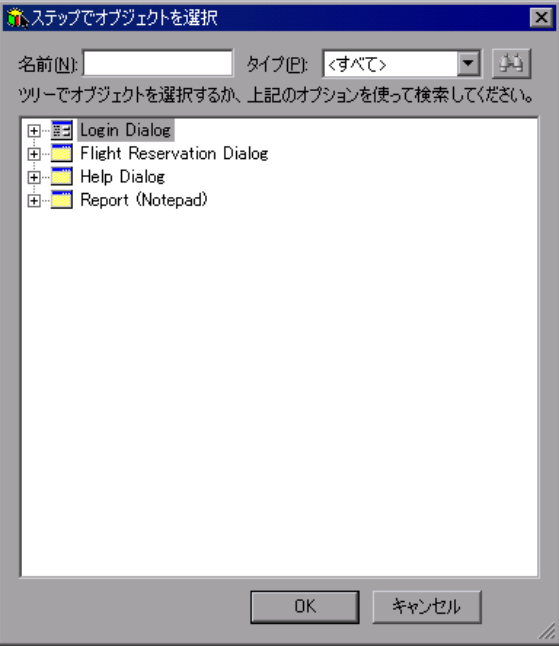

オブジェクト・リポジトリ・ツリーから **Flight Reservation Dialog** を選択し て,[**OK**]をクリックします。[ステップでオブジェクトを選択]ダイアログ・ ボックスが閉じて,[Flight Reservation]ダイアログ・ボックスのステップが標 準の操作「**Activate**」とともに追加されます。

# **7** 注文情報を入力します。

 $\mathcal{L}_{\mathrm{p}}$ 

 $|\mathcal{L}|$ 

**Service** 

このステップでは、選択したフライトに対し乗客名およびクラスの詳細を定義 できるようにします。

- ツールバーの「ステップの追加]ボタンをクリックします。タブに新しい行が 追加され、「項目の選択」メニューが開きます。
- [**Order Information.Name**]を選択します。この項目は,乗客名を[**Name**] **ABC** テキスト・ボックスに挿入できるようにします。標準の操作である「**Set**」を受 け入れ, 「値]カラムに J. Jones と入力します。

### **8** システムで注文を作成します。

このステップでは,指定された詳細に従ってフライトを予約し,システムで注 文番号を作成します。

- ツールバーの「ステップの追加]ボタンをクリックします。タブに新しい行が 追加され、「項目の選択」メニューが開きます。
	- [**Order Information.Insert Order Button**]を選択します。標準の操作である 「**Click**」を受け入れます。

### **9** 生成された注文番号を取得し,後で使用するために格納します。

[Flight Reservation] ダイアログ・ボックスに新しい注文が挿入されると,注文 番号が生成されます。注文番号は,ほかのコンポーネントの多くのテスト・タ スクで役立つ可能性があります。そのため,値を取得して格納しておきます。

このステップでは、取得した値をローカル変数に格納します。練習7[「パラメー](#page-80-0) [タを使った作業」](#page-80-0)で,この値をコンポーネント・パラメータに格納する方法に ついて学び,取得した値をほかのコンポーネントで使用できるようにします。

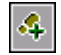

ツールバーの「ステップの追加]ボタンをクリックします。タブに新しい行が 追加され, [項目の選択] メニューが開きます。

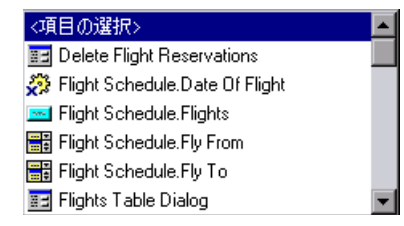

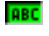

 $\mathbf{r}^{\mathrm{H}}$ 

[**Order No**]テキスト・ボックスを選択します。項目の標準の操作である 「**Set**」が,[操作]カラムに自動的に挿入されます。操作カラムをクリックし, リストから「**GetValue**」を選択します。

「出力]カラムをクリックし、[出力パラメータの設定]ボタンをクリックします。

「出力オプション]ダイアログ・ボックスで,「**出力タイプ**」が「ローカル パラ メータ」になっていることを確認します。「詳細]領域の「名前]に 「Temp OrderNo Out」,「記述]に「取得した注文番号を格納するための一時 的な出力パラメータ」とそれぞれ入力します。

[**OK**]をクリックし,[出力オプション]ダイアログ・ボックスを閉じます。

#### **10** 不要な手動ステップを削除します。

47 [ページ「手動ステップの操作の削除」](#page-58-0)の説明に従って,必要に応じて手動ス テップを削除します。

#### **11** コンポーネントの自動文書を確認します。

「注釈]カラムのステートメントを読み、ステップに矛盾がなく、論理順序に 従っていることを確認します。

#### **12** コンポーネントを保存します。

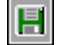

ツールバーの[保存]ボタンをクリックし,**Create Order** コンポーネントを保 存します。

**Create Order** ビジネス・コンポーネントのステップは,[自動化]タブに次の ように表示されます。

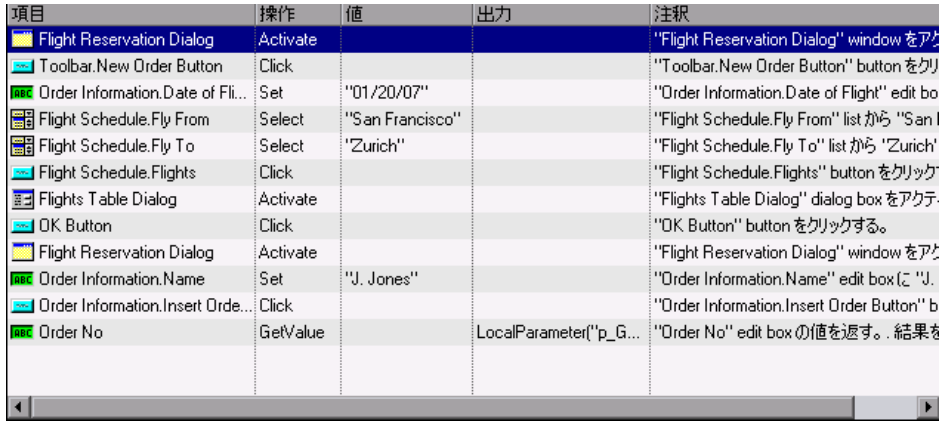

<span id="page-66-0"></span>**Update Order** コンポーネントの自動ステップの作成

**Create Order** コンポーネントでは、乗客である J.Jones 氏のために、エコノ ミー・クラスの座席を予約する注文を作成しました。本項では,Update Order ビジネス・コンポーネントのキーワード方式の自動ステップを確認し作成しま す。このコンポーネントでは,注文を再び開いて座席の予約をファースト・ク ラスに格上げします。

注文を更新するには、次の個々のアクションが必要です。

- ▶ 更新する注文を検索
- ▶ 注文を開く
- ▶ 必要な変更を加える
- ▶ 注文を更新する

このビジネス・コンポーネントに対する前提条件は,[Flight Reservation]ウィ ンドウが現在表示されていることです。

# **1** ビジネス・コンポーネント・モジュールの **Update Order** コンポーネントを開 きます。

コンポーネント・ツリーで **Update Order** ビジネス・コンポーネントを選択し, [自動化]タブをクリックします(表示されていない場合)。

### **2**[**Open Order**]ダイアログ・ボックスにアクセスします。

これらのステップでは,**Create Order** コンポーネントで作成された注文の注文 番号をキャプチャします。

コンポーネントの最初の手動操作を選択し,[自動化]タブのツールバーの 「ステップの追加]ボタンをクリックします。

タブに新しい行が追加され,「項目の選択]メニューが開きます。

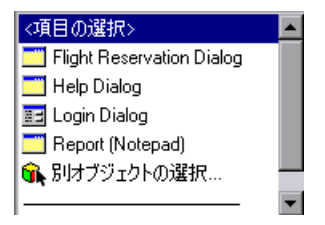

リストから[**Flight Reservation Dialog**]を選択し,標準の操作である 「**Activate**」を受け入れます。このステップを追加することにより,[Flight Reservation]ダイアログ・ボックスが開くようにします。

 $\clubsuit$ 

次の手動操作または今挿入したステップを選択し、ツールバーの「ステップの 追加]ボタンをクリックします。タブに新しい行が追加され, [項目の選択] メニューが開きます。

[**Menu**]を選択します。標準の操作である「**Select**」を受け入れます。[値]カ ラムに,「File;Open Order...」と正確に入力します。このデータは,大文字と小 文字が区別されます。

## **3** 更新する注文を開きます。

Update Order コンポーネントをさらに再利用できるようにするため、パラメー タとして開く注文番号を設定できます。これにより,コンポーネントを使用す るテストごとに,異なる値を割り当てることができます。

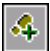

これらのステップでは,ローカル・パラメータ(変数)の値を使用します[。練](#page-80-0) 習7[「パラメータを使った作業」](#page-80-0)で、ローカル・パラメータをコンポーネン ト・パラメータに変更し、ほかのコンポーネントから注文番号の値を取得でき るようにします。

次の手動操作または今挿入したステップを選択し、ツールバーの「ステップの **追加**]ボタンをクリックします。タブに新しい行が追加され,「**項目の選択**] メニューが開きます。

 $\blacktriangle$ 

 $\blacktriangle$ 

 $\Leftrightarrow$ 

[**Open Order Dialog**]を選択します。標準の操作である「**Activate**」を受け入 疆土 れます。このステップを追加すると,[Open Order]ダイアログ・ボックスが確 実にアクティブになります。

次の手動操作または今挿入したステップを選択し, ツールバーの「ステップの  $\mathcal{L}_{\mathrm{p}}$ **追加**]ボタンをクリックします。タブに新しい行が追加され,「**項目の選択**] メニューが開きます。

[**Order No**]チェック・ボックスを選択します。標準の操作である「**Set**」を受 ⊽ け入れます。「値]カラムに,ONと入力します。このステップでは,「Open Order]ダイアログ・ボックスの[**Order No**]チェック・ボックスに,チェッ クマークを配置し,必要な注文番号を挿入できるようにします。

次の手動操作または今挿入したステップを選択し、ツールバーの「ステップの **追加**]ボタンをクリックします。タブに新しい行が追加され,「項目の選択] メニューが開きます。

[**Order Number Edit**]を選択します。標準の操作である「**Set**」を受け入れます。 **ABC** 

「値]カラムで,「値の定義]ボタンをクリックします。「値設定オプション] ダイアログ・ボックスで, 「**パラメータ**]ラジオ・ボタンを選択します。テキ スト・ボックスに「ローカル パラメータ]と表示されます。「名前] ボックス に, Temp OrderNo In と入力します。「値]ボックスに,3 と入力します。「記 **述**]ボックスに,「取得した注文番号を表す一時的な入力パラメータ」と入力 します。

練習7[「パラメータを使った作業」](#page-80-0)で、ローカル・パラメータを入力コンポー ネント・パラメータに変更し,**Create Order** コンポーネントの出力値ステップ から値を取得するよう定義します。

**[OK]** をクリックし, [値設定オプション] ダイアログ・ボックスを閉じます。

# **4**[**Open Order**]ダイアログ・ボックスを閉じます。

このステップでは, [Open Order] ダイアログ・ボックスを閉じて, [Flight Reservation]ダイアログ・ボックスで注文の詳細を表示します。

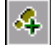

次の手動操作または今挿入したステップを選択し、ツールバーの「ステップの 追加]ボタンをクリックします。タブに新しい行が追加され, [項目の選択] メニューが開きます。

[**OK Button**]を選択します。標準の操作である「**Click**」を受け入れます。

次のステップでは,作成した元の予約に変更を加えます。

# **5**[**Flight Reservation**]ダイアログ・ボックスを表示します。

次のステップに必要なオブジェクトは、[Flight Reservation] ダイアログ・ボッ クスにあります。このステップでは,[Flight Reservation]ダイアログ・ボック スが開くようにします。

 $\clubsuit$ 

次の手動操作または今挿入したステップを選択し、ツールバーの「ステップの 追加]ボタンをクリックします。タブに新しい行が追加され, [項目の選択] メニューが開きます。

**Flight Reservation Dialog** は,**Open Order Dialog** オブジェクトの兄弟オブ ジェクトまたは子オブジェクトではありません。そのため「項目の選択]リス トには表示されません。

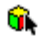

リストから [**別オブジェクトの選択**] を選択します。[ステップでオブジェク トを選択]ダイアログ・ボックスが開きます。

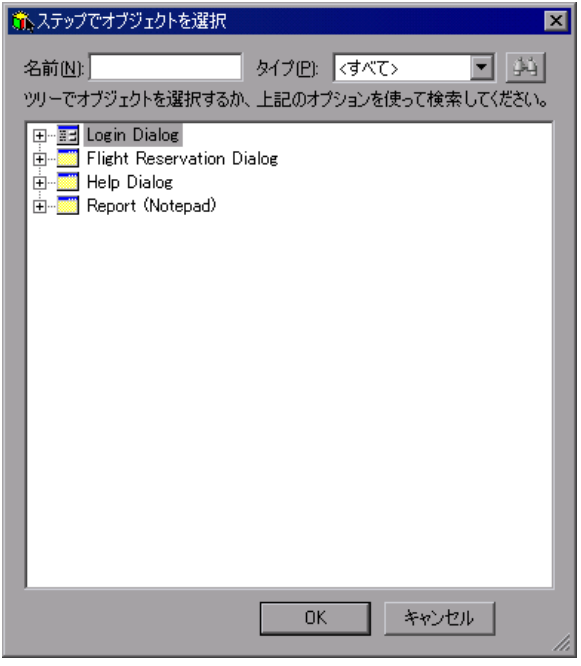

オブジェクト・リポジトリ・ツリーから **Flight Reservation Dialog** を選択し **Reader** て,[**OK**]をクリックします。[ステップでオブジェクトを選択]ダイアログ・ ボックスが閉じます。

### **6** 注文を更新します。

このステップでは,乗客の座席クラスを変更して注文を更新します。

 $|{\bf 4}|$ 

次の手動操作または今挿入したステップを選択し、ツールバーの「ステップの 追加]ボタンをクリックします。タブに新しい行が追加され, [項目の選択] メニューが開きます。

[**Order Information.Class.First**]を選択します。標準の操作である「**Set**」を受  $\bullet$ け入れます。このステップでは,[**First Class**]ラジオ・ボタンを選択します。

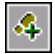

次の手動操作または今挿入したステップを選択し、ツールバーの「ステップの 追加]ボタンをクリックします。タブに新しい行が追加され、「項目の選択] メニューが開きます。

**Service** 

E

[**Order Information.Update Order Button**]を選択します。標準の操作である 「**Click**」を受け入れます。このステップでは,[**Update Order**]ボタンをク リックし,変更したデータで注文を更新します。

#### **7** 不要な手動操作を削除します。

47 [ページ「手動ステップの操作の削除」](#page-58-0)の説明に従って,必要に応じて手動操 作を削除できます。

### **8** コンポーネントを保存します。

「自動化]タブのツールバーの「保存]ボタンをクリックし, Update Order コン ポーネントを保存します。

Update Order ビジネス・コンポーネントのステップは、「自動化]タブに次のよ うに表示されます。

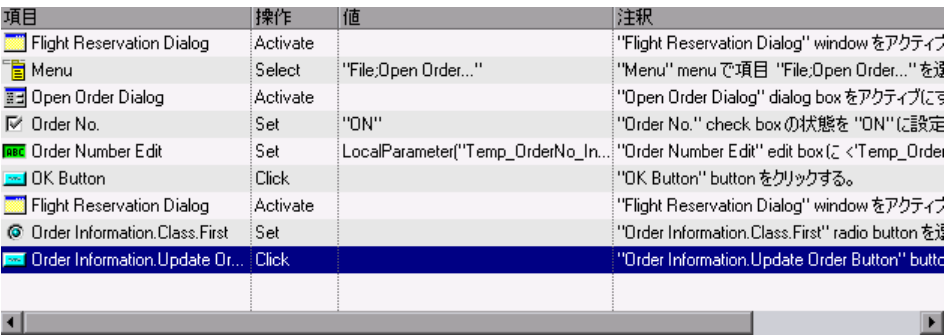

# <span id="page-71-0"></span>**Logout** コンポーネントの自動ステップの作成

本項では,**Logout** ビジネス・コンポーネントのキーワード方式の自動ステッ プを確認し作成します。このコンポーネントでは,フライト予約アプリケー ションを終了します。

[Flight Reservation] ダイアログ・ボックスの [File] メニューを使用して、ア プリケーションを終了します。フライト予約アプリケーションを終了するに は,次の個々の操作が必要です。

▶ [Flight Reservation] ダイアログ・ボックスを表示
#### ▶ [Exit] オプションを選択

このビジネス・コンポーネントに対する前提条件は,[Flight Reservation]ウィ ンドウが現在表示されていることです。

## **1** ビジネス・コンポーネント・モジュールの **Logout** コンポーネントを開きます。

コンポーネント·ツリーで Logout ビジネス·コンポーネントを選択し, 「自動 化]タブをクリックします(表示されていない場合)。

#### **2**[**Flight Reservation**]ダイアログ・ボックスを表示します。

このステップを追加することで,[Flight Reservation]ダイアログ・ボックスの オブジェクトが, [項目の選択] メニューの選択項目に表示されます。

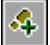

最初の手動操作を選択し,「自動化]タブのツールバーの「ステップの追加] ボタンをクリックします。タブに新しい行が追加され、[項目の選択]メ ニューが開きます。

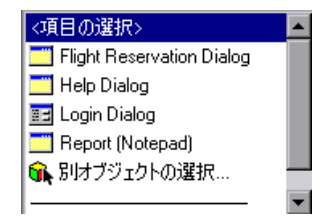

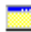

リストから[**Flight Reservation Dialog**]を選択します。標準の操作である 「**Activate**」を受け入れます。

#### **3**[**File**]メニューから[**Exit**]を選択します。

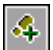

次の手動操作または今挿入したステップを選択し, ツールバーの「ステ**ップの** 追加]ボタンをクリックします。タブに新しい行が追加され,[項目の選択] メニューが開きます。

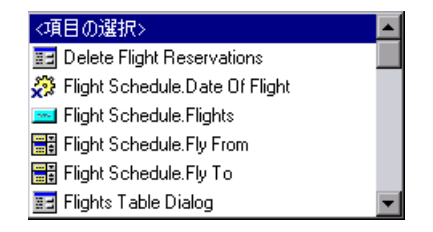

[**Menu**]を選択します。標準の操作である「**Select**」を受け入れます。[値]カ ラムに,「File;Exit」と正確に入力します。 このデータは,大文字と小文字が区別されます。

#### **4** 不要な手動ステップを削除します。

47 [ページ「手動ステップの操作の削除」](#page-58-0)の説明に従って,必要に応じて手動操 作を削除できます。

#### **5** コンポーネントを保存します。

[自動化]タブのツールバーの[保存]ボタンをクリックし,**Logout** コンポー ネントを保存します。

完成した Logout ビジネス·コンポーネントのステップは, [自動化] タブに次 のように表示されます。

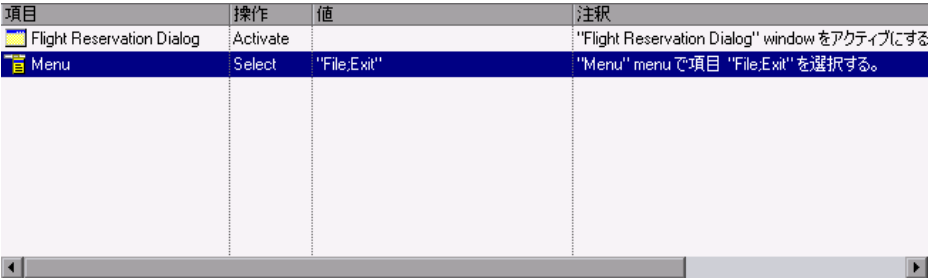

これでビジネス・コンポーネントを実行する準備が整いました。次の練習で は,ビジネス・プロセス・テストのデバッグ実行を行い,コンポーネントが正 常に実行されることを確認します。

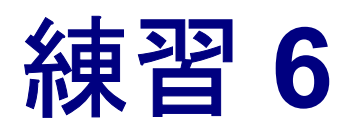

# ビジネス・プロセス・テストのデバッグ

テストをデバッグ・モードで実行することによって,自動ビジネス・コンポー ネントの内容やビジネス・プロセス・テストにおけるコンポーネントの組み合 わせが原因で発生する問題を検査できます。

デバッグを行うことによって,ビジネス・プロセス・テストが正常に実行さ れ,テストの作成時に発生した可能性のある潜在的なエラーを発見できるよう になります。たとえば,テスト内のビジネス・コンポーネントが論理的な順番 になっているか、あるいは各コンポーネントで必要な前提条件および後提条件 が正しく適用されているかなどを検査します。

デバッグ実行を始めると、Quality Center はテスト計画モジュールから直接 QuickTest Professional を開きます

(テストの最初のコンポーネントに関連付けられているアドインがある場合, QuickTest を起動するとこれらのアドインがロードされます。ただし,この チュートリアルのコンポーネントにはアドインは必要ありません)。

次に OuickTest は、ビジネス・コンポーネントで作成した各自動ステップを実 行します。

テストが完了すると,ビジネス・コンポーネントのテストの成功 / 失敗を示す, 要約レポートが表示されます。

この練習では、作成した個々のビジネス・コンポーネントが、ビジネス・プロ セス・テストでまとめて正しく実行されることを検査します。

#### <span id="page-75-0"></span>注:

ビジネス・プロセス・テストをテスト計画モジュールで実行するには,コン ピュータに QuickTest Professional バージョン 9.0 がインストールされている必要 があります。

また,ホスト・コンピュータでビジネス・プロセス・テストを実行する前に, Quality Center によるテスト実行が行えるよう,ホスト上の QuickTest Professional を設定しておく必要があります。ホスト・コンピュータで OuickTest を開き, 「ツール]> 「オプション]を選択して, 「実行] タブをク リックします。そして,[他の **Mercury** 製品でテストおよびコンポーネントを 実行可能にする]を選択します。

# ビジネス・プロセス・テストのデバッグ

ビジネス・プロセス・テストを作成し(練習 3[「ビジネス・プロセス・テストの](#page-38-0) [作成」](#page-38-0)), コンポーネントを自動化して(練習4[「コンポーネントの自動化」](#page-46-0)), コ ンポーネントにステップを追加しました(練習 5[「キーワード方式のコンポーネ](#page-52-0) [ント・ステップの追加」\)](#page-52-0)。これでテストをデバッグする準備が整いました。

#### **1** テスト計画モジュールを開きます。

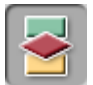

Ouality Center サイドバーの「テスト計画]モジュール・ボタンをクリックしま す。テスト計画モジュールが開きます。

#### **2** テスト内のコンポーネントを表示します。

テスト計画ツリーで **Reservation\_Test** ビジネス・プロセス・テストが選択さ れ, [テストスクリプト]タブが表示されていることを確認します。

注:ビジネス・プロセス・テストを実行する前に,最初のビジネス・コンポー ネントが要求する前提条件に合うように,テストに必要なアプリケーションが すべてセットアップされていることを確認する必要があります。たとえばこの 場合は,**Login** コンポーネントがフライト予約アプリケーションを起動するの で,開く可能性のあるアプリケーションのすべてのインスタンスを閉じる必要 があります。また,QuickTest が保存されていないテストやコンポーネントとと もにコンピュータ上で起動していないことも確認する必要があります。

#### **3** 失敗時にすべてのコンポーネントが終了するように設定します。

テストを編集してデバッグすると同時に,1 つのコンポーネントが失敗したら すべてのコンポーネントがテスト実行を終了するように設定することをお勧め します。そのほうが,あるコンポーネントが失敗した場合,問題の解決を試み る際にほかのすべてのコンポーネントを実行する必要がありません。いったん テストが終了して,テスト・セットで実行される準備が整えば,コンポーネン トの前の設定に終了条件を返すことができます。

[失敗時]カラムで,各コンポーネントに対して[**Exit**]を選択します。

#### **4** コンポーネントを保存します。

ツールバーの「**上書き保存**]ボタンをクリックして,変更を保存します。

#### **5** テストを実行します。

H

テスト・スクリプトのツールバーの「**実行、またはデバッグ テスト**]ボタンを クリックします。

[実行、またはデバッグ テスト]ダイアログ・ボックスが開きます。このダイ アログ・ボックスには,選択したビジネス・プロセス・テストを構成するすべ てのビジネス・コンポーネントが一覧表示されます。

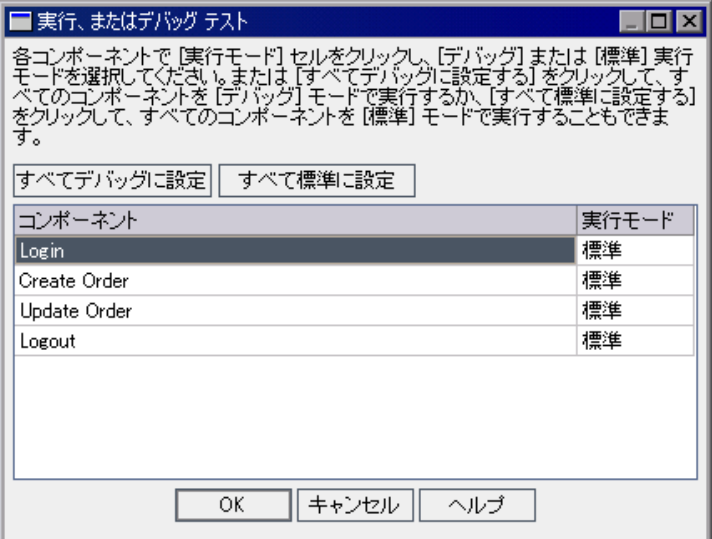

コンポーネントを標準モードに設定すると、コンポーネントは一時停止するこ となく最初から最後まで実行され,すぐにテストの次のコンポーネントに続き ます。コンポーネントを**デバッグ**・モードで実行すると, 選択されたビジネ ス・コンポーネントの最初のステップが実行される前に,ビジネス・プロセ ス・テストを一時停止するブレークポイントが追加されます。[実行,または デバッグ テスト] ダイアログ・ボックスでの**デバッグ**・モードまたは**標準**モー ドの選択の詳細については,『**Mercury Business Process Testing** ユーザーズ・ガ イド』を参照してください。

この練習では,テストが全体として順調に実行されることを検査します。その ため,すべてのコンポーネントを標準モードのままにしておきます。

[**OK**]をクリックし,[実行、またはデバッグ テスト]ダイアログ・ボックス を閉じます。QuickTest Professional が起動し,ビジネス・プロセス・テストの 最初のビジネス・コンポーネントが実行されます。

注:実行を始めたときに QuickTest によって権限エラーが表示された場合, 64 ページの注の説明に従って,ホスト上の QuickTest Professional が Quality Center のテスト実行を許可していることを確認します。

#### **6** テストの進行状況を表示します。

タスクバーの適切なボタンをクリックして,テスト計画モジュール, QuickTest,フライト予約アプリケーションを切り替えます。

- ▶ テスト計画モジュールでは,「実行しています (Login)」のように, ビジネ ス・プロセス・テストのステータスおよび現在実行されているビジネス・コ ンポーネントの名前が,[テスト スクリプト]タブのツールバーの下に表示 されます。
- ▶ QuickTest Professional では,「実行しています」や「準備完了」など,実行さ れているビジネス・プロセス・テストのステータスが QuickTest ウィンドウ の右下のステータス・バーに表示されます。

1つのビジネス・コンポーネントの実行が終了したら、そのコンポーネントは 閉じられ,ビジネス・プロセス・テストの次のコンポーネントが QuickTest で 開かれます。

#### **7** 実行を終了します。

デバッグ実行が完了したら、Quality Center によって QuickTest から結果がイン ポートされ,テスト計画モジュールの「デバッグ実行情報]ダイアログ・ボッ クスにサマリ情報が表示されます。

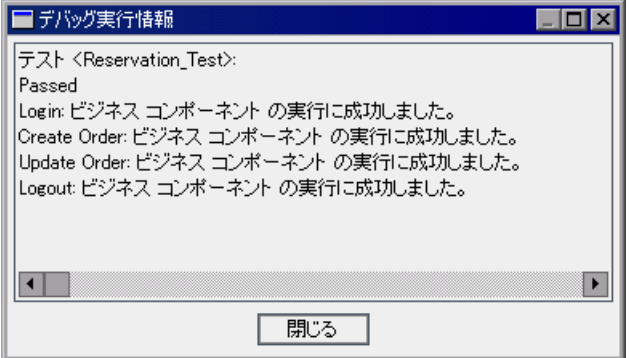

すべてのコンポーネントが正常に実行されたことがわかります。[閉じる]を クリックし,テスト実行を終了します。

注:デバッグ実行では、Mercury フライト予約サンプルデータベースで、注文 番号3の乗客の座席クラスが更新されました。このテストを再実行するか、ま たは次のユーザ向けのデータを用意するには、Mercury フライト予約アプリ ケーションを起動して[**File**]>[**Open Order**]を選択し,[Open Order]ダ イアログ・ボックスを開きます。[**Order No.**]を選択し,テキスト・ボックス に3と入力します。[OK]をクリックして注文番号3を開き, [Flight Reservation]ダイアログ・ボックスの[Class]領域で[**Economy**]を選択し, [**Update Order**]をクリックします。

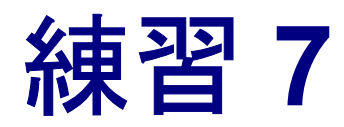

# パラメータを使った作業

この練習では、入力および出力コンポーネント・パラメータの定義および使用 方法について学びます。入力コンポーネント・パラメータにより,コンポーネ ントのステップ以外のソースからデータを取得できます。値は,コンポーネン トを含むテスト,特定のテストを実行するテスト・セット,またはテストの別 のコンポーネントから取得したデータから提供される可能性があります。出力 コンポーネント・パラメータとは、特定のビジネス・コンポーネント(ソー ス・コンポーネント」のコンポーネント・ステップで取得されるデータ値のこ とで,入力パラメータとしてビジネス・プロセス・テスト・フロー内の後続の コンポーネント(ターゲット・コンポーネント)に渡すことができます。

パラメータ化を行って,複数のデータ・セットを使用して同じ操作を実行した 場合のアプリケーションの動作を確認するようにすれば,コンポーネントやビ ジネス・プロセス・テストの能力と柔軟性を大幅に向上できます。

この練習では、次の内容について説明します。

- ▶ Create Order [コンポーネントに対する出力コンポーネント・パラメータの定義](#page-81-0)
- ➤ Create Order および Update Order [コンポーネントの入力パラメータの定義](#page-84-0)
- ▶ Delete Order [コンポーネントの作成とテストへの追加](#page-88-0)
- ▶ [コンポーネントの反復](#page-92-0)
- ▶ [パラメータ化されたテストのデバッグ](#page-98-0)
- ▶ [コンポーネントのグループ化](#page-104-0)

# <span id="page-81-0"></span>**Create Order** コンポーネントに対する出力コンポーネント・パラ メータの定義

本項では,**Create Order** ビジネス・コンポーネントの新しい出力パラメータの 名前, 値のタイプ, および説明を定義します。その後, コンポーネントの **GetValue** ステップに変更を加えて,新しいパラメータに現在の注文番号を返し て格納します。このパラメータの値は,テスト実行中に更新される注文の番号 です。

 **1** ビジネス・コンポーネント・モジュールの **Create Order** コンポーネントを開 きます。

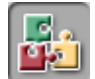

サイドバーの「**ビジネス コンポーネント**] モジュール・ボタンをクリックしま す。ビジネス・コンポーネント・モジュールが開きます。

コンポーネント・ツリーで **Create Order** ビジネス・コンポーネントを選択し, 「パラメータ] タブをクリックします。

#### **2 Create Order** コンポーネントの新しい出力パラメータを作成します。

42 新規

「出力]表示枠のツールバーの「新規出力パラメータ]ボタンをクリックしま す。「パラメータの新規作成]ダイアログ・ボックスが開きます。

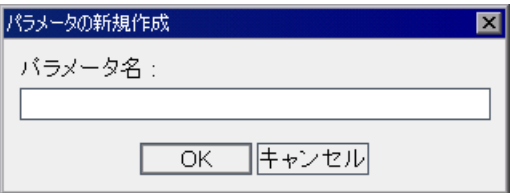

[パラメータ名]ボックスに「Order\_No\_Out」と入力し,[**OK**]をクリックし ます。

「出力]パラメータ・リストに新しい出力コンポーネント・パラメータの行が 追加されます。

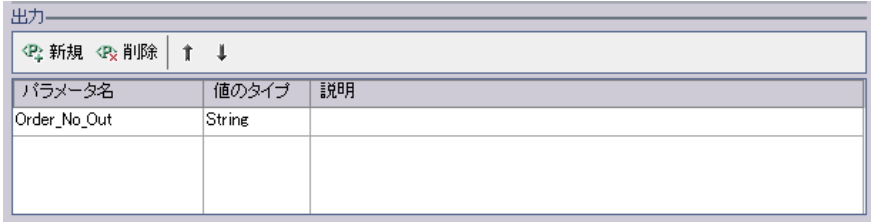

[値のタイプ]セルに「String」が自動的に入力されます。

### <span id="page-82-0"></span> **3** パラメータの詳細を定義します。

コンポーネント・パラメータの「値のタイプ]セルを選択し、リストから [**Number**]を選択します。

[説明]セルに、コンポーネント・パラメータの説明として、「取得した予約注 文番号」と入力します。

 **4 Order\_No\_Out** コンポーネント・パラメータに予約注文番号を格納します。

[自動化] タブをクリックします。

GetValue ステップの [**出力**] カラムをクリックします。パラメータ名の右側に ボタンが 2 つ表示されます。

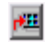

[出力パラメータの指定]ボタンをクリックし,[出力オプション]ダイアロ グ・ボックスを開きます。

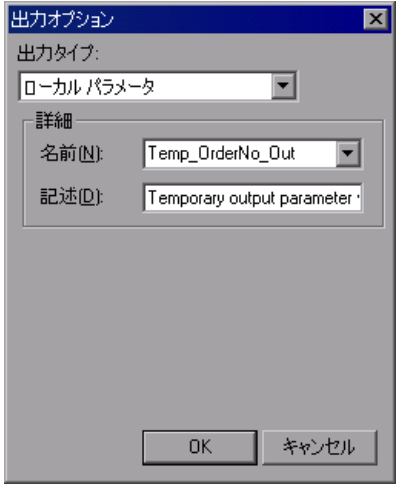

「出力タイプ]ボックスで「コンポーネント パラメータ]を選択します。定義 されているコンポーネント・パラメータは1つだけなので、「パラメータ] ボックスには Order No Out が自動的に表示されます。

下向き矢印をクリックすると,手順 [3](#page-82-0) で入力した説明が読み取り専用形式で表 示されます。

[**OK**]をクリックします。[出力オプション]ダイアログ・ボックスが閉じます。

### **5** コンポーネントに加えた変更を保存します。

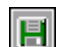

 $\overline{\phantom{a}}$ 

「自動化] タブのツールバーの「保存] ボタンをクリックします。

# <span id="page-84-0"></span>**Create Order** および **Update Order** コンポーネントの入力パラメー タの定義

本項では,2 つの入力コンポーネント・パラメータを挿入します。1 つ目のパ ラメータは,コンポーネントを使用する各テストが異なるデータを提供できる ように,テスト・レベルで提供されたデータを受け取ります。2 つ目のパラ メータは,前のコンポーネントの出力値からデータを取得します。

# 入力値としてテスト・データを使用

本項では,**Create Order** コンポーネントでさまざまな到着地を定義できる,新 しい入力パラメータを作成します。以前に定義した固定値「Zurich」が,この コンポーネント・パラメータによって置き換えられます。

## **1** コンポーネントの[パラメータ]タブを表示します。

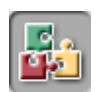

サイドバーの「**ビジネス コンポーネント**]モジュール・ボタンをクリックしま す。ビジネス・コンポーネント・モジュールが開きます。

コンポーネント・ツリーで **Create Order** ビジネス・コンポーネントを選択し, 「パラメータ] タブをクリックします。

#### **2 Create Order** コンポーネントの新しい入力パラメータを作成します。

<span id="page-84-1"></span>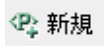

「入力]表示枠のツールバーの「新規入力パラメータ]ボタンをクリックしま す。「パラメータの新規作成]ダイアログ・ボックスが開きます。

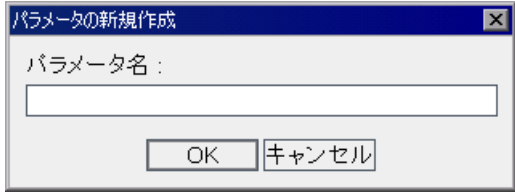

[パラメータ名]ボックスに Destination と入力し,[**OK**]をクリックします。 「入力」パラメータ・リストに新しい入力コンポーネント・パラメータの行が 追加されます。[**値のタイプ**] セルに String が自動的に入力されます。

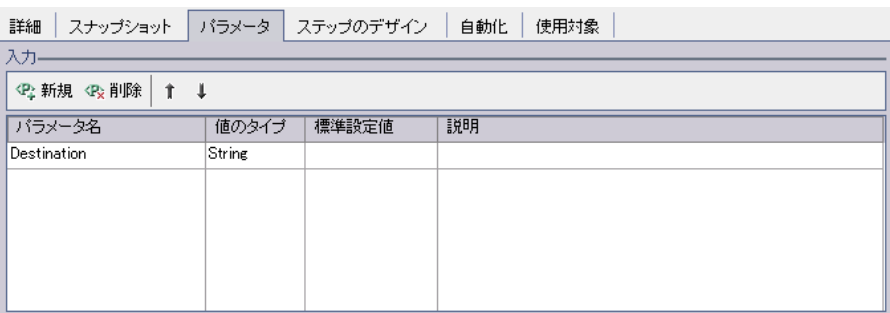

[標準設定値]セルに Zurich と入力します。この値は,コンポーネントを使用 するテストから値が提供されない場合に使用されます。

「説明]セルに, コンポーネント・パラメータの目的の説明, またはパラメー タに対する有効な値など,そのほかの説明を入力します。たとえば,「到着地。 有効な値は Denver, Frankfurt, London, Los Angeles, Paris, Portland, San Francisco, Seattle, Sydney, Zurich」と入力します。

#### **3** 到着地を固定値からコンポーネント・パラメータに変更します。

[**自動化**] タブをクリックします。

- **Flight Schedule.Fly To** 行で [値] カラムをクリックします。[値の定義] ボタ  $\langle \ast \rangle$ ンが表示されます。ボタンをクリックします。[値設定オプション]ダイアロ グ・ボックスが開きます。
	- [パラメータ]ラジオ・ボタンをクリックして,[コンポーネント パラメータ] が選択されていることを確認します。パラメータ名の下にある下向き矢印をク リックして,手順 [2](#page-84-1) で作成したパラメータの説明を表示します。

[**OK**]をクリックします。[値設定オプション]ダイアログ・ボックスが閉じ ます。

注:「自動化]タブでコンポーネント・パラメータの「値]セルをクリックす ると、コンポーネント・パラメータのアイコン**た**、が表示されます。

 $\vert \cdot \vert$ 

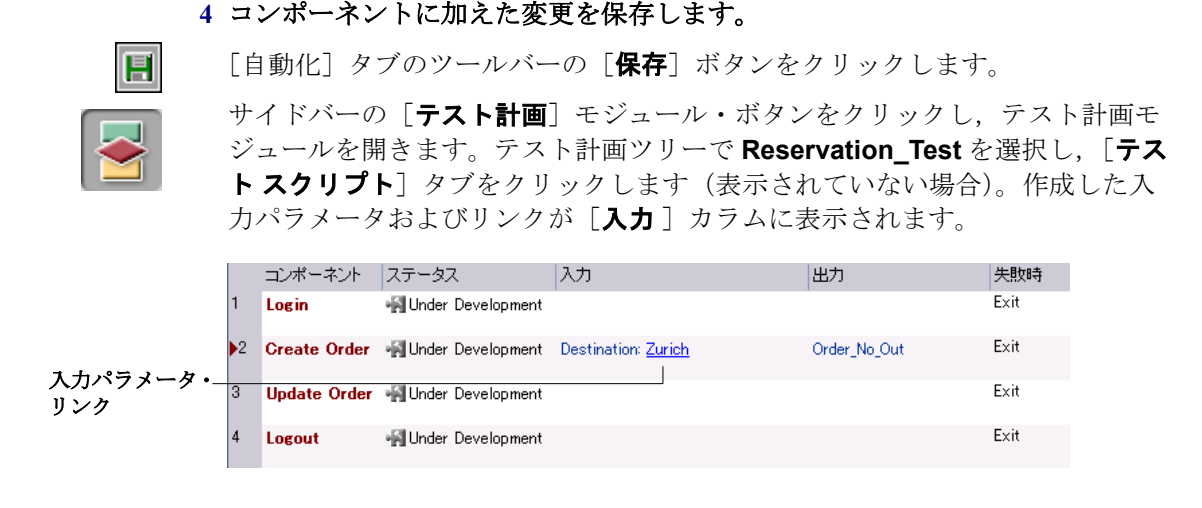

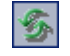

ヒント:新しいパラメータが表示されていない場合は,テスト・フロー表示枠 のツールバーの「更新」ボタンをクリックします。

リンクの上にカーソルを移動すると,カーソルが指差しマークに変わります。 後でこのリンクをクリックしてその他のパラメータの値を設定します。

# 入力値として出力パラメータを使用

この練習ではここまでに,**Create Order** コンポーネントで生成された注文番号 を出力コンポーネント・パラメータに格納するステップを作成しました。今度 は,**Update Order** コンポーネント内で注文を開くステップに変更を加えて, **Create Order** の出力パラメータから注文番号を取得できるようにします。

 **1** ビジネス・コンポーネント・モジュールの **Update Order** コンポーネントを開 きます。

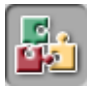

サイドバーの「**ビジネス コンポーネント**]モジュール・ボタンをクリックしま す。ビジネス・コンポーネント・モジュールが開きます。

コンポーネント・ツリーで **Update Order** ビジネス・コンポーネントを選択し, 「パラメータ] タブをクリックします。

 **2 Update Order** コンポーネント用に新しい入力パラメータを作成します。

<span id="page-87-0"></span>└♀ 新規

「入力]表示枠のツールバーの「新規入力パラメータ]ボタンをクリックしま す。「パラメータの新規作成]ダイアログ・ボックスが開きます。「パラメータ 名]ボックスに「Order\_Number\_In」と入力し,[**OK**]をクリックします。 「入力」パラメータ・リストに新しい入力コンポーネント・パラメータの行が 追加されます。

[値のタイプ]セルに「**String**」が自動的に入力されます。リストから選択し て,値のタイプを「**Number**」に変更します。

「標準設定値]セルに3と入力します。この値は、コンポーネントを使用する テストから値が提供されない場合に使用されます。「**説明**]セルに,「フライト 予約の注文を開きます。」と入力します。

#### **3 Order Number Edit** ステップをパラメータ化します。

[自動化]タブをクリックし,**Order Number Edit** ステップを検索します。

- $\langle \ast \rangle$ [値] カラムをクリックして, [値の定義] ボタンをクリックします。[値設定オ プション]ダイアログ・ボックスが開き,練習 5[「キーワード方式のコンポー](#page-52-0) [ネント・ステップの追加」](#page-52-0)で定義したローカル・パラメータが表示されます。
- [パラメータ] リストで, [コンポーネント パラメータ] を選択します。パラ  $\overline{\phantom{a}}$ メータ名の下にある下向き矢印をクリックして,手順 [2](#page-87-0) で作成したパラメータ の説明を表示します。

[**OK**]をクリックします。[値設定オプション]ダイアログ・ボックスが閉じ, [値]セルにコンポーネント・パラメータのアイコンが表示されます。

後でこのパラメータを設定して,**Create Order** コンポーネントによって生成さ れる出力値を使用するようにします。

#### **4** コンポーネントに加えた変更を保存します。

「自動化]タブのツールバーの「**保存**]ボタンをクリックします。

H

# <span id="page-88-0"></span>**Delete Order** コンポーネントの作成とテストへの追加

本項では、ビジネス・プロセス・テストに新しいビジネス・コンポーネントを 作成します。このコンポーネントのプロパティとステップは、既存のコンポー ネントに基づきます。このコンポーネントは,テスト実行中に作成および更新 された注文を削除します。

注文を削除するには、次の個々のアクションが必要です。

- ▶ 削除する注文を検索
- ➤ 注文を開く
- ▶ 注文を削除する

これらのステップは、Update Order ビジネス・コンポーネントで使用したス テップに似ています。Quality Center では、既存のコンポーネントをコピーする ことで、新しいコンポーネントをすぐに作成できます。そして、元のコンポー ネントの設定およびステップを,新しいコンポーネントの基礎として使用でき ます。

既存の Update Order コンポーネントに基づいて新しい Delete Order コンポーネ ントを作成し,必要に応じて新しいコンポーネントのステップを変更します。

#### **1 Update Order** コンポーネントのコピーを作成します。

コンポーネント・ツリーで **Update Order** を選択して右クリックし,[コピー] を選択します。

コンポーネント・ツリーで **BPT\_Tutorial** フォルダを右クリックし,[貼り付け] を選択します。コンポーネントの名前が重複しているという警告が表示されま す。[**OK**]をクリックします。Update Order コンポーネントのコピーが,**Update Order Copy 1** という名前でコンポーネントツリーに貼り付けられます。

新しいコンポーネントを右クリックし,「名前の変更]を選択します。コン ポーネントの名前として Delete Order と入力し, 別の場所をクリックして新し い名前を保存します。

**Delete Order** コンポーネントの [自動化] タブをクリックします (表示されて いない場合)。このコンポーネントは,Update Order コンポーネントと同じ入力 パラメータを使用して,元々 **Create Order** コンポーネントで生成された注文 番号を開きます。注文の変更を行うステップのみを変更する必要があります。

 $s_{\mathsf{x}}$ 

 $\overline{\phantom{a}}$ 

#### **2 Delete Order** の不要なステップを削除します。

**Order Information.Class.First** ラジオ・ボタンのステップは, Delete Order コ ンポーネントでは不要です。

**Order Information.Class.First** ステップを選択し、ツールバーの「ステ**ップの 削除**]ボタンをクリックします。その際,警告メッセージが表示されます。 [はい]をクリックします。

#### **3 Update Order Number** ステップを **Delete Order** ステップに変更します。

このコンポーネントでは,[Update Order]ボタンではなく[Delete Order]ボタ ンをクリックする必要があります。[項目]カラムで[**Order Information.Update Order Button**]を選択します。下向き矢印ボタンが表示 されます。下向き矢印ボタンをクリックして,リストから[**Order Information.Delete Order Button**] を選択し,ステップでクリックされるボタ ンの項目を変更します。操作は標準の「**Click**」のままにします。

#### **4** その他のステップを追加します。

フライト予約アプリケーションで注文を削除すると,確認メッセージのダイア ログ・ボックスが開きます。次のステップを Delete Order コンポーネントに追 加して,メッセージに応答し,ダイアログ・ボックスを閉じる必要があります。

最後のステップの次の空の行を選択します。「**項目の選択**]メニューが開きます。

- リストから[**Delete Flight Reservations**]を選択します。このステップでは, 雷 [Flight Reservation]の警告ダイアログ・ボックスが開くようにします。**Delete Flight Reservations** オブジェクトが「自動化]タブに行として追加され, 項 目の標準の操作である「**Activate**」が[操作]カラムに自動的に挿入されます。
- 4

**Sec.** 

- ツールバーの「ステップの追加]ボタンをクリックします。タブに新しい行が 追加され,「**項目の選択**] メニューが開きます。
- [**Yes Button**]を選択します。標準の操作である「**Click**」を受け入れます。こ のステップは,[**Yes**]ボタンをクリックし,削除された予約を確認します。

#### **5 Delete Order** ビジネス・コンポーネントを保存します。

「自動化]タブのツールバーの「保存]ボタンをクリックし、Delete Order コン ポーネントを保存します。

完成した Delete Order ビジネス・コンポーネントは「自動化]タブに、次のよ うに表示されます。

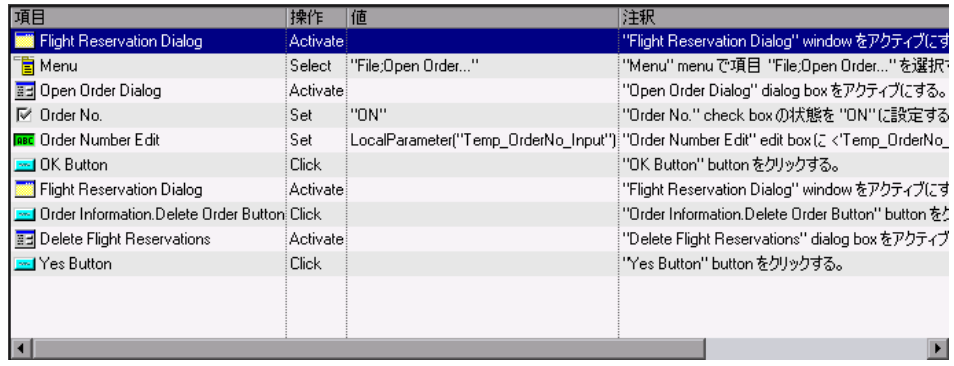

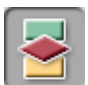

 $\mathbf{H}$ 

 **6** テスト計画モジュールでテストを開きます。

サイドバーの「テスト計画]モジュール・ボタンをクリックし、テスト計画モ ジュールを開きます。

**Reservation\_Test** ビジネス・プロセス・テストが現在表示されていない場合 は、テスト計画ツリーで Reservation Test を選択し, [テスト スクリプト] タブをクリックします。

### **7**[テスト スクリプト]タブにコンポーネント・ツリー表示枠を表示します。

マコポーネントの選択テスト・フロー表示枠のツールバーの[コンポーネントの選択]ボタンをク リックします。

> コンポーネント・ツリー表示枠で,ビジネス・コンポーネントが格納されてい る **BPT\_Tutorial** フォルダを展開します。

#### **8 Delete Order** コンポーネントをテストに追加します。

テスト・フロー表示枠で[**Update Order**]コンポーネントを選択します。 **Delete Order** ビジネス・コンポーネントをダブルクリックするかドラッグし て,コンポーネント・ツリー表示枠の **Update Order** コンポーネントと **Logout** コンポーネントの間のテストに追加します。

[失敗時]カラムで,失敗条件を[**Exit**]に変更します。

#### **9** コンポーネントを保存します。

ツールバーの[上書き保存]ボタンをクリックして、変更を保存します。

#### **10** コンポーネント・ツリー表示枠を閉じます。

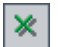

H

コンポーネント・ツリー表示枠のツールバーの「**閉じる**]ボタンをクリックし ます。

テストのステップをパラメータ化できました。これで,パラメータの値を設定 し反復を定義する準備が整いました。

# <span id="page-92-0"></span>コンポーネントの反復

反復とは,1 回のテスト実行内で個々のビジネス・コンポーネントまたはコン ポーネント・グループが実行される回数,または,テスト・セット内でビジネ ス・プロセス・テスト全体が実行される回数です。

本項では,**Create Order**,**Update Order**,および **Delete Order** ビジネス・コ ンポーネントをそれぞれ 3 回反復実行されるように設定します。

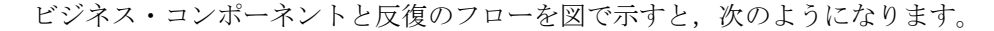

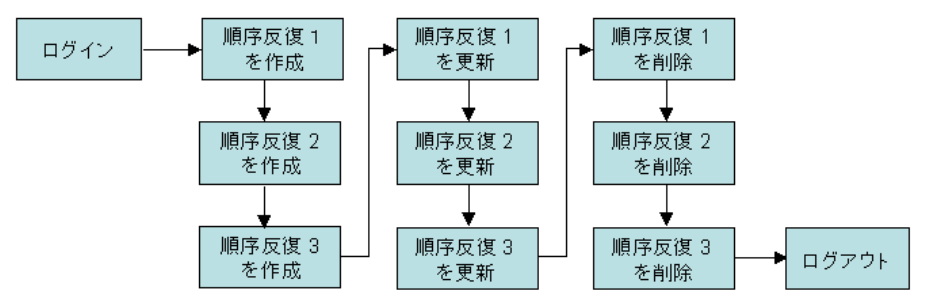

フライト予約アプリケーションを起動してログインしたら、ビジネス・プロセ ス・テストは **Create Order** コンポーネントを 3 回連続して実行し,その際に 毎回異なる到着地で注文を作成します。次に **Update Order** コンポーネントを 3 回実行し,作成された各注文を更新します。その後 **Delete Order** コンポーネ ントの反復で,各注文を削除します。最後にテストは Mercury フライト予約ア プリケーションを終了します。

# テスト・データを使用した反復

ここまでに,**Create Order** コンポーネントの **Fly To** ステップをパラメータ化 しました。今度はテストを設定して,ステップが各反復のテストによって定義 されたデータを使用するようにします。

#### **1** テスト計画モジュールでテストを表示します。

テスト計画モジュールのテスト計画ツリーで **Reservation\_Test** ビジネス・プ ロセス・テストが選択されていることを確認し, [テスト スクリプト] タブを クリックします。

#### **2** さまざまな到着地を設定します。

**Create Order** コンポーネントの [入力] カラムで, [Destination] 入力パラ メータ・リンクをクリックします。

「コンポーネントペントネンの反復]ダイアログ·ボックスが開き ます。

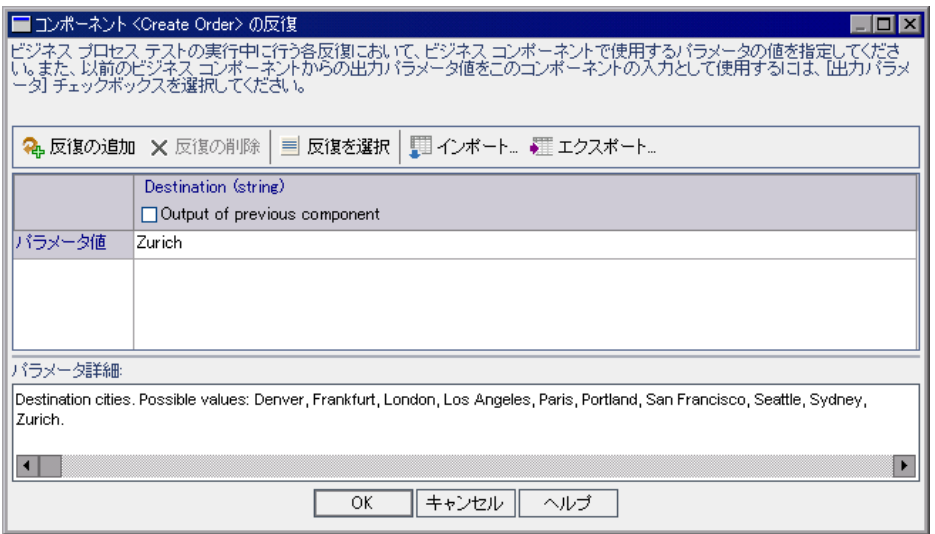

**[Destination**] パラメータ・カラムを選択します。「パラメータ値] セルには Zurich と表示されます。

注:**string** や **number** など,コンポーネント・パラメータに定義された値のタ イプは,カラムの先頭に表示されます。コンポーネント・パラメータには,値 のタイプに一致する値のみ設定できます。

क़

ツールバーの [反復の追加]ボタンを2回クリックします。[コンポーネント < Create order >の反復]ダイアログ・ボックスに反復行が 2 行追加されます。 新しい行には、前の行のパラメータ値 Zurich が自動的に複製されます。

[反復 **#1**]および[反復 **#2**]セルの Zurich を,Paris,Seattle にそれぞれ変更 します。

ヒント:キーボードで TAB キーまたは上向き / 下向き矢印ボタンを押して,反 復行間を移動できます。

[**OK**]をクリックします。[テスト スクリプト]タブの[入力]カラムに, **Create Order** コンポーネントに対して定義された反復の数が表示されます。

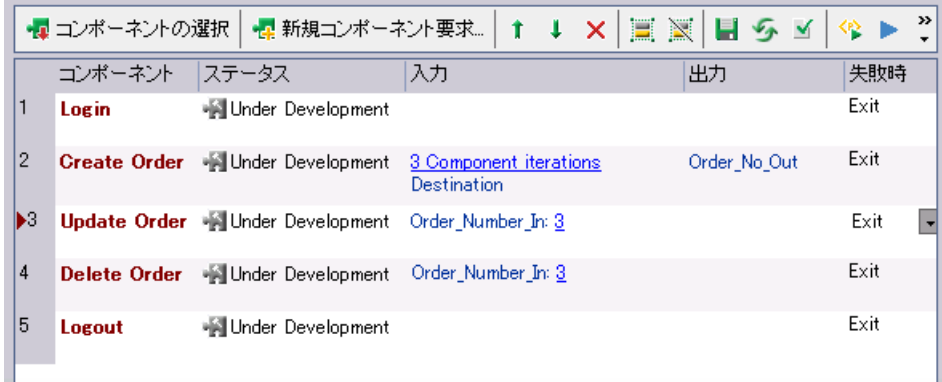

# 先行コンポーネントの出力値を使用した反復

ここまでに,**Update Order** コンポーネントの **Order Number Edit** ステップを パラメータ化しました。テストを設定して,ステップが前のコンポーネントで 生成されたデータを使用するようにします。

#### **1** テスト計画モジュールでテストを表示します。

テスト計画モジュールのテスト計画ツリーで **Reservation\_Test** ビジネス・プ ロセス・テストが選択されていることを確認し,「テスト スクリプト]タブを クリックします。

#### <span id="page-94-0"></span> **2 Order Number** の入力値を設定します。

Update Order コンポーネントの [入力] カラムで, [Order\_Number\_In] 入 力パラメータ・リンクをクリックします。

「コンポーネントペーネント名>の反復]ダイアログ・ボックスが開き ます。

#### **3** このパラメータの入力として前のコンポーネントのデータを使用します。

「**前のコンポーネントの出力**] チェック・ボックスを選択します。「出力パラ メータを選択]ダイアログ・ボックスが開きます。テストの前のコンポーネン トでは出力パラメータは1つだけしか定義されていないなので、その出力パラ メータが自動的に選択されます。

[**OK**]をクリックします。反復が一致していないという確認メッセージが表示 されます。これは,**Update Order** コンポーネントに対して現在定義されてい る反復回数(1回)が,データを取得する Create Order コンポーネントに対し て現在定義されている反復回数(3 回)と一致していないことを示しています。

「はい]をクリックし、確認メッセージを閉じます。

[コンポーネント<コンポーネント名>の反復]ダイアログ・ボックスには, パラメータが **Create Order** コンポーネントの **Order\_No\_Out** パラメータの最 初の反復によって生成された値を使用することが示されます。反復エラーを示 すために,入力パラメータが赤で表示されます。

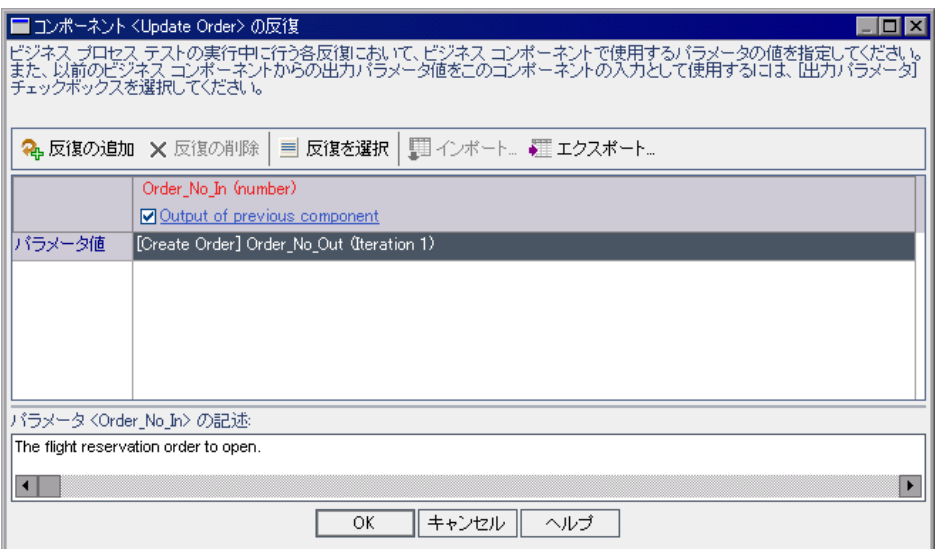

[**OK**]をクリックしてダイアログ・ボックスを閉じます。[テスト スクリプト] タブに,反復エラーが赤で表示されます。

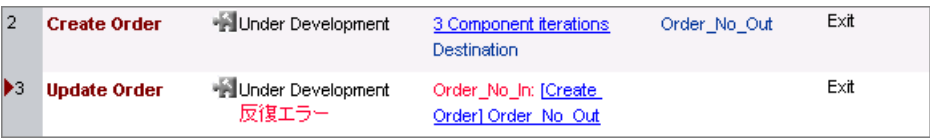

## <span id="page-96-0"></span> **4 Update Order** コンポーネントに反復を追加します。

**Update Order** コンポーネントの反復回数を,**Create Order** コンポーネントの 反復回数と一致させるには,反復を 2 つ追加する必要があります。

**Update Order** コンポーネントの反復リンクをクリックし,[コンポーネント< コンポーネント名>の反復] ダイアログ・ボックスを開きます。

ツールバーの [反復の追加] ボタンを2回クリックします。[コンポーネント < Update order >の反復 マイアログ·ボックスに反復行が2行追加されます。

パラメータ値には,Update Order コンポーネントの各反復が,対応する **Create Order** コンポーネントの **Order\_No\_Out** パラメータの値を使用することが表示 されます。

[**OK**]をクリックして,ダイアログ・ボックスを閉じます。

[テストスクリプト]タブには反復エラーが表示されなくなります。

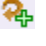

# **5 Delete Order** コンポーネントに反復を追加します。

**Delete Order** コンポーネントは,**Update Order** コンポーネントと同じ入力パ ラメータを使用します。手順 [2](#page-94-0) から [4](#page-96-0) を繰り返し,**Delete Order** コンポーネン トに反復を 3 つ追加します。それぞれ対応する **Create Order** コンポーネント の **Order\_No\_Out** パラメータを使用します。

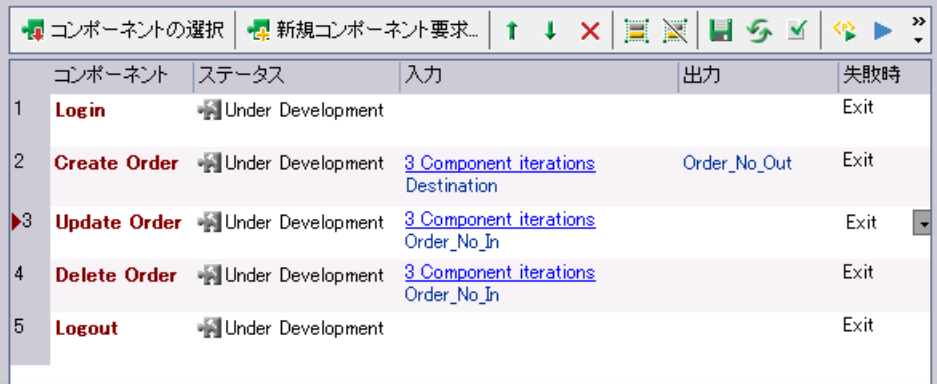

# <span id="page-98-0"></span>パラメータ化されたテストのデバッグ

テストにいくつか変更を加えました。先に進む前に,テストを再実行して,正 常に実行されることを確認してください。

 **1** テストを実行します。

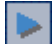

[テスト スクリプト] タブのテスト・フロー表示枠で、ツールバーの「**実行、** またはデバッグ テスト]ボタンをクリックします。[実行、またはデバッグテ スト] ダイアログ・ボックスが開きます。

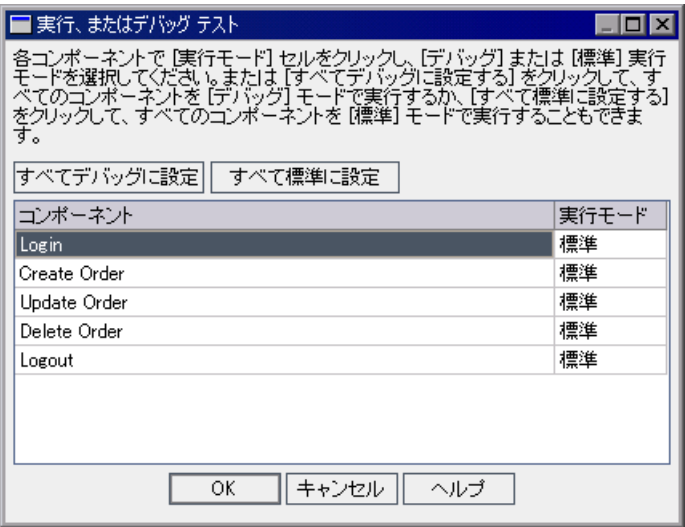

変更後も,テストが全体として順調に実行されることを確認します。そのた め、すべてのコンポーネントを標準モードのままにしておきます。

[**OK**]をクリックし,[実行、またはデバッグ テスト]ダイアログ・ボックス を閉じます。コンピュータ上で QuickTest Professional が起動し,テスト実行が **始まります。ただし, Create Order コンポーネントの終了時点で, OuickTest** エラー・メッセージが表示されます。

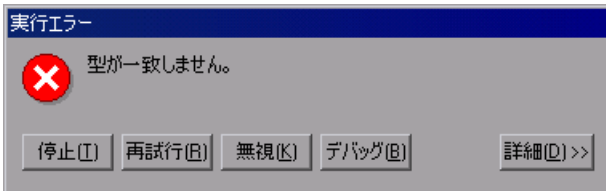

[**詳細**] をクリックしてエラーの原因を表示します。

#### **2** コンポーネントおよびテスト実行が停止します。

「実行エラー]ダイアログ・ボックスで「停止]をクリックします。 QuickTest がコンポーネントの実行を停止します。コンポーネントが失敗したらテストは 終了するように設定されているので,テスト実行も終了します。

実行が停止した場合,コンポーネントは QuickTest によって開かれたままに なっています。タスク・バーの Microsoft Internet Explorer アイコンをクリック して、Quality Center を表示します。[デバッグ実行情報]ダイアログ・ボック スに、実行の失敗が示されます。

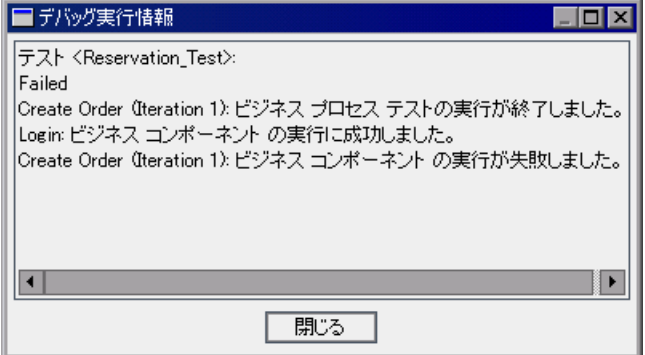

#### 「閉じる」をクリックします。

フライト予約アプリケーションを終了します。

#### **3** 問題を分析します。

QuickTest のエラー・メッセージには、Order No Out パラメータ用の注文番号 を取得できなかったことが示されています。失敗の理由は, OuickTest は, 前の ステップで[**Insert Order**]ボタンをクリックした直後に **GetValue** ステップを 実行しようとしたためです。

そのため, Mercury フライト予約アプリケーションが注文の挿入を終える前に 値を取得しようとしますが,その時点では[**Order No**]テキスト・ボックスは 空です。

Mercury フライト予約アプリケーションが注文を挿入しているとき,ダイアロ グ・ボックスはアクティブになっていません。GetValue ステップの実行の前に 注文挿入操作が完了していることを確認するには、[Flight Reservation] ダイア ログ・ボックスを開くステップを追加します。これにより, OuickTest はダイア ログ・ボックスを識別(アクティブなダイアログ・ボックスのみを識別)でき るまで待ちます。そうすれば,フライト予約アプリケーションには,注文トラ ンザクションを完了させる時間が与えられます。

#### **4** コンポーネントに変更を加えて問題を解決します。

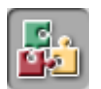

 $\mathcal{A}_r$ 

û.

サイドバーの「**ビジネス コンポーネント**]モジュール・ボタンをクリックし, **Create Order** コンポーネントを選択します。[自動化]タブをクリックします (表示されていない場合)。

[**Order Information.Insert Order Button**]ステップを選択し,ツールバーで 「ステップの追加]ボタンをクリックします。新しい行が追加され,「項目の選 択]メニューが開きます。

**Flight Reservation Dialog** は,**Order Information.Insert Order Button** 項目の 兄弟または子ではありません。そのため「**項目の選択**]リストには表示されま せん。

リストから「別オブジェクトの選択]を選択します。「ステップでオブジェク トを選択]ダイアログ・ボックスが開きます。オブジェクト・リポジトリ・ツ リーから **Flight Reservation Dialog** を選択して,[**OK**]をクリックします。 「ステップでオブジェクトを選択」ダイアログ・ボックスが閉じます。

ステップの標準の操作である「**Activate**」を受け入れます。

### **5** コンポーネントを保存します。

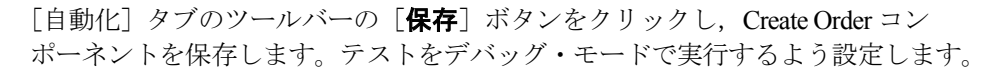

#### **6** デバッグ・モードで実行するテストを設定します。

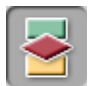

F

サイドバーの「**テスト計画**]モジュール・ボタンをクリックします。テスト計 画ツリーで **Reservation\_Test** ビジネス・プロセス・テストが選択されている ことを確認し, [テストスクリプト]タブをクリックします。

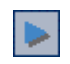

ツールバーの「実行、またはデバッグ テスト]ボタンをクリックします。「実 行、またはデバッグ テスト]ダイアログ・ボックスが開きます。

テスト実行は,**Create Order** コンポーネントと **Update Order** コンポーネント の間で失敗しました。**Create Order** および **Update Order** コンポーネントの [実行モード]カラムで, [デバッグ]を選択します。

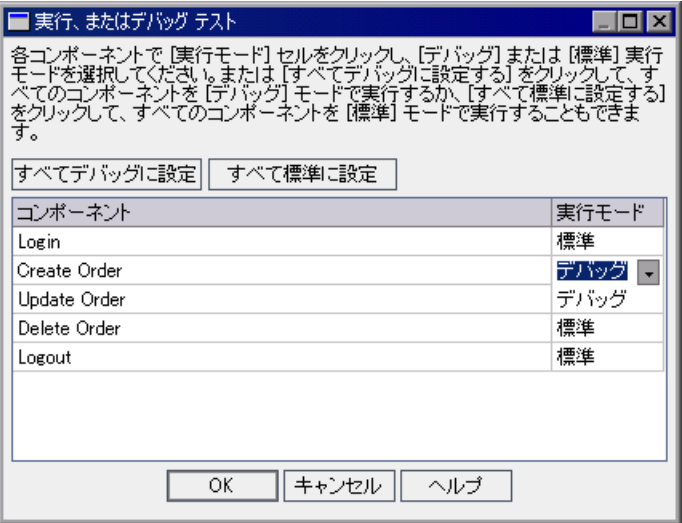

### **7** デバッグ実行を始めます。

**「実行、またはデバッグ テスト] ダイアログ・ボックスで「OK**]をクリック し,デバッグ実行を始めます。QuickTest により **Login** コンポーネントのス テップが実行され,**Create Order** コンポーネントが開かれます。その後, Create Order コンポーネントの最初のステップで一時停止します。最初のステッ プの左側にブレークポイント・アイコンが表示されます。

QuickTest および Mercury フライト予約アプリケーションが同時に見える位置に 配置されていることを確認します。

OuickTest テストのツールバーで, 「実行] ボタンをクリックします。QuickTest によってコンポーネントのステップが実行されます。

QuickTest のマージンでは,矢印が **Flight Reservation Dialog.Activate** ステップ の横で数秒間一時停止して,ダイアログ・ボックスが利用可能になり **Activate** 操作を実行できるようになるのを待っています。そして Insert Order 操作が完了 したら初めて **Order No.GetValue** ステップに進みます。

コンポーネントの反復は複数回実行されるので,**Create Order** コンポーネント はさらに 2 回開き,そのたびにコンポーネントの最初のブレークポイントで停 止します。[実行]をさらに 2 回クリックして,**Create Order** コンポーネント の反復を完了します。

**Create Order** コンポーネントの各反復時, [Flight Reservation] ダイアログ・ボッ クスの[**Order No**]ボックスに表示される注文番号を書き留めます。これは, コンポーネントが **Order\_No\_Out** 出力パラメータ用に取得している数字です。

**Update Order** コンポーネントが開き,最初のステップのブレークポイントで 一時停止します。**Create Order** コンポーネントの新しいステップによって問題 は解決したように見えますが,確認するために,**OK Button** ステップの隣の マージンをクリックして,ブレークポイントを追加します。これにより,前の コンポーネントで取得された注文番号を挿入した直後に,コンポーネントの実 行が一時停止します。

#### ▶ 実行

「実行]ボタンをクリックします。コンポーネントが一時停止したら、フライ ト予約アプリケーションの [Open Order] ダイアログ・ボックスの [Order No] に挿入されている番号が,前のコンポーネントの最後に[**Order No**]テキス ト・ボックスで確認した番号と一致することに注意してください。

再度[実行]をクリックして進めます。コンポーネントが終了すると, Update Order コンポーネントの最初のステップのブレークポイントで再び一時停止し ます。コンポーネントの2回目と3回目の反復の場合,「**実行**]をクリックして コンポーネントの実行を完了できます。

**Delete Order** および **Logout** コンポーネントは,標準モードで実行するように 設定されています。**Update Order** コンポーネントを 3 回実行したら,**Delete Order** コンポーネントが3回実行され、続いて Logout コンポーネントが1回 実行されて「Flight Reservation]ダイアログ・ボックスが閉じます。

#### **8** テスト結果を表示します。

実行が完了すると、テストの最後のコンポーネント (Logout) は OuickTest に よって開かれたままになっています。タスク・バーの Microsoft Internet Explorer アイコンをクリックして,Quality Center を表示します。

[デバッグ実行情報] ダイアログ・ボックスで、テストおよびコンポーネント の反復のサマリ情報を確認します。

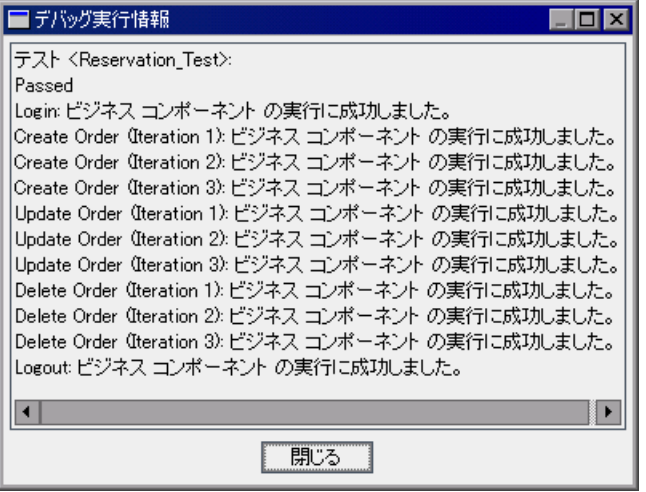

**Create Order**,**Update Order**,および **Delete Order** コンポーネントの反復実 行の順序(1-2-3,1-2-3,1-2-3)を確認します。

「閉じる]をクリックし、テスト実行を終了します。

テストのデバッグが成功しました。コンポーネントをグループ化して実行する 反復を選択し,テストに最後の仕上げをする準備が整いました。

# <span id="page-104-0"></span>コンポーネントのグループ化

本項では,**Create Order** コンポーネントと **Update Order** コンポーネントを結 合して,グループとして反復させます。

処理を図で示すと次のようになります。

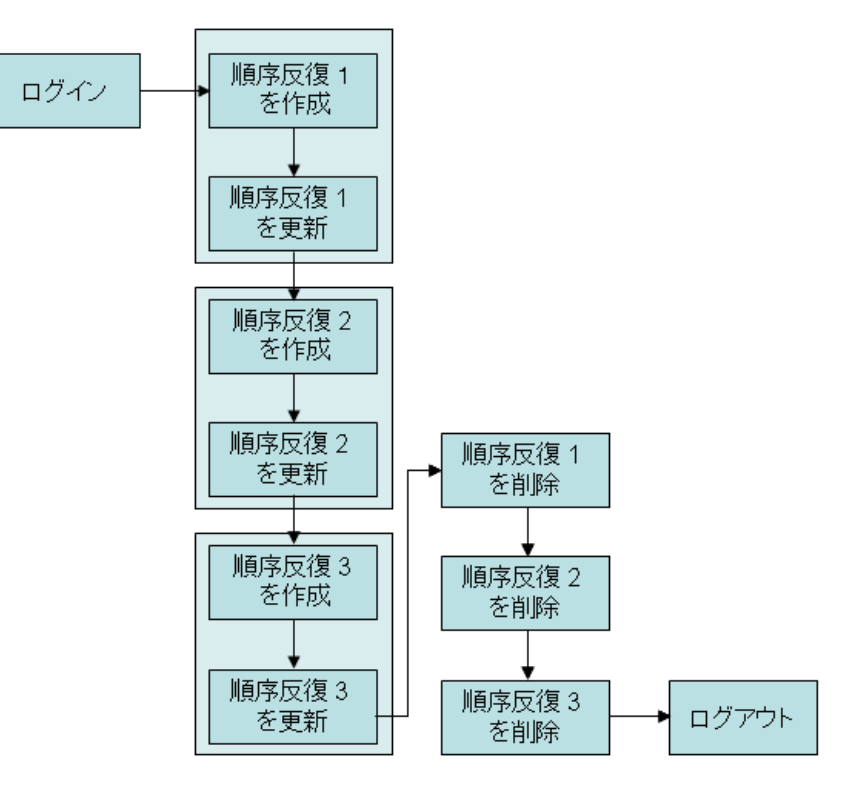

フライト予約アプリケーションを起動してログインしたら,**Create Order** コン ポーネントが最初の到着地に対して注文を作成し,Update Order コンポーネン トがクラスを更新します。その後,2 番目と 3 番目の到着地に対して新しい注 文が作成され,更新されます。次にビジネス・プロセス・テストはそれらの注 文を削除して(フライト予約データベースを前の状態に戻す),アプリケー ションを終了します。

#### **1** テスト内のコンポーネントを表示します。

テスト計画ツリーで **Reservation\_Test** ビジネス・プロセス・テストが選択さ れ, [テストスクリプト]タブが表示されていることを確認します。

#### **2** グループ化するコンポーネントを選択します。

[テスト スクリプト]タブで,**Create Order** ビジネス・コンポーネントおよび **Update Order** ビジネス・コンポーネントの両方を選択します。

複数のコンポーネントを選択する際には,Windows の標準選択機能(マウスの 左ボタンおよび SHIFT キーの併用)を使用します。

**Create Order** コンポーネントの行の左側をクリックします。行全体が選択され ていることを確認します(行全体が強調表示されます)。SHIFT キーを押しなが ら **Update Order** コンポーネントを選択します。両方のコンポーネントの行が 強調表示されます。

右クリックして、ショートカット・メニューから [グループ化] > [コンポー ネントのグループ化]を選択します。選択されたコンポーネントが境界線で囲 まれ,グループが作成されます。

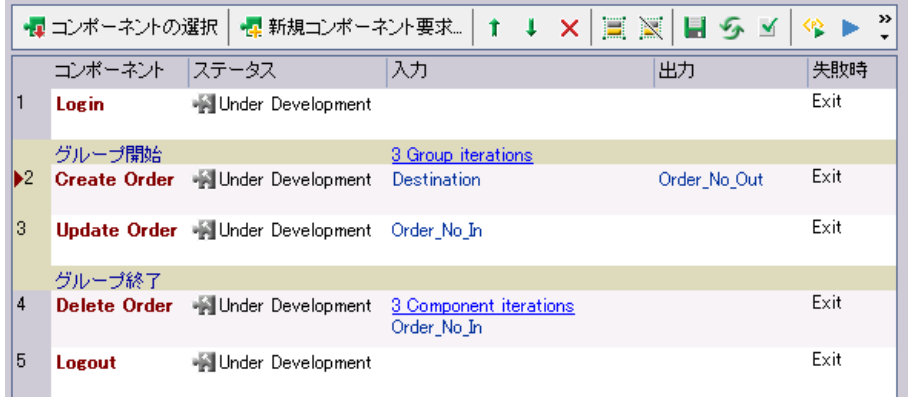

#### **3** 反復の設定を表示します。

境界線内でグループの反復リンクをクリックし、「グループの反復]ダイアロ グ・ボックスを開いて反復の設定を表示します。**Destination** および **Order Number In** の両方のパラメータが同じダイアログ・ボックス内に表示 されます。それらの構成設定は,練習の前のセクションで割り当てた状態から **変わっていません。[OK]** をクリックして、ダイアログ・ボックスを閉じま す。

#### **4** 変更を保存します。

タブのツールバーの「**上書き保存**】ボタンをクリックします。

#### **5** コンポーネントを実行して,テストが正しく実行されることを確認します。

阊

ツールバーの「実行、またはデバッグ テスト]ボタンをクリックします。

[実行、またはデバッグ テスト]ダイアログ・ボックスが開きます。[**すべて標** 準に設定]ボタンをクリックし、すべてのコンポーネントが標準モードで実行 されるようにします。「OK<sup>T</sup> をクリックして「実行, またはデバッグ テスト] ダイアログ・ボックスを閉じ,ビジネス・プロセス・テストを実行します。

#### **6** テスト結果を表示します。

実行が完了すると、テストの最後のコンポーネント (Logout) は QuickTest に よって開かれたままになっています。タスク・バーの Microsoft Internet Explorer アイコンをクリックして、Quality Center を表示します。

「デバッグ実行情報]ダイアログ・ボックスで、テストのサマリ情報およびコ ンポーネントの反復を確認します。

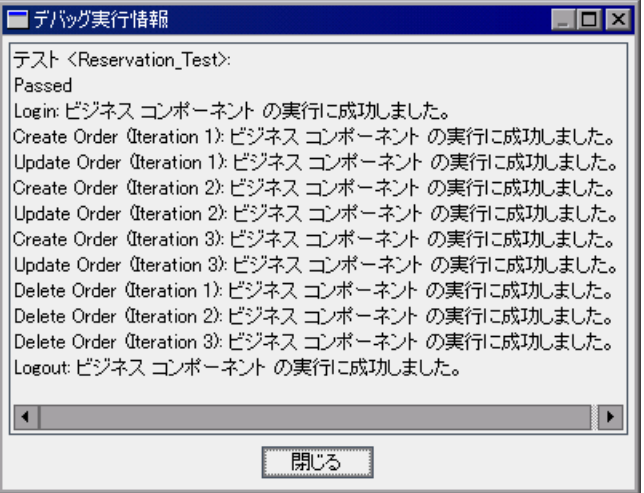

**Create Order**,**Update Order**,および **Delete Order** コンポーネントの反復実 行の順序 (1-1, 2-2, 3-3, 1-2-3) は、グループ化する前の実行順序と異なり ます。

[**閉じる**] をクリックし,テスト実行を終了します。

この練習で、ビジネス・プロセス・テストの作成およびデバッグを行いまし た。次は練習 8[「ビジネス・プロセス・テストの実行」](#page-108-0)に進みます[。練習](#page-108-0) 8 で は,実行する反復の選択方法と実行時の入力パラメータ値の作成方法,テスト の反復の設定、テスト・セットでのビジネス・プロセス・テストの実行、およ び Quality Center のテストのラボ・モジュールでのテスト結果の表示について学 びます。
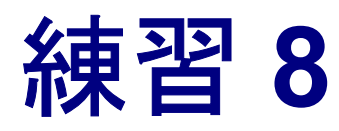

# ビジネス・プロセス・テストの実行

この練習では、実行するコンポーネントの反復の選択方法、実行時の入力パラ メータ値の作成方法,およびテスト反復の設定方法について説明します。

実行時パラメータは,ビジネス・プロセス・テスト実行時にビジネス・コン ポーネントに値を提供します。これにより,さまざまなテスト結果をもたらす 変数の入力値を使用して,テスト全体を反復できます。

この練習では,ビジネス・プロセス・テストの結果を示す詳細なレポートを実 行の終了時に表示する方法を説明します。デバッグ実行の結果に含まれていた のは,単に成功や失敗という結果でしたが,それに比べてこの結果には,各ビ ジネス・コンポーネントの詳細な設定,テストで使用する各コンポーネント・ パラメータの実際の値,および個々のステップの結果が含まれます。これによ り,失敗したステップを特定したり,テスト結果が期待どおりかどうかを判断 したりできます。

この練習では次のことを学習します。

▶ [実行する反復の選択](#page-109-0)

▶ [実行時パラメータの作成](#page-112-0)

- ➤ [テストのラボ・モジュールでのビジネス・プロセス・テストのセットアップ](#page-116-0)
- ➤ [テストのラボ・モジュールでのビジネス・プロセス・テストの実行](#page-120-0)

➤ [実行結果の表示](#page-123-0)

注:この練習では,特にテストのラボ・モジュールのテスト・セットでのビジ ネス・プロセス・テストのセットアップおよび実行に焦点を当てています。テ ストのラボ・モジュールの使用方法の一般的な情報については,『**Mercury Quality Center** ユーザーズ・ガイド』を参照してください。

# <span id="page-109-0"></span>実行する反復の選択

コンポーネントまたはコンポーネント・グループに対してパラメータ値を設定 したら,1 回または特定の範囲の反復のみ実行することを選択できます。本項 では、定義した3つの到着地パラメータのうち2つだけが実行時に入力される ように定義します(その結果,2 つの注文番号だけが後続のコンポーネントで 取得されます)。

### **1** 実行する反復を選択します。

= 反復を選択

「テスト スクリプト]タブの「**入力**]カラムで,グループの反復リンクをク リックします。「グループの反復」ダイアログ・ボックスが開きます。ツール バーの「反復を選択]ボタンをクリックします。「反復を選択]ダイアログ・ ボックスが開きます。

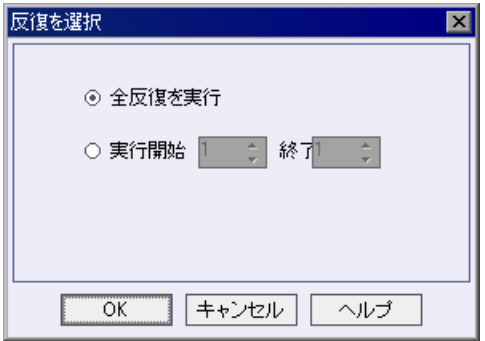

「**実行開始**] ラジオ・ボタンを選択します。「実**行開始**] スピン・ボックスおよ び[終了]スピン・ボックスが有効になります。

[終了]ボックスの上向き矢印をクリックし,反復番号を **2** に変更します。こ れは,1 番目と 2 番目の反復だけがビジネス・プロセス・テストで実行される ことを指定しています。

[**OK**]をクリックします。

選択されたコンポーネント反復範囲は、「グループの反復]ダイアログ・ボッ クスの左上のセルに表示されます(この場合、「1-2の実行を選択])。範囲に 含まれない反復(反復#3)は、反復リストで淡色表示されます。

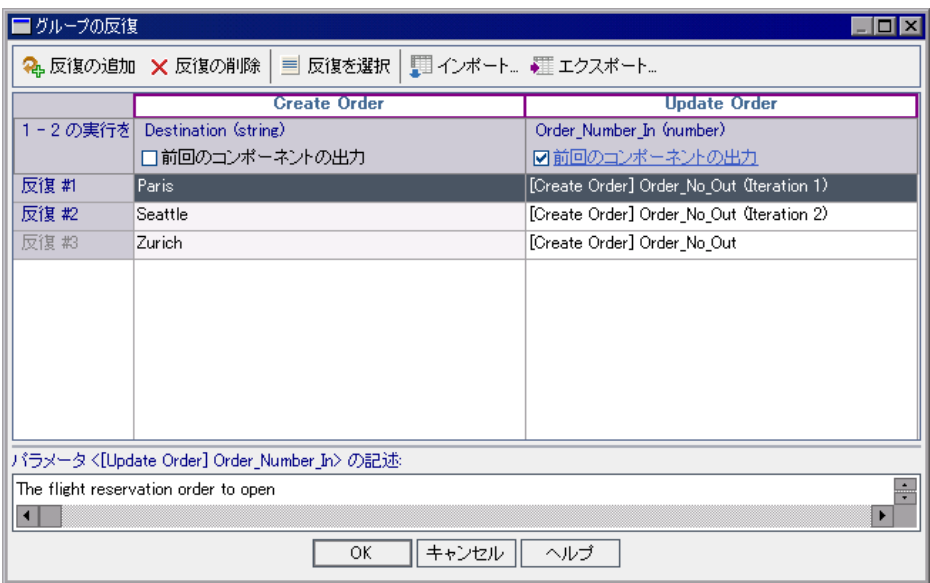

[グループの反復] ダイアログ・ボックスで, [OK]をクリックします。[ステッ プのデザイン]タブに,選択された範囲が反復リンクとともに表示されます。

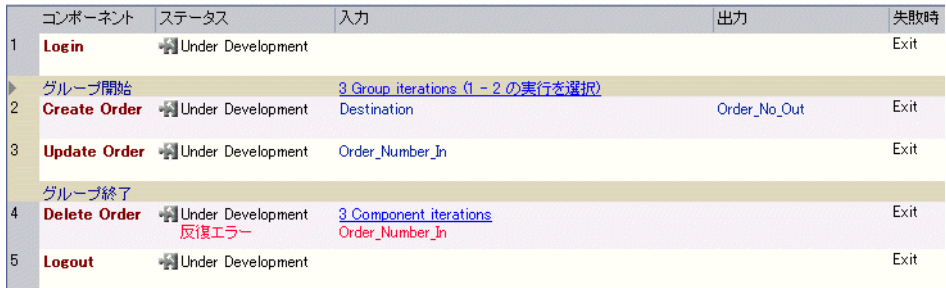

#### **2** 反復エラーを修正します。

グループに対して実行する反復を選択した時,テストで 2 つの注文のみを作成 するようにしました。しかし、現在テストは3つの注文を削除するよう設定さ れています。Delete Order の反復の設定を変更して,グループの反復の設定と一 致させる必要があります。

[**Delete Order**]の反復リンクをクリックします。[コンポーネント<コンポー ネント名>の反復]ダイアログ・ボックスが開きます。

= 反復を選択

ツールバーの「**反復を選択**]ボタンをクリックします。[反復を選択]ダイア ログ・ボックスが開きます。

反復の設定を変更します。反復の総数は,先行するコンポーネントを参照する パラメータを持つコンポーネントの間では一致する必要がありますが,選択す る個別の反復番号は異なっていても構いません。「**実行開始**]ラジオ・ボタン を選択します。[開始]ボックスの上向き矢印をクリックし,反復番号を **2** に 変更します。[終了]ボックスの上向き矢印をクリックし,反復番号を **3** に変 更します。これは,2 番目と 3 番目の反復だけがビジネス・プロセス・テスト で実行されることを指定しています。

[**OK**]をクリックし,[反復を選択]ダイアログ・ボックスを閉じます。[**OK**] をクリックし,[コンポーネント<コンポーネント名>の反復]ダイアログ・ ボックスを閉じます。

#### **3** 変更を保存します。

タブのツールバーの「**上書き保存**】ボタンをクリックします。

#### **4** コンポーネントを実行します。

 $\blacktriangleright$ 

Ħ

ツールバーの「実行、またはデバッグ テスト] ボタンをクリックします。

[実行、またはデバッグ テスト]ダイアログ・ボックスが開きます。

[**OK**]をクリックして[実行、またはデバッグ テスト]ダイアログ・ボックス を閉じ,ビジネス・プロセス・テストを実行します。

#### **5** 結果を表示します。

実行が終了したら,タスクバーの適切なボタンをクリックし Quality Center を表 示します。

[デバッグ実行情報]ダイアログ・ボックスで,テストのサマリ情報およびコ ンポーネントの反復を確認します。

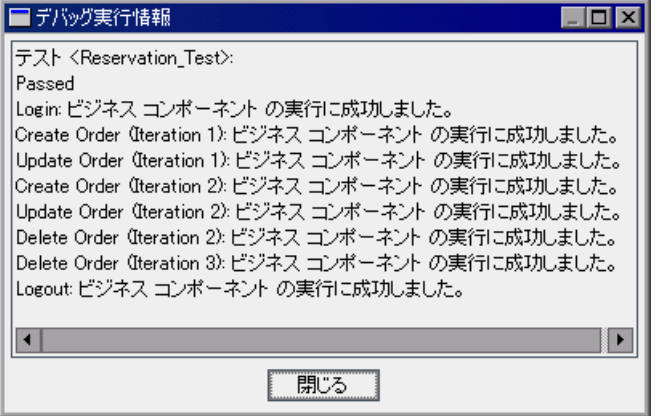

「**閉じる**]をクリックし、テスト実行を終了します。

# <span id="page-112-0"></span>実行時パラメータの作成

本項では,**Login** コンポーネントの Agent Name ステップに対して実行時パラ メータを定義します。後で実行時パラメータに入力値を 2 つ設定します。実行 時パラメータは,ビジネス・プロセス・テストで,2 回連続でそれぞれ異なる 代理店名を使用して反復を実行します。

 **1** 次のように,**Login** コンポーネントに新しいパラメータを作成します。

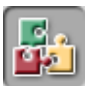

サイドバーの「ビジネス コンポーネント]モジュール・ボタンをクリックしま す。ビジネス・コンポーネント・モジュールが開きます。

コンポーネント·ツリーで Login ビジネス·コンポーネントを選択し, [パラ メータ]タブをクリックします。

**42 新規** 

「入力]表示枠のツールバーの[新規入力パラメータ]ボタンをクリックしま す。[パラメータの新規作成]ダイアログ・ボックスが開きます。

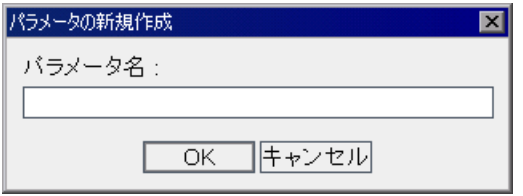

[パラメータ名]ボックスに AgentName と入力し,[**OK**]をクリックします。 「パラメータ]タブの「入力」パラメータ・リストに,新しい入力コンポーネ ント・パラメータの行が追加されます。[値のタイプ]セルに **String** が自動的 に入力されます。

[標準設定値]セルは空白のままにします。[説明]セルに、コンポーネント· パラメータの目的の説明,またはそのほかの説明を入力します。 例:ログイン・ユーザ名。4 文字以上の任意の名前です。

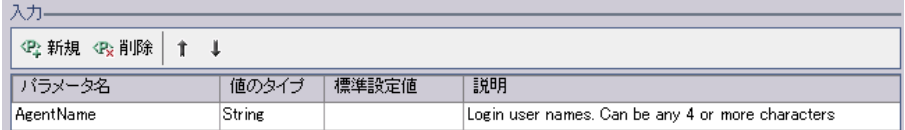

 **2 Agent Name** ステップを固定値からコンポーネント・パラメータに変更します。

 $\langle \ast \rangle$ 

 $\overline{\phantom{a}}$ 

H

[自動化]タブをクリックします。

**Agent Name** 行で「値] カラムをクリックします。「値の定義]ボタンが表示 されます。ボタンをクリックします。「値設定オプション]ダイアログ・ボッ クスが開きます。

「パラメータ] ラジオ・ボタンをクリックして,「コンポーネント パラメータ] が選択されていることを確認します。パラメータ名の横にある下向き矢印をク リックして,前の手順で作成したパラメータの説明を表示します。

[**OK**]をクリックします。[値設定オプション]ダイアログ・ボックスが閉じ ます。

### **3** コンポーネントに加えた変更を保存します。

「自動化]タブのツールバーの「**保存**]ボタンをクリックします。

 **4** パラメータを実行時パラメータとして定義します。

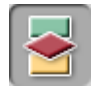

サイドバーの「テスト計画]モジュール・ボタンをクリックし、テスト計画モ ジュールを開きます。

Reservation\_Test ビジネス・プロセス・テストの[テストスクリプト]タブ をクリックします。作成した新しい入力パラメータおよびリンクが,**Login** コ ンポーネントの「入力」カラムに表示されます。

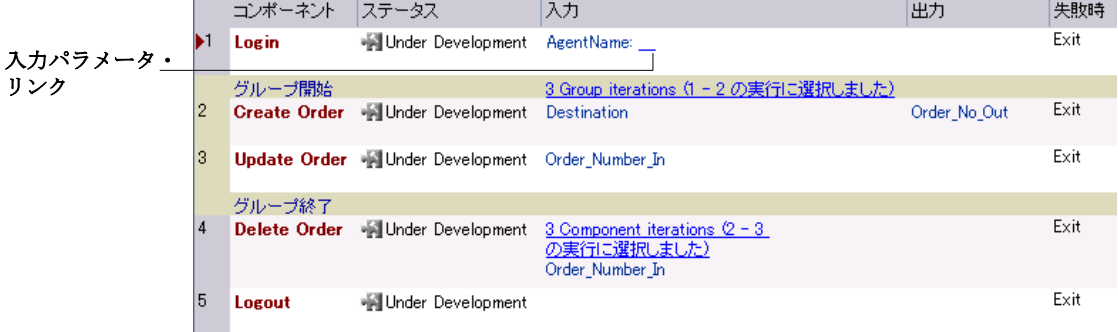

まだ値が定義されていないため、入力パラメータ・リンクは空白です。「入力] カラムの入力パラメータ・リンクをクリックします。[コンポーネント<コン ポーネント名>の反復]ダイアログ・ボックスが開きます。

[パラメータ値]セルをクリックします。下向き矢印ボタンをクリックし、リ ストから[<新規 **RunTime** パラメータ>]を選択します。セルに **{** パラメー タ名を入力してください **}** と表示されます。

{} 括弧の間のパラメータ名を入力してくださいというテキストを,実行時パラ メータのわかりやすい名前(たとえば AgentName)で上書きします。

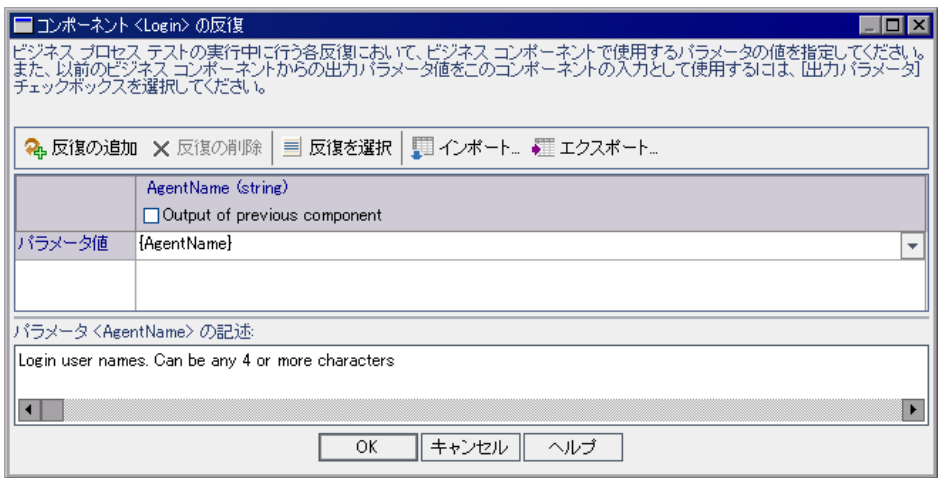

**{ }** 括弧が削除されないようにしてください。この括弧によって,コンポーネン ト・パラメータが固定値ではなく実行時パラメータとして Quality Center に扱わ れます。

## 5<sup>[コンポーネント<コンポーネント名>の反復] ダイアログ・ボックスを閉じ</sup> ます。

[**OK**]をクリックします。[テスト スクリプト]タブで,**{ }** 括弧の間に **Login** コンポーネントの新しい実行時パラメータの名前が表示されます。

# <span id="page-116-0"></span>テストのラボ・モジュールでのビジネス・プロセス・テストのセット アップ

テストのラボ・モジュールでは,テスト・セットを作成し,各セットに含める ビジネス・プロセス・テストを選択します。この練習では,テスト計画で作成 した 1 つのビジネス・プロセス・テストを含むテスト・セットを作成します。 その後テストの反復を定義します。

ビジネス・プロセス・テストをセットアップするには,次のステップを実行す る必要があります。

- ▶ [フォルダ内にテスト・セットを作成します。](#page-116-1)
- ▶ [テスト・セットへのテストの追加](#page-118-0)
- <span id="page-116-1"></span>➤ [ビジネス・プロセス・テストの反復の定義](#page-118-1)

### フォルダ内にテスト・セットを作成します。

本項ではテスト・セットを格納する新しいフォルダを作成します。

 **1** テストのラボを開きテスト・セット・ツリーを表示します。

サイドバーの[テストのラボ]モジュール ・ボタンをクリックし,テストのラ ボ・モジュールを開きます。

テストのラボ・ツリー・ビューが表示されていない場合は, [**表示**] > [テ**ス** ト セット ツリー]を選択します。

### **2** 新しいテスト・フォルダを定義します。

テスト・セット・ツリーで,**Root** フォルダを選択します。

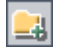

ツールバーの「フォルダの新規作成] ボタン をクリックします。「フォルダの 新規作成] ダイアログ・ボックスが開きます。

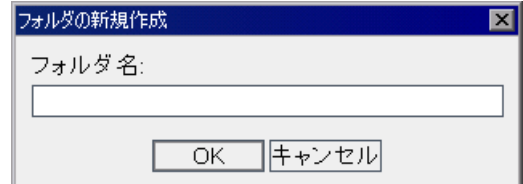

BPT Tutorial と入力して, [OK] をクリックします。テスト・セット・ツリー の **Root** フォルダの下に新しいフォルダが表示されます。

### **3** フォルダにテスト・セットを追加します。

 $\mathbf{D}$ 

テスト・セット・ツリーで新しいフォルダが選択されていることを確認し, ツールバーの「**新規テスト セット**]ボタンをクリックします。「テスト セット の新規作成]ダイアログ・ボックスが開きます。

[テスト セット名] ボックスに, Flight\_Reservation と入力します。

[**Description**]ボックスに,テスト・セットの説明を入力します。たとえば, 「このテスト・セットには Reservation Test ビジネス・プロセス・テストだけ が含まれています」と入力します。

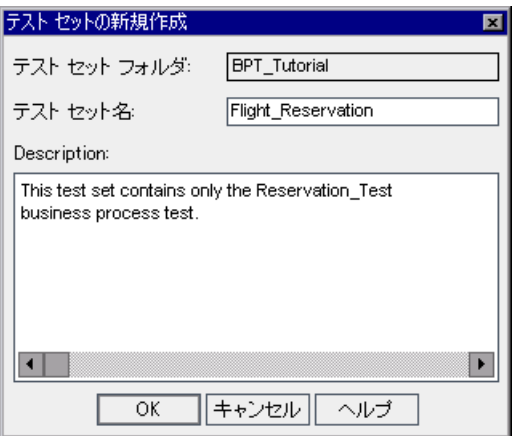

[**OK**]をクリックします。

テスト・セット・ツリーの **BPT\_Tutorial** テスト・セット・フォルダに **Flight Reservation** が追加されます。

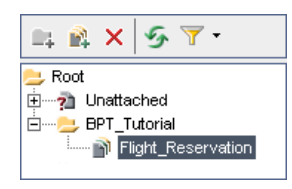

### <span id="page-118-0"></span>テスト・セットへのテストの追加

テスト・セットを定義したら,テスト・セットにビジネス・プロセス・テスト を追加できます。

### **1** テスト計画ツリーを表示します。

テスト・セット・ツリーで, Flight Reservation テスト・セットを選択します。

画面の右側にテスト計画モジュールのタブが現在表示されていない場合は, 第5ストの選択 「実行グリッド]タブのツールバーの「**テストの選択**]ボタンをクリックしま す。右側の表示枠に、テスト計画モジュールの「テスト計画ツリー]が表示さ れます。

#### **2** テスト・セットにテストを追加します。

テスト計画ツリーで,**BPT\_Tutorial** フォルダを展開して **Reservation\_Test** を 選択します。

ダブルクリックするかドラッグして,実行グリッドにテストを追加します。

<span id="page-118-1"></span>「**閉じる**]ボタンをクリックし,テスト計画ツリー表示枠を閉じます。  $\times$ 

### ビジネス・プロセス・テストの反復の定義

本項では、定義した実行時パラメータの値に従って反復を実行するようビジネ ス・プロセス・テストを設定します。

 **1** テスト・セット・ツリーで,**Flight\_Reservation** テスト・セットを選択しま す。テスト・セットを構成するビジネス・プロセス・テストは,[実行グリッ ド]タブに表示されています。

| ► 計画: Test Name        | 計画: Type         | Status                    | Iterations | Responsible Tester   Exec Date |  |
|------------------------|------------------|---------------------------|------------|--------------------------------|--|
| n [1] Reservation Test | BUSINESS-PROCESS | $  \triangleright$ No Run | 未定義        |                                |  |
|                        |                  |                           |            |                                |  |
|                        |                  |                           |            |                                |  |
|                        |                  |                           |            |                                |  |
|                        |                  |                           |            |                                |  |

|実行グリッド 実行フロー | テスト セットのプロバティ | リンクされている不具合 |

2 [実行グリッド] タブで Reservation\_Test を右クリックし, [反復] を選択し ます。[Test <テスト名>Iterations] ダイアログ・ボックスが開きます。

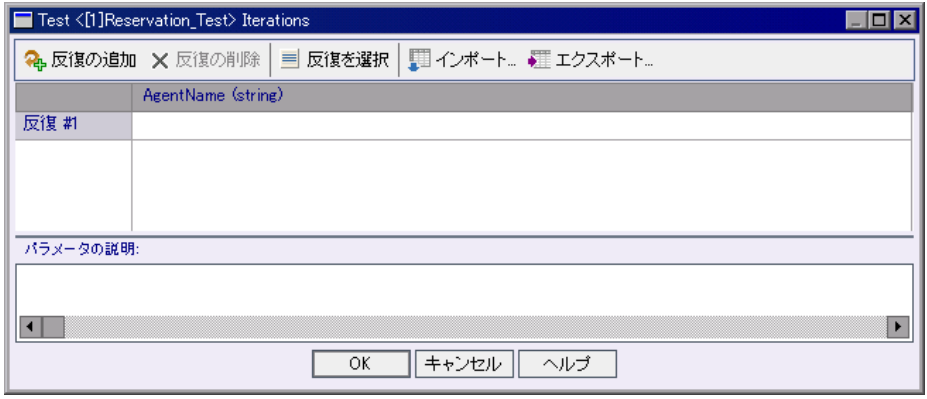

[Test<Reservation Test>Iterations] ダイアログ・ボックスで, [反復の追加] ボ タンをクリックします。反復行が追加されます。

各 [反復] セルに,代理店名 (たとえば Agent 1, Agent 2) を入力します。ビ ジネス・プロセス・テストは,テストの各反復で異なるログイン名を使用し て,フライト予約アプリケーションに 2 回ログインします。

[OK] をクリックし, [テスト< Reservation Test >反復] ダイアログ・ボック スを閉じます。

٩,

# <span id="page-120-0"></span>テストのラボ・モジュールでのビジネス・プロセス・テストの実行

これでビジネス・プロセス・テストを実行できるようになりました。

### **1** すべてのコンポーネントの **Exit** 条件をリセットします。

練習7[「パラメータを使った作業」](#page-80-0)で、テストをデバッグする間一時的に,失 敗時にすべてのコンポーネントが終了するように設定しました。テストが順調 に実行することを確認できたら,テストを実行してアプリケーションの新しい ビルドをテストする準備が整ったことになります。Exit 条件をリセットして, 実行が失敗した後など,実行を継続する意味がない場合にのみテストを終了す るようにします。

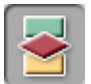

サイドバーの「テスト計画]モジュール・ボタンをクリックしてテスト計画モ ジュールを開き,[テスト スクリプト]タブをクリックします。**Update Order, Delete Order, および Logout** コンポーネントに対し, [Continue] を 選択します。**Login** および **Create Order** コンポーネントは **Exit** のままにして おきます。これは,**Update Order** および **Delete Order** コンポーネントがこれ らのコンポーネントの成功に依存しているからです。

### **2** 変更を保存します。

タブのツールバーの「上書き保存]ボタンをクリックします。

#### **3** テストの実行の詳細を定義します。

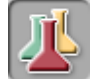

Ħ

サイドバーの「テストのラボ]モジュール ボタンをクリックし、テストのラ ボ・モジュールを開きます。

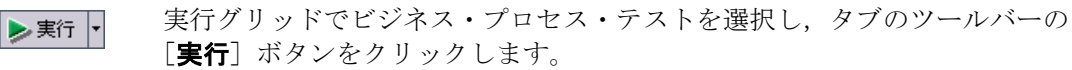

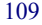

[Automatic Runner]ダイアログ・ボックスが表示されます。

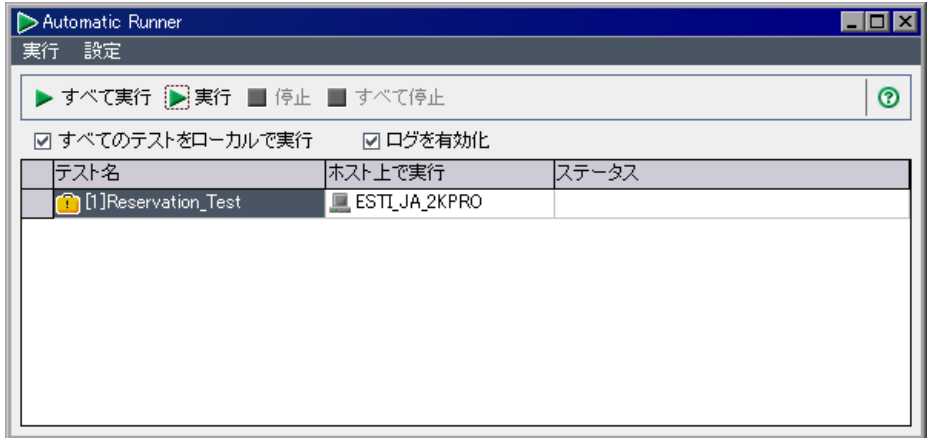

注: 「実行]ボタンをクリックすると, 「Automatic Runner]ダイアログ・ボック スに、実行グリッドで選択した特定のビジネス・プロセス・テストが一覧表示 されます。「**テスト セットの実行**]ボタンをクリックすると,ダイアログ・ ボックスにテスト・セットのすべてのテストが一覧表示されます。

「すべてのテストをローカルで実行]チェック・ボックスが選択されているこ とを確認します。これは,ビジネス・プロセス・テストを,ローカル・コン ピュータで OuickTest Professional を使用して実行することを意味します(テス トを別のホスト・コンピュータで実行する場合は、「ホスト上で実行」カラム のセルを選択し, QuickTest Professional 9.0 がインストールされている有効なホ スト名を入力します)。

「**ログを有効化**]チェック・ボックスが選択されていることを確認します。こ れにより、QuickTest でテスト実行の実行ログが記録されるようにします。

### **4** テストを実行します。

濃実行

[Automatic Runner]ダイアログ・ボックスで **Reservation\_Test** ビジネス・プ ロセス・テストを選択し、ツールバーの [実行] ボタンをクリックします。

QuickTest Professional が起動し,テスト・セットのビジネス・プロセス・テス トが実行されます。

タスク・バーで,テストのラボ・モジュール,QuickTest,フライト予約アプリ ケーションを切り替えることができます。

- ▶ [Automatic Runner] ダイアログ・ボックスの「ステータス]カラムに、「接 続しています」や「実行しています」などのテスト実行のステータスが表示 されます。
- ▶ テスト実行のステータスは、QuickTest Professional の QuickTest ウィンドウ 下部のステータス・バーに表示されます。

Logout コンポーネントが閉じると, Mercury フライト予約アプリケーションとテ スト実行が終了し、Quality Center にテストのラボ・モジュールが表示されます。

[Automatic Runner]ダイアログ・ボックスの「ステータス]カラムに、全体の 実行結果が表示されます。

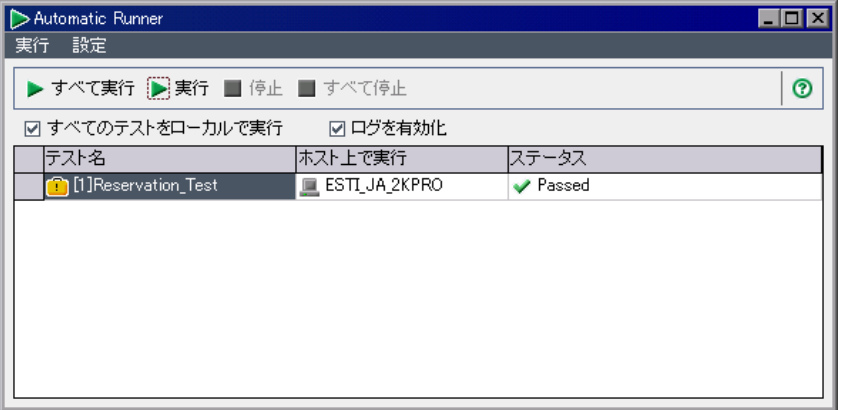

テストのラボ・モジュールでビジネス・プロセス・テストを実行した後は、次 の項の説明に従って詳細結果を表示できます。

# <span id="page-123-0"></span>実行結果の表示

ビジネス・プロセス・テストの結果はさまざまな形式で表示できます。本項で は,次の項目について説明しています。

- ▶ [実行ログの表示](#page-123-1)
- ▶ [テストのラボ・モジュールでの最新の実行結果の表示](#page-125-0)
- <span id="page-123-1"></span>▶ QuickTest [レポートの表示](#page-126-0)

### 実行ログの表示

実行ログには,テスト・セットのビジネス・プロセス・テスト(またはテス ト)の実行に関するログが記録されます。ログには,各テストが実行された日 時およびホスト,テストの結果が記録されます。

### **1** 実行ログを開きます。

テスト実行が終了したら, [Automatic Runner] ダイアログ・ボックスに、テス ト実行の成功または失敗ステータスが表示されます。

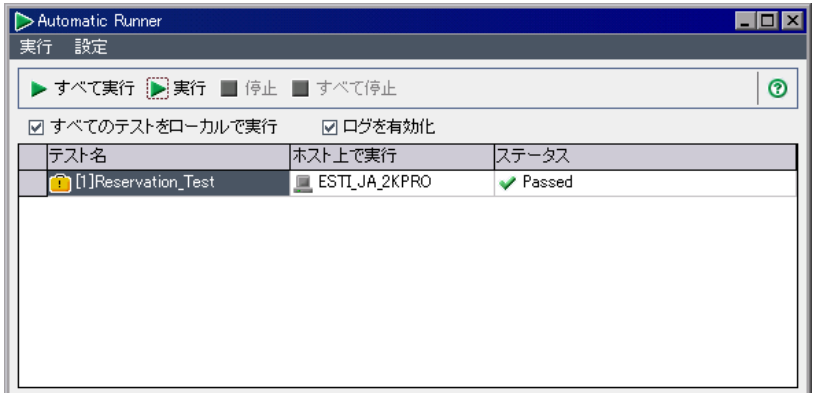

ダイアログ・ボックスをダブルクリックします。

[実行ログ]ウィンドウが開き,テストの実行結果が表示されます。

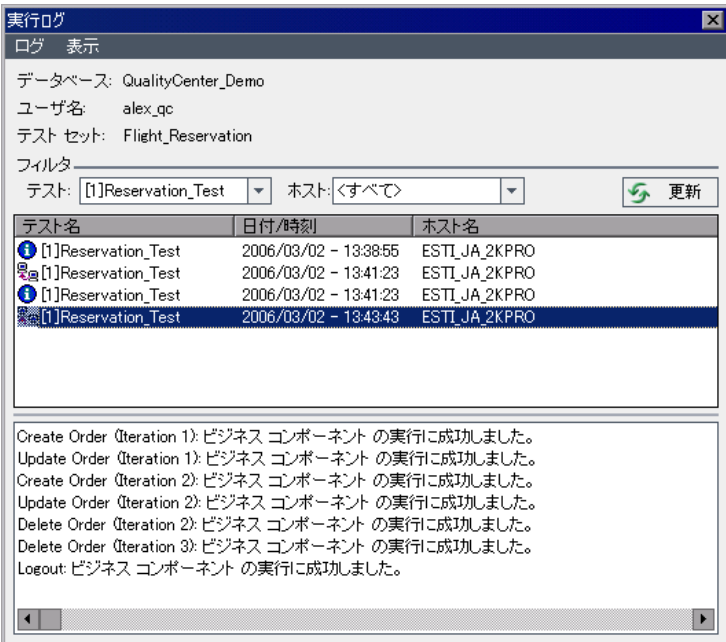

ウィンドウの中央のボックスには,ホストへの接続やテストの反復の結果など, ビジネス・プロセス・テストにおけるさまざまな操作が一覧表示されます。

順番に各行を選択します。「実行ログ]ウィンドウの下部のボックスに実行結 果が表示されます。

### **2**[実行ログ]ウィンドウを閉じます。

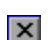

 $|\mathbf{x}|$ 

[実行ログ]ウィンドウの中で, [ログ] > [終了]を選択するか, [閉じる] ボタンをクリックして,[Automatic Runner]ダイアログ・ボックスに戻ります。

[Automatic Runner] ダイアログ・ボックスの中で, [実行] > [終了] を選択す るか, 「**閉じる**]ボタンをクリックして,テストのラボ・モジュールに戻ります。

### <span id="page-125-0"></span>テストのラボ・モジュールでの最新の実行結果の表示

最新のビジネス・プロセス・テスト実行の結果は,テストのラボ・モジュール の「実行グリッド]タブの下部にある「最後の実行結果]表示枠で確認します。 この表示枠には,ビジネス・プロセス・テストに含まれる各ビジネス・コン ポーネントとステップの階層ツリー,およびステップ実行時に取得された結果 (つまり「成功」または「失敗」)が表示されます。実行日時も表示されます。

注:コンポーネント内の1つ以上のステップの結果が「失敗」になると, コン ポーネント自体のステータスが「失敗」になります。

### **1** 最新のテスト実行結果を表示します。

「実行グリッド]タブの下部に、「最後の実行結果]表示枠が表示されているこ とを確認します。「最後の実行結果]表示枠が非表示になっている場合は,「実 行グリッド] タブの右下にある [**表示**] ボタンをクリックします。

「最後の実行結果]表示枠に初めてアクセスした場合, ツリーには, ビジネス· プロセス・テストの反復のみが表示されます。

### **2** 実行結果を表示します。

各反復の左にある展開記号をクリックし,各コンポーネントの結果を表示しま す。各コンポーネントが展開され,そのコンポーネントの主要なイベントが表 示されます。

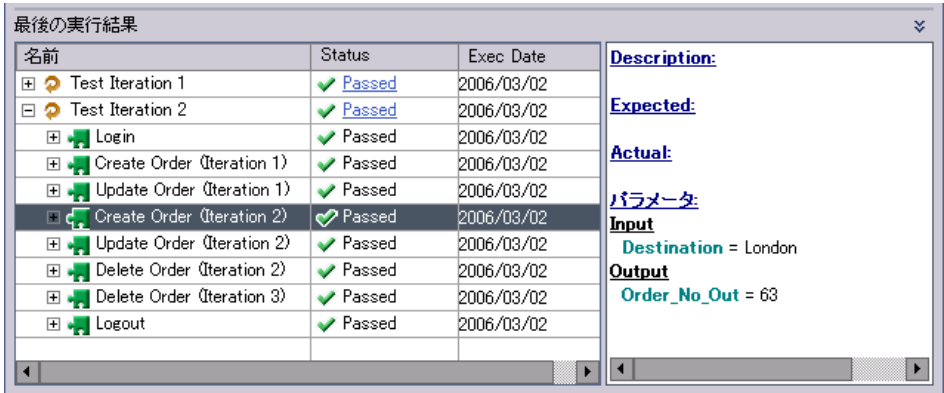

仌

表示枠の各項目を選択すると,関連する情報の説明が[**Description**]領域に 表示されます。

### <span id="page-126-0"></span>**QuickTest** レポートの表示

テストのラボ・モジュールでは,ビジネス・プロセス・テスト実行の完全な QuickTest レポートを表示できます。この階層化されたレポートには,テスト実 行での,それぞれの反復やビジネス・コンポーネントすべての全ステップに関 する詳細が含まれています。

### **1**[テスト結果]ウィンドウを開きます。

114 [ページ「テストのラボ・モジュールでの最新の実行結果の表示」の](#page-125-0)説明に 従って,「実行グリッド]タブの下部の,「**最後の実行結果**]表示枠を表示し ます。

**Test Iteration 1** の隣の[**Status**]カラムで,[**Passed**]リンクをクリックし ます。

QuickTest の [テスト結果] ウィンドウが開きます。

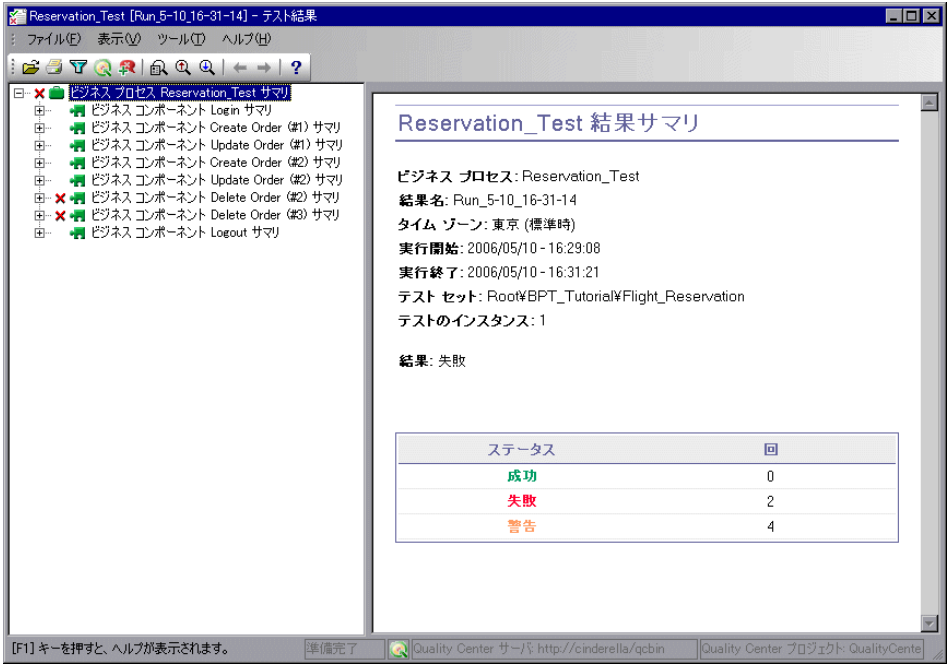

[テスト結果]ウィンドウには,ビジネス・プロセス・テストの各ステップの 結果が視覚的に表示されます。

### **2** 選択したステップの詳細結果を表示します。

[テスト結果] メニューで [表示] > [すべて展開] を選択し、次にツリーの ノードを選択して,テストにおけるステップの実行方法の詳細を確認します。

### **3 Test Iteration 2** の結果を確認します。

Test Iteration 1 に対する OuickTest の「テスト結果] ウィンドウを閉じます。「**最** 後の実行結果]表示枠で,**Test Iteration 2** の隣の[**Status**]カラムの [**Passed**]リンクをクリックします。Test Iteration 2 に対する QuickTest の[テ スト結果]ウィンドウが開きます。

ツリーのノードを展開し,テストにおけるステップの実行方法の詳細を確認し ます。

[テスト結果]ウィンドウにおけるテスト結果の表示および分析の詳細につい ては,『**Mercury QuickTest Professional** ユーザーズ・ガイド』を参照してくだ さい。

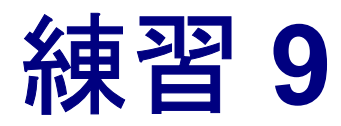

# この先の作業

これでこのチュートリアルの練習は完了しました。学んだ Business Process Testing の概念とスキルを実際のアプリケーションに適用する準備が整いました。

この練習では次のことを学習します。

- ▶ [作業を始める前に](#page-128-0)
- ➤ [追加情報の入手](#page-129-0)
- ▶ [文書の更新](#page-130-0)

# <span id="page-128-0"></span>作業を始める前に

このチュートリアルでは、各分野のエキスパートとして、Quality Center でキー ワード方式の自動コンポーネントおよびビジネス・プロセス・テストを作成す るための,基本的なワークフローを学びました。

### アプリケーション領域のセットアップ

このチュートリアルでは、あらかじめ作成されたオブジェクト・リポジトリ, およびその他のリソースが,サンプルのアプリケーション領域に用意されてい ます。

キーワード方式のビジネス・プロセス・テストを成功させる主要なカギの 1 つ は,優れたアプリケーション領域です。実際のアプリケーションをテストする には,自動化エンジニアと緊密に連携し,アプリケーションやテスト要件の要 求にかなった 1 つまたは複数のアプリケーション領域をセットアップする必要 があります。また,エキスパートと連携して,オブジェクト・リポジトリにあ るオブジェクトの名前やライブラリ·ファイルにある関数の名前を, Ouality Center キーワード・ビューから項目や操作を選択する場合に特定しやすい名前 にする必要があります。

### その他の機能に関する学習

このチュートリアルでは, Business Process Testing の多くの主要な機能について 触れています。しかし実際のアプリケーションを対象とするテストの作成を進 める前に、次の追加機能について理解しておきましょう。

- ▶ 手動でのビジネス・プロセス・テストの実行
- ➤ ビジネス・コンポーネントへのスナップショットの追加
- ▶ コンポーネントの使用対象リストの表示
- ▶ コンポーネントおよびテストのステータス
- ➤ ビジネス・プロセス・テストの検証
- ➤ ドキュメント・ジェネレータを使用した,ビジネス・コンポーネントとビジネ ス・プロセス・テストに関する情報の生成
- ➤ WinRunner コンポーネントを使った作業
- ➤ その他

次の項で説明するように, Mercury では、これらの機能のほか, Quality Center や Business Process Testing などの機能の学習に役立つ多くのリソースを用意し ています。

## <span id="page-129-0"></span>追加情報の入手

### オンライン・リソース

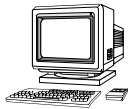

Quality Center には、次のオンライン・リソースが用意されています。

最初にお読みください: Quality Center および Business Process Testing に関する 最新のお知らせと情報が含まれます。

**新機能**: Quality Center および Business Process Testing の最新バージョンにおけ る新しい機能について説明しています。

オンライン文書:全マニュアルを PDF 形式で提供します。オンライン・マニュ アルの表示や印刷には,Adobe Reader を使用します。このソフトウェアは Adobe 社の Web サイト (http://www.adobe.co.jp) からダウンロードできます。

**Quality Center** オンライン・ヘルプ:Quality Center の使用中に生じた疑問に対 する答えを即座に調べることができます。メニュー・コマンドやダイアログ・ ボックスの説明,また Quality Center や Business Process Testing のタスクの実行 方法を確認できます。

オンライン・カスタマ・サポート:普段お使いの Web ブラウザで, Mercury Interactive のカスタマ・サポート Web サイトを開きます。このサイトでは, Mercury Support Knowledge Base の閲覧や記事の投稿が行えます。また,ユー ザ・ディスカッション・フォーラムへの参加と検索,サポート要求の送信, パッチやアップデートされたマニュアルのダウンロードなどが行えます。Web サイトの URL は http://www.mercury.com/jp/services/support/ です。

**Mercury の Web サイト**:普段お使いの Web ブラウザで, Mercury のホーム・ ページを開きます。このサイトでは,Mercury の最新情報や製品に関する情報 をご覧になれます。新しいソフトウェアのリリース、セミナー、展示会、カス タマ・サポート,教育サービスなどに関する情報をご覧いただけます。Web サ イトの URL は http://www.mercury.com/jp/ です。

# <span id="page-130-0"></span>文書の更新

Mercury は,その製品の文書を新しい情報で絶えず更新しています。この文書 の最新版はカスタマ・サポート Web サイト (http://support.mercury.com) から ダウンロードできます。

### 更新された文書をダウンロードするには,次の手順を実行します。

- **1** カスタマ・サポート Web サイトで,[**Documentation**]リンクをクリックしま す。
- 2 **[Please Select Product**]で「Mercury Quality Center]を選択します。

Quality Center がリストに表示されていない場合は、顧客プロファイルに追加す る必要があります。[**My Account**]をクリックしてプロファイルを更新します。

- 3 **[Retrieve**] をクリックします。文書のページが開き、現在のリリースと以前 のリリースに関する使用可能な文書がリストされます。文書が最近更新された 場合,文書名の隣に「**Updated**」のマークが表示されます。
- **4** 文書のリンクをクリックして,文書をダウンロードします。

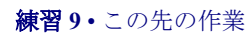